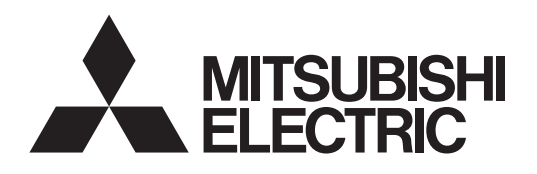

## Air Conditioning Control System **Centralized Controller AE-200A/AE-50A AE-200E/AE-50E**

# Instruction Book

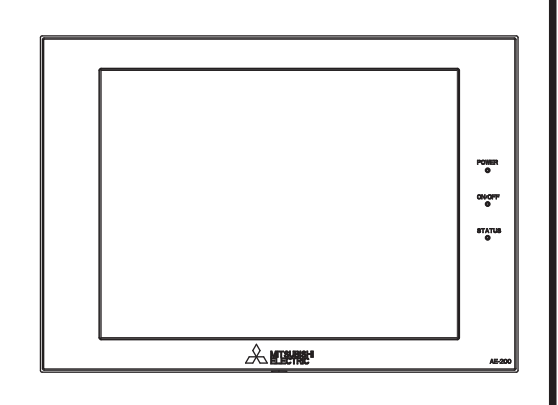

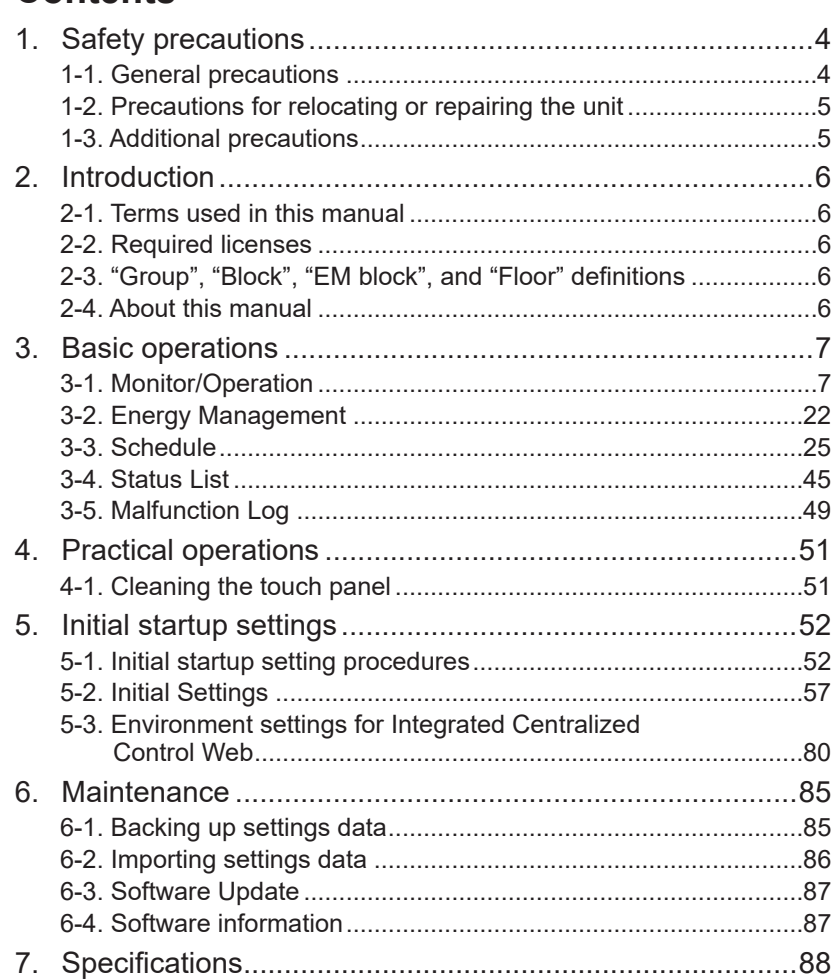

The serial number and DP of the product can be found on the back cover of this manual. They are required to use the product, so please keep this manual safe.

Before using the controller, please read this Instruction Book carefully to ensure proper operation. Retain this manual for future reference.

**Contents**

## **Contents**

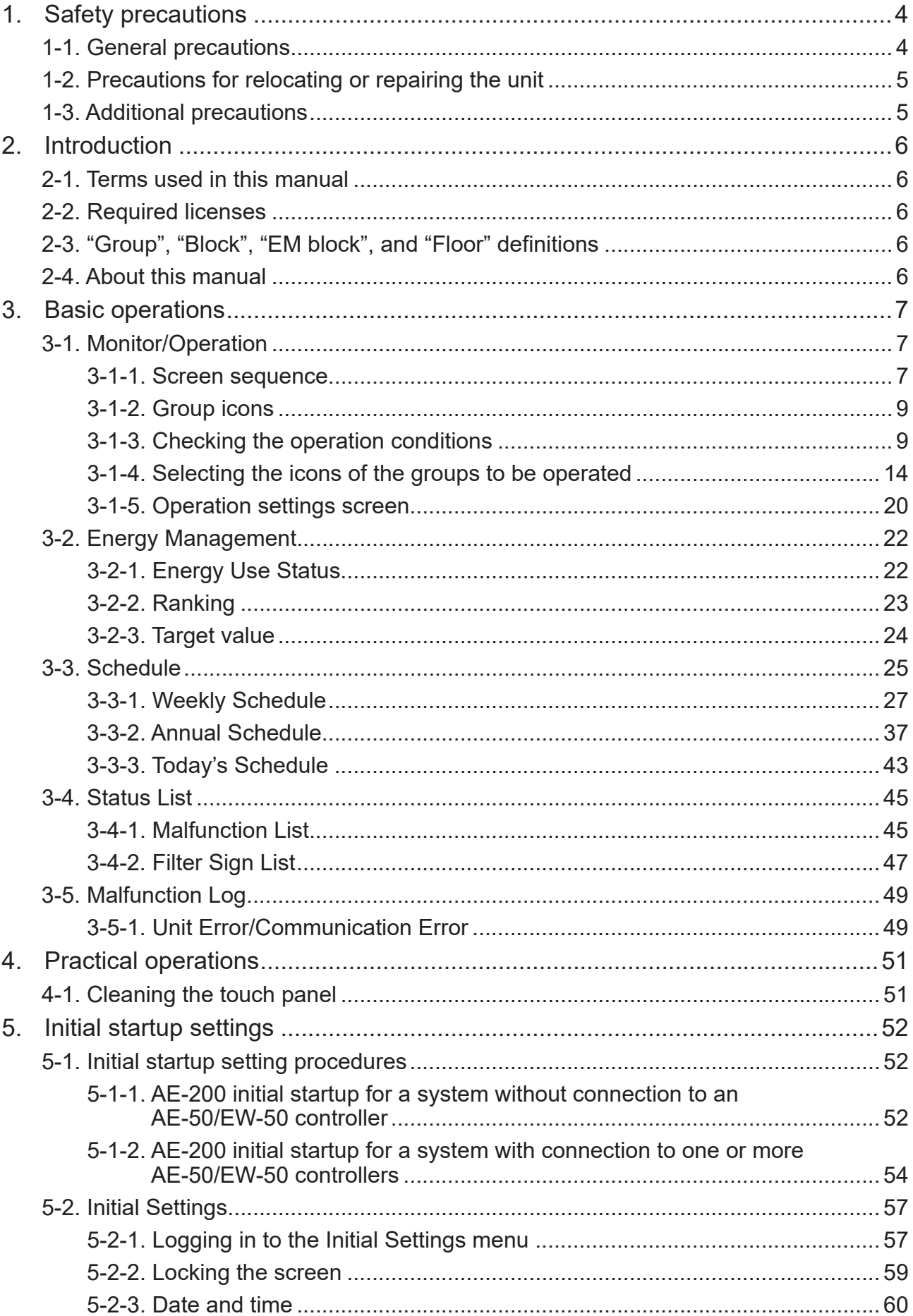

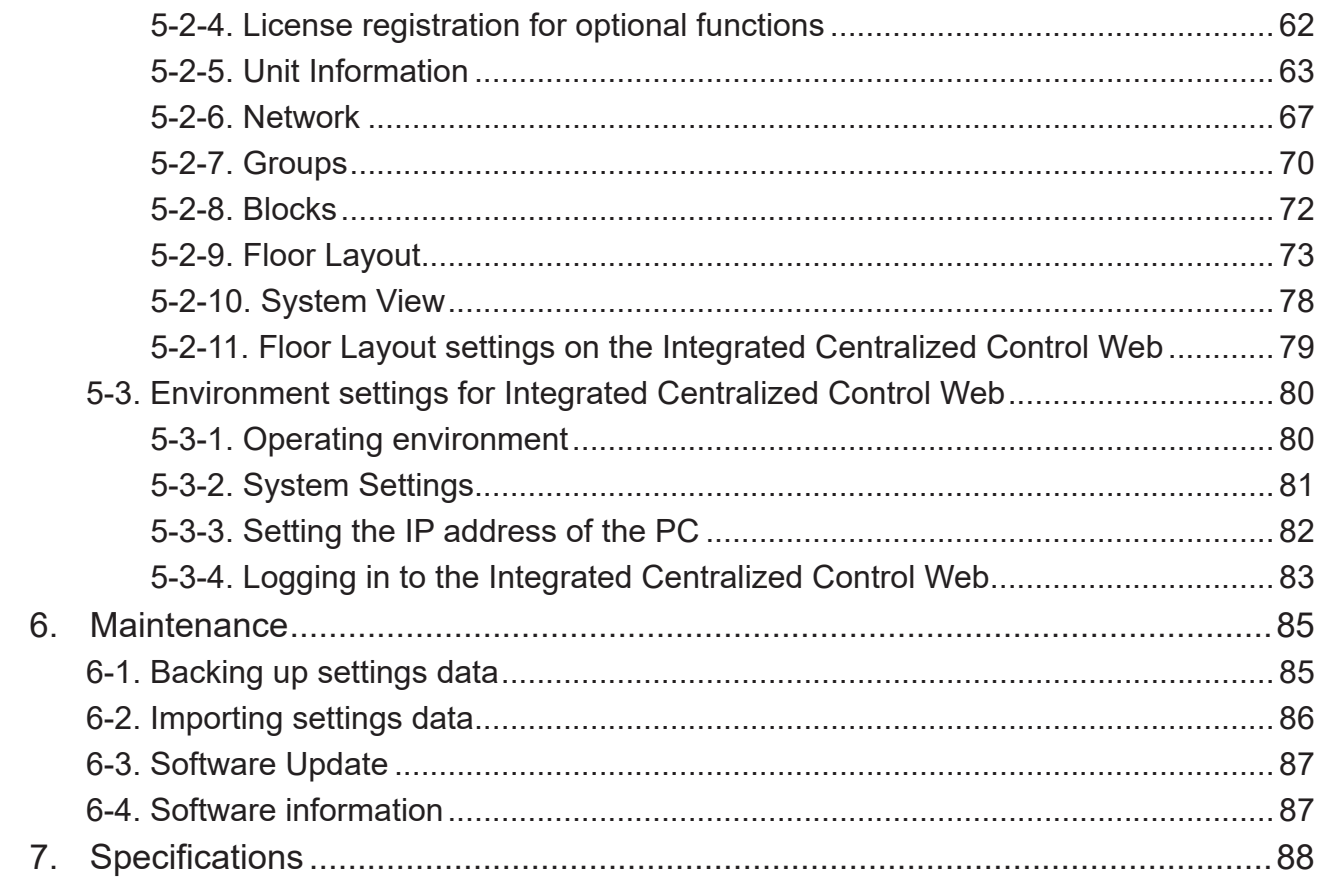

# **1. Safety precautions**

- ►**Observe these precautions carefully to ensure safety.**
- ►**After reading this manual, pass the manual on to the end user to retain for future reference.**
- ►**The user should keep this manual for future reference and refer to it as necessary. This manual should be made available to those who repair or relocate the units. Make sure that the manual is passed on to any future air conditioning system user.**

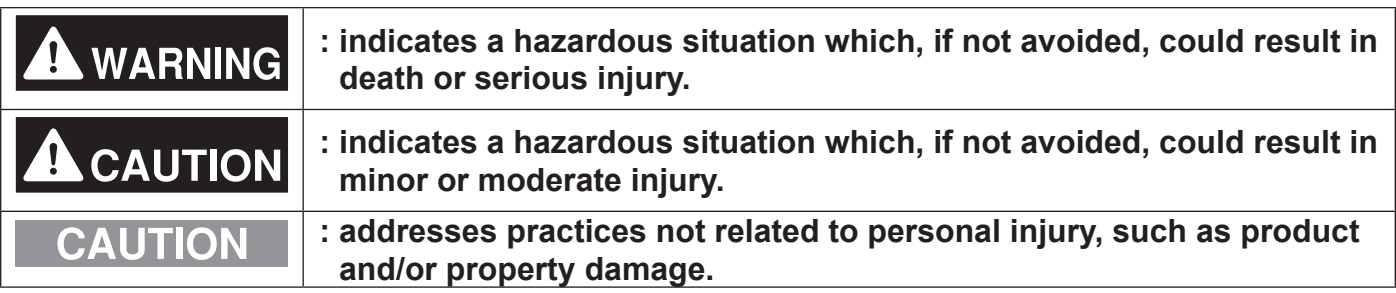

## **1-1. General precautions**

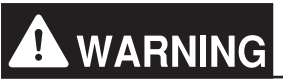

**Do not install the controller in areas where large amounts of oil, steam, organic solvents, or corrosive gases (such as ammonia, sulfuric compounds, or acids), or areas where acidic/alkaline solutions or special chemical sprays are used frequently. These substances may significantly reduce the performance and corrode the internal parts, resulting in electric shock, malfunction, smoke, or fire.**

**To reduce the risk of short circuits, current leakage, electric shock, malfunction, smoke, or fire, do not wash the controller with water or any other liquid.**

**To reduce the risk of electric shock, malfunction, smoke, or fire, do not touch the electrical parts, USB memory, or touch panel with wet fingers.**

**To reduce the risk of injury or electric shock, before spraying a chemical around the controller, stop the operation and cover the controller.**

**To reduce the risk of injury, keep children away while installing, inspecting, or repairing the controller.**

**If you notice any abnormality (e.g., burning smell), stop the operation, turn off the controller, and consult your dealer. Continuing the operation may result in electric shock, malfunction, or fire.**

**Properly install all required covers to keep moisture and dust out of the controller. Dust accumulation and the presence of water may result in electric shock, smoke, or fire.**

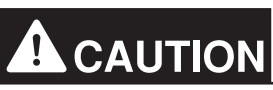

**To reduce the risk of fire or explosion, do not place flammable materials or use flammable sprays around the controller.**

**To reduce the risk of electric shock or malfunction, do not touch the touch panel, switches, or buttons with a sharp object.**

**To avoid injury from broken glass, do not apply excessive force to the glass parts.**

**To reduce the risk of injury, electric shock, or malfunction, avoid contact with the sharp edges of certain parts.**

**Consult your dealer for the proper disposal of the controller. Improper disposal will pose a risk of environmental pollution.**

## **1-2. Precautions for relocating or repairing the unit**

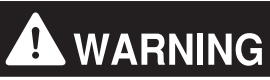

**The controller must be repaired or moved only by qualified personnel. Do not disassemble or modify the controller. Improper installation or repair may result in injury, electric shock, or fire.**

## **1-3. Additional precautions**

## **CAUTION**

**To avoid discoloration, do not use benzene, thinner, or chemical rag to clean the controller. When the controller is heavily soiled, wipe the controller with a well-wrung cloth that has been soaked in water with mild detergent, and then wipe off with a dry cloth.**

**This appliance is not intended for use by persons (including children) with reduced physical, sensory or mental capabilities, or lack of experience and knowledge, unless they have been given supervision or instruction concerning use of the appliance by a person responsible for their safety. Children should be supervised to ensure that they do not play with the appliance.**

# **2. Introduction**

AE-200A/AE-50A/AE-200E/AE-50E is a centralized controller.

EW-50A/EW-50E is an LCD-less total management system.

Any connected air conditioning systems can be operated or monitored on the AE-200A/AE-50A/AE-200E/AE-50E's LCD or the Integrated Centralized Control Web.

By using a PI controller that is built-in on the AE-200A/AE-50A/EW-50A/AE-200E/AE-50E/EW-50E, the energycontrol-related status can be displayed and Peak Cut control can be performed without a use of a PI controller (PAC-YG60MCA).

Each AE-200A/AE-50A/AE-200E/AE-50E can control up to a total of 50 indoor units and other equipment. By connecting AE-200A/AE-200E (main controller) and AE-50A/AE-50E/EW-50A/EW-50E (expansion controllers), up to 200 indoor units and other equipment can be controlled.

## **2-1. Terms used in this manual**

- "Centralized Controller AE-200A/AE-200E" is referred to as "AE-200."
- "Centralized Controller AE-50A/AE-50E" is referred to as "AE-50."
- "Centralized Controller EW-50A/EW-50E" is referred to as "EW-50."

## **2-2. Required licenses**

The required licenses vary, depending on the functions to be used. Refer to the License Classification List for details. Purchase the required licenses from your dealer. Refer to section [5-2-4](#page-61-0) for license registration.

## **2-3. "Group", "Block", "EM block", and "Floor" definitions**

The terms "Group", "Block", "EM block", and "Floor" used in this manual are defined as follows.

- Group: Group is a group of air conditioning units and controllers and is the smallest unit that the AE-200/AE-50 can control. The maximum number of units that each group can contain is 16.
- Block: Each block consists of one or more groups. Multiple groups of units in a given block can be monitored or operated collectively.
- EM block:EM block stands for Energy management block, and this groups multiple blocks. Use for charge apportioning units and for settings of blocks spanning AE-200 and AE-50/EW-50.
- Floor: Floor is one or more groups of units on each floor that are treated as one unit.

## **2-4. About this manual**

This manual explains how to make basic operations of the LCD and the Integrated Centralized Control Web, and also how to make settings required when the controller is installed. For settings methods when the controller is installed, refer to section [5 "Initial startup settings"](#page-51-0). For further information of operation methods and function settings such as how to monitor and operate the units other than air conditioning units, refer to the following Instruction Books. Ask your dealer for how to obtain these Instruction Books.

AE-200A/AE-50A/EW-50A AE-200E/AE-50E/EW-50E Instruction Book (Initial Settings) AE-200A/AE-50A AE-200E/AE-50E Instruction Book (Detailed operations) AE-200A/AE-50A/EW-50A AE-200E/AE-50E/EW-50E Instruction Book (Integrated Centralized Control Web)

# **3. Basic operations**

## **3-1. Monitor/Operation**

Unit groups can be monitored and operated on the AE-200/AE-50's LCD or the Integrated Centralized Control Web. This section explains how to monitor and operate the unit groups.

## **3-1-1. Screen sequence**

## **3-1-1-1. LCD**

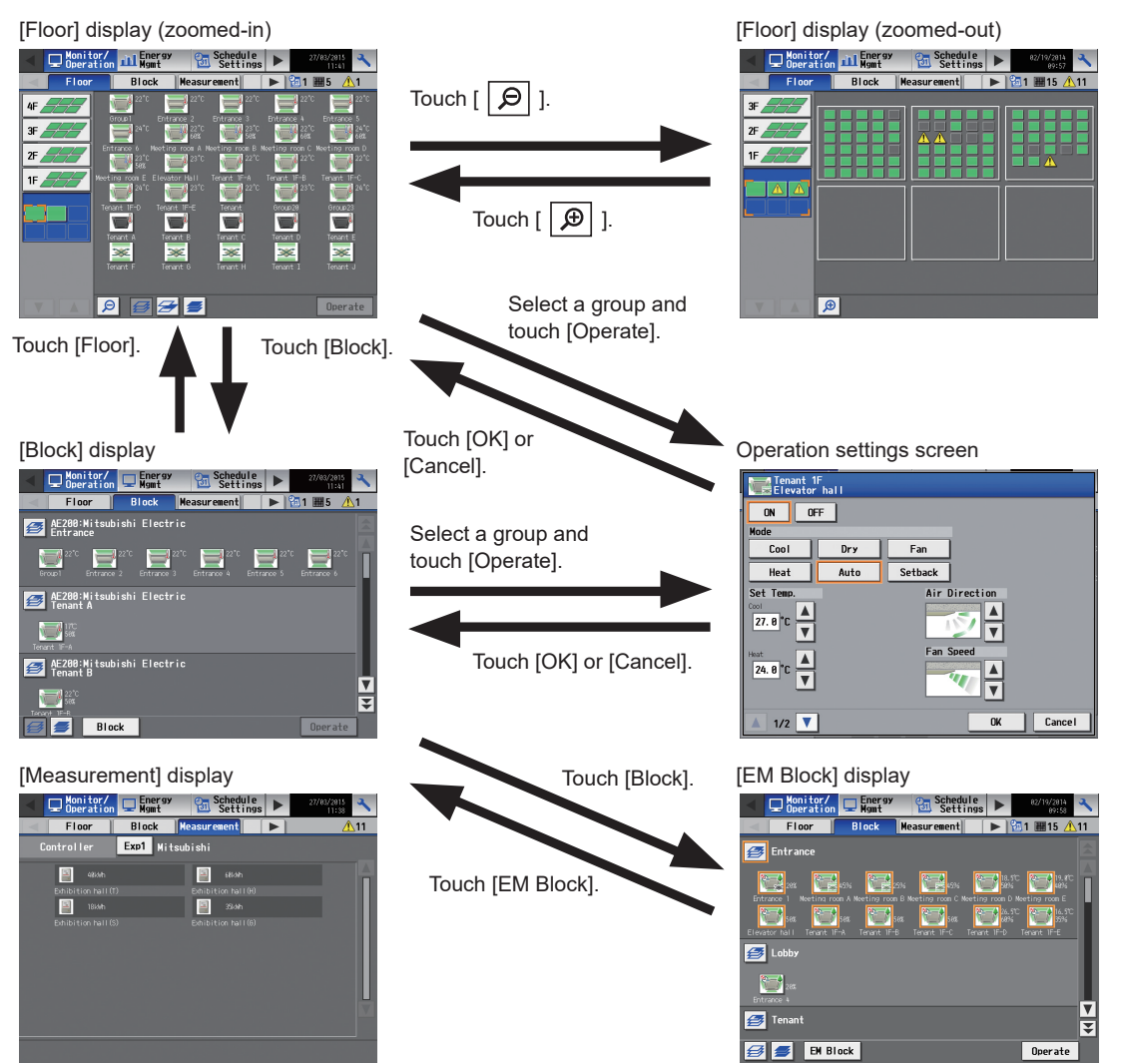

\* The [Measurement] tab will appear only when an AI or PI controller is connected or when the AE-200 built-in PI controller is enabled.

For further information of operation methods for each function, refer to the Instruction Book (Detailed operations).

## **3-1-1-2. Integrated Centralized Control Web**

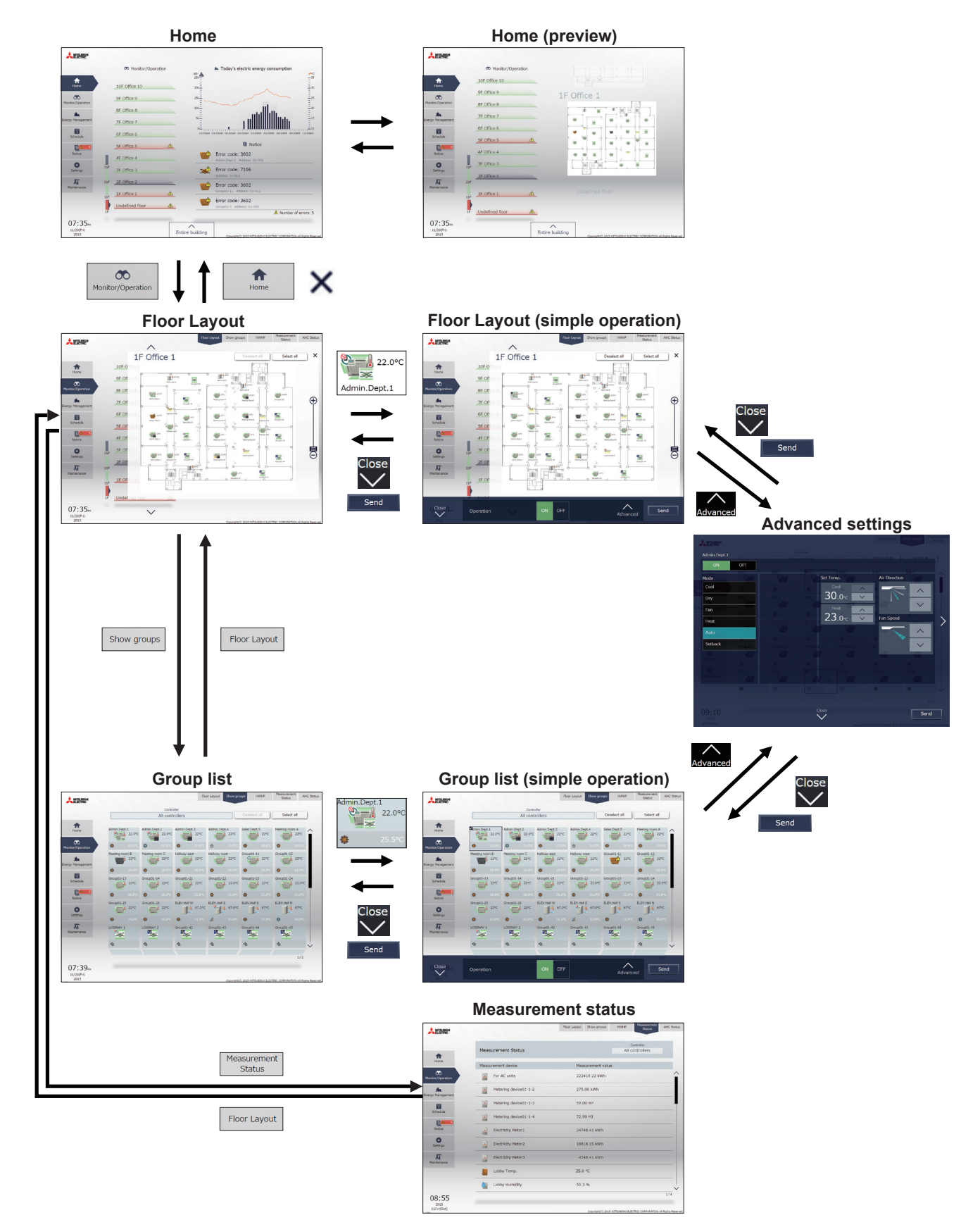

## **3-1-2. Group icons**

Each group icon indicates the operation condition of the group. Touch the icon, and then touch [Operate] to bring up the operation settings screen.

Air conditioning unit group

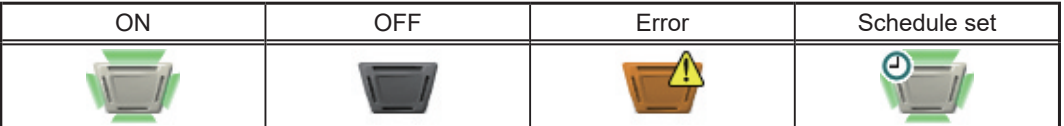

 Note: Refer to the Instruction Book (Detailed operations) or Instruction Book (Integrated Centralized Control Web) for details and other icons.

## **3-1-3. Checking the operation conditions**

This section explains how to display the operation conditions of units.

## **3-1-3-1. LCD**

#### **[1] [Floor] display**

Touch [Monitor/Operation] in the menu bar, and then touch [Floor].

Note: The unit groups that are under the control of AE-200, AE-50, and EW-50 can be displayed.

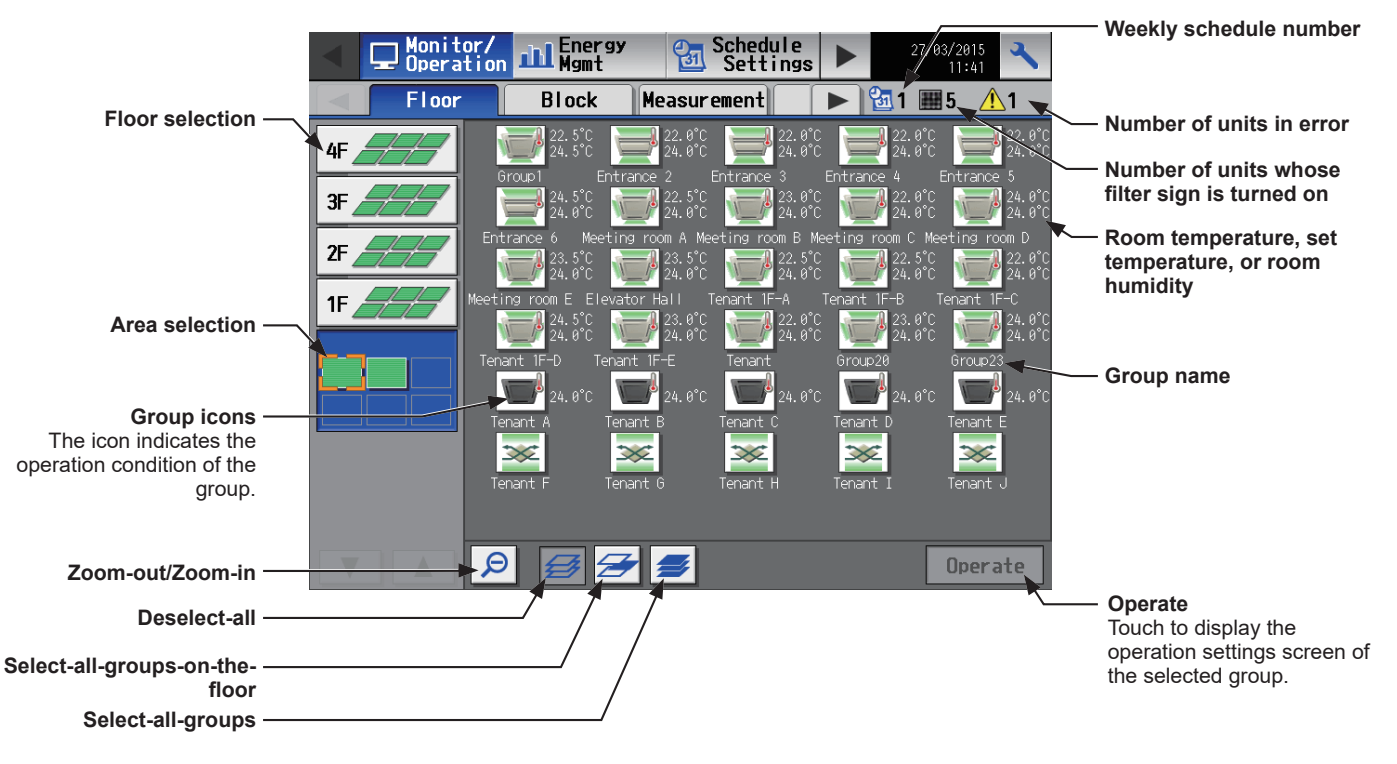

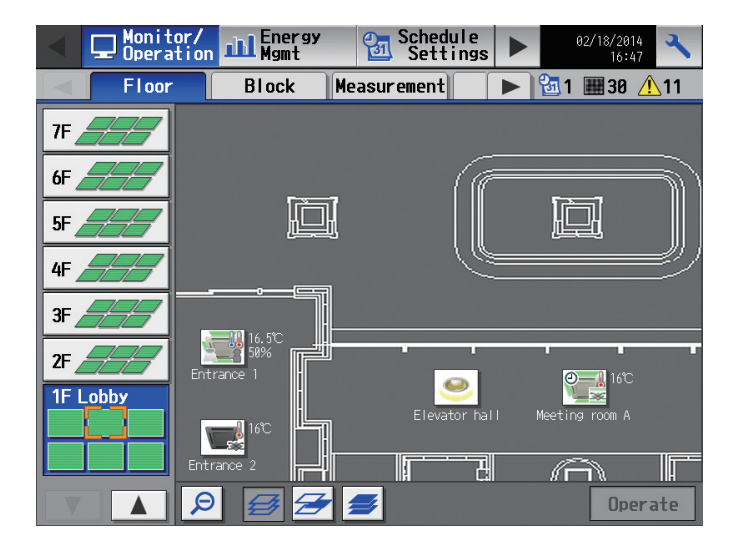

 $\sim$  9  $\sim$  9  $\sim$ 

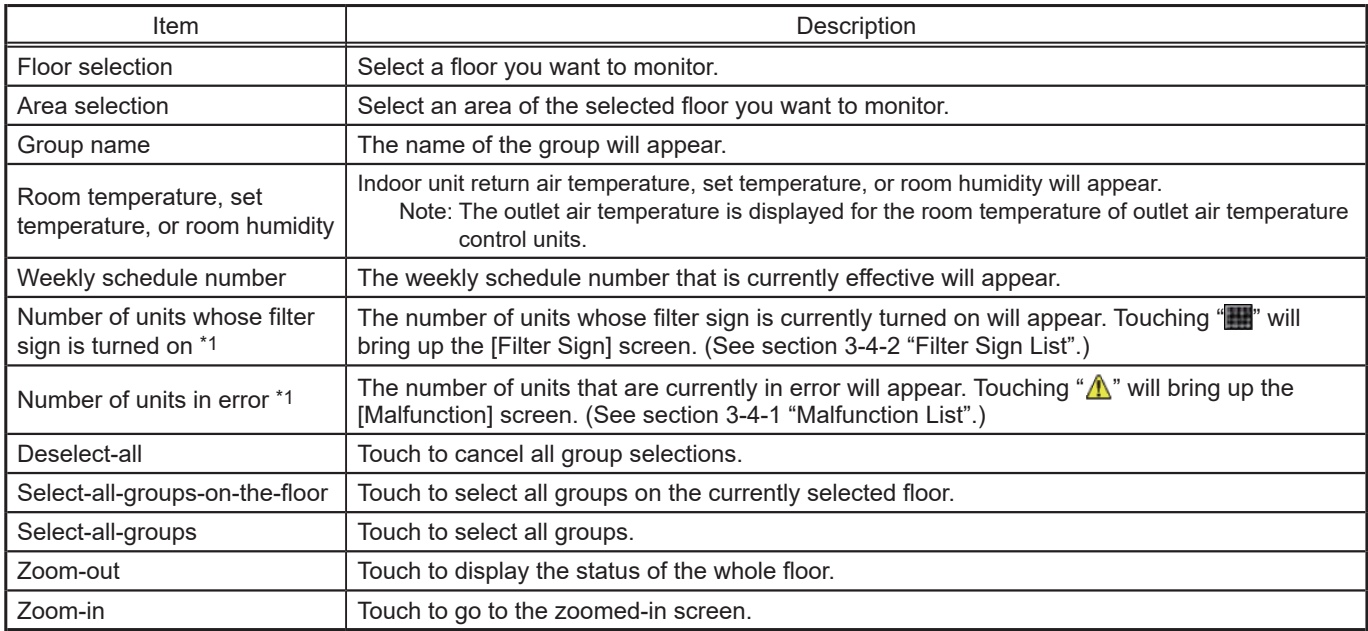

\*1 The item will not appear if the number of units is "0."

#### **[2] [Block] display**

Touch [Monitor/Operation] in the menu bar, and then touch [Block].

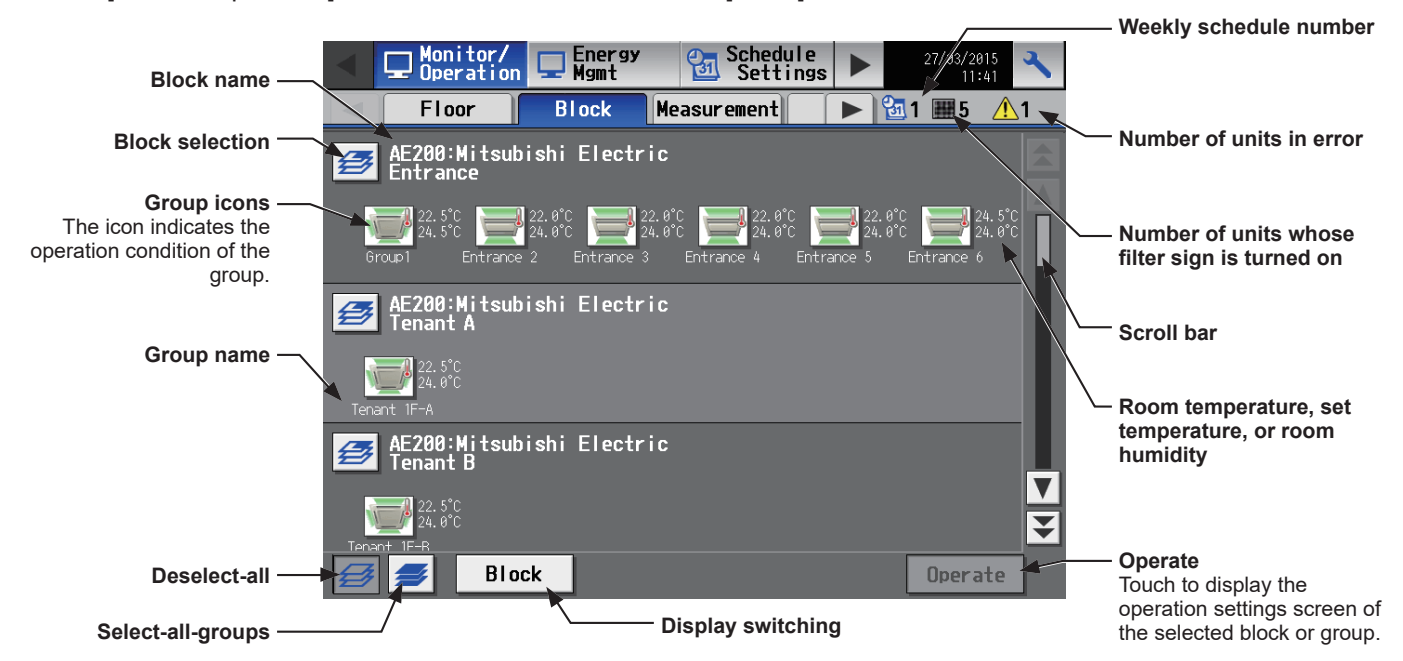

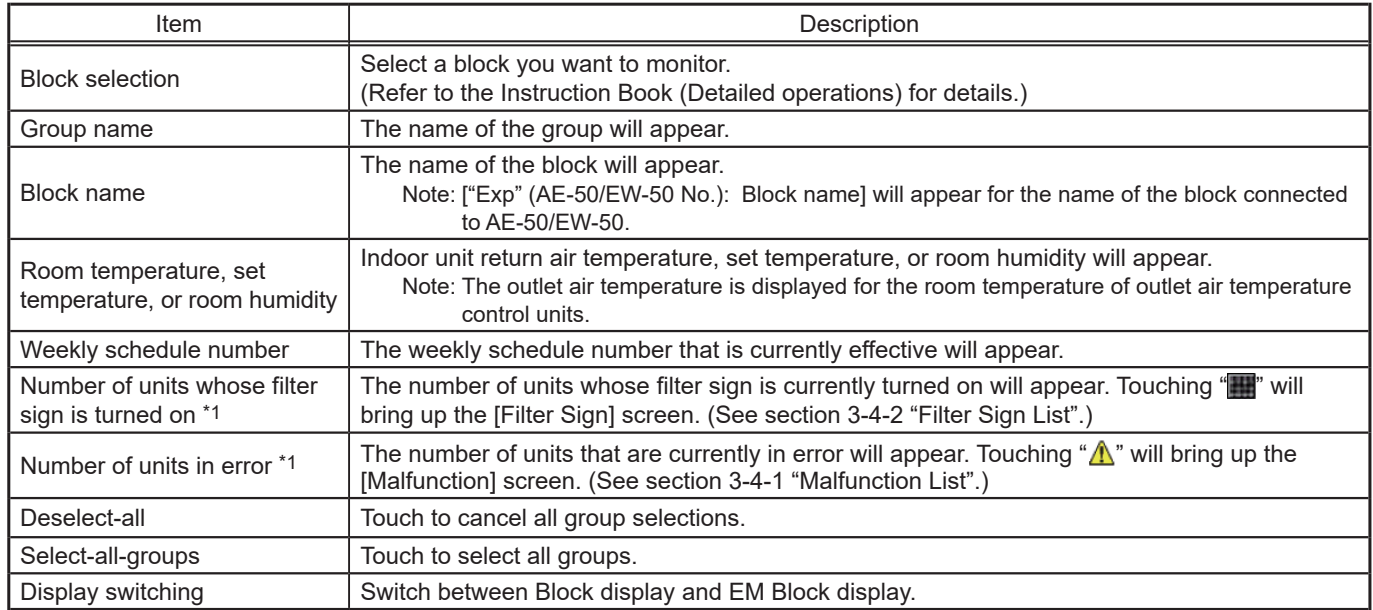

\*1 The item will not appear if the number of units is "0."

#### **[3] [EM Block] display**

Touch [Monitor/Operation] in the menu bar, and then touch [Block].

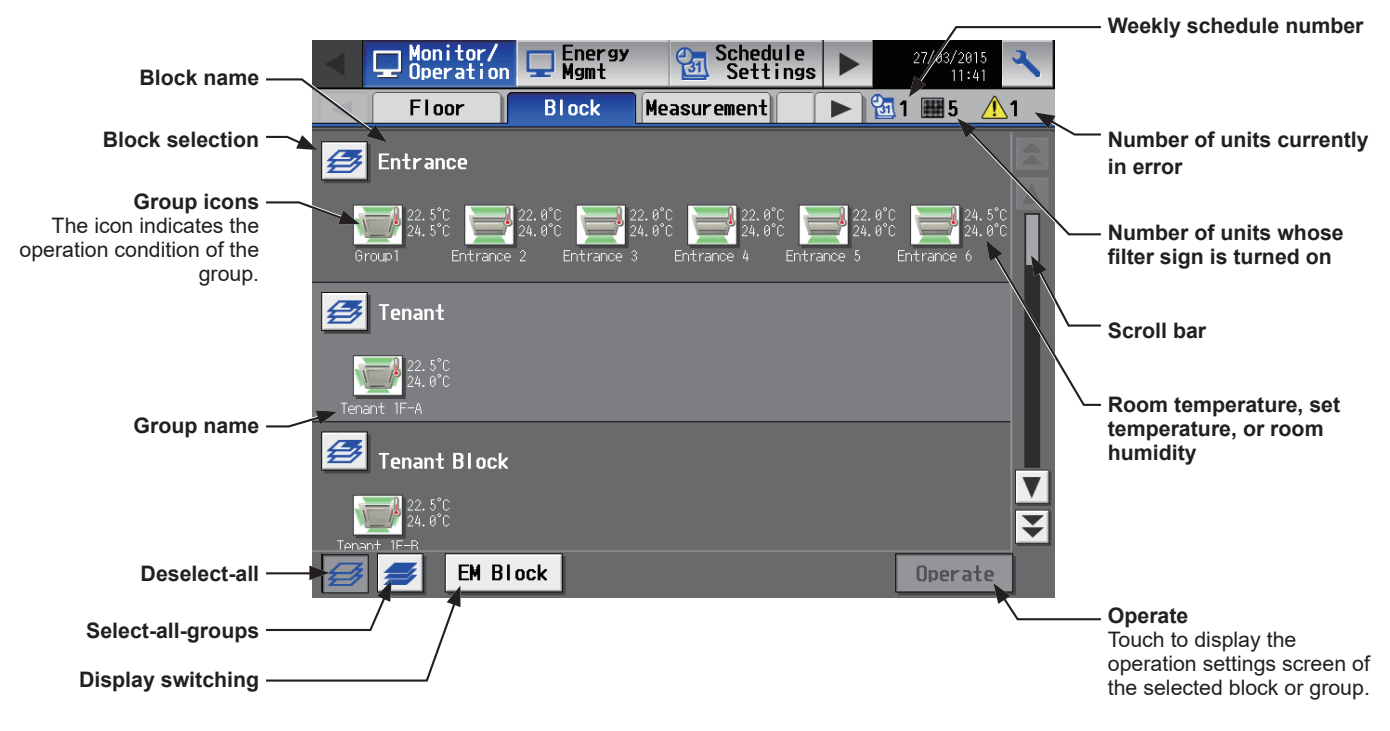

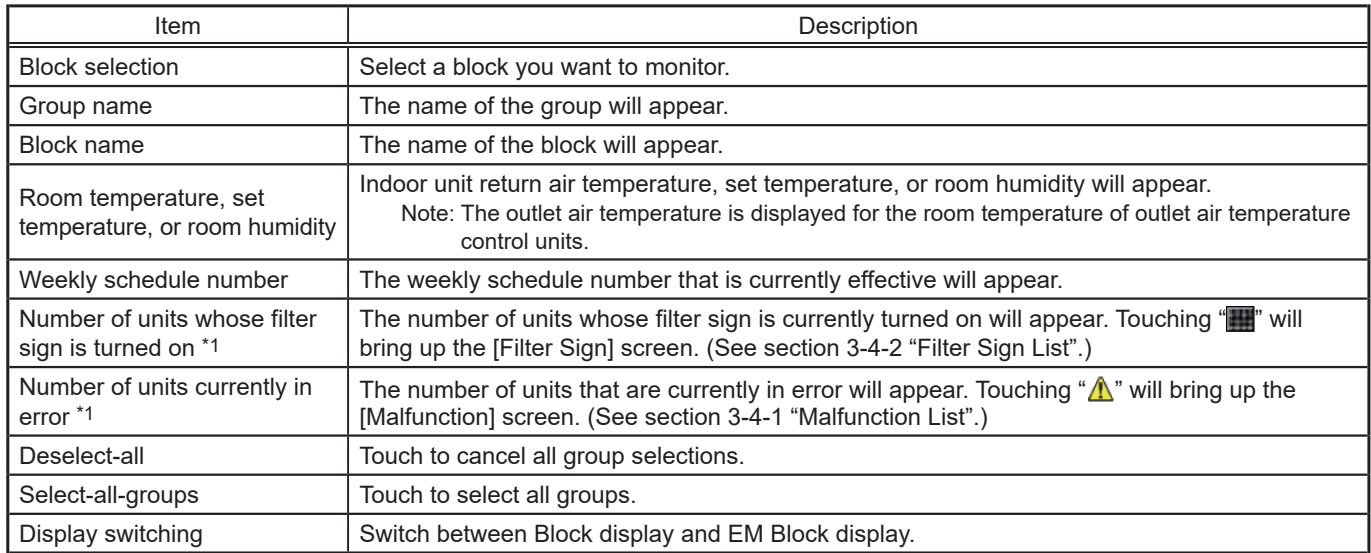

\*1 The item will not appear if the number of units is "0."

## **3-1-3-2. Integrated Centralized Control Web**

### **[1] Group display**

Click [Monitor/Operation] in the menu, and then click [Show groups] to display the operation status of unit groups.

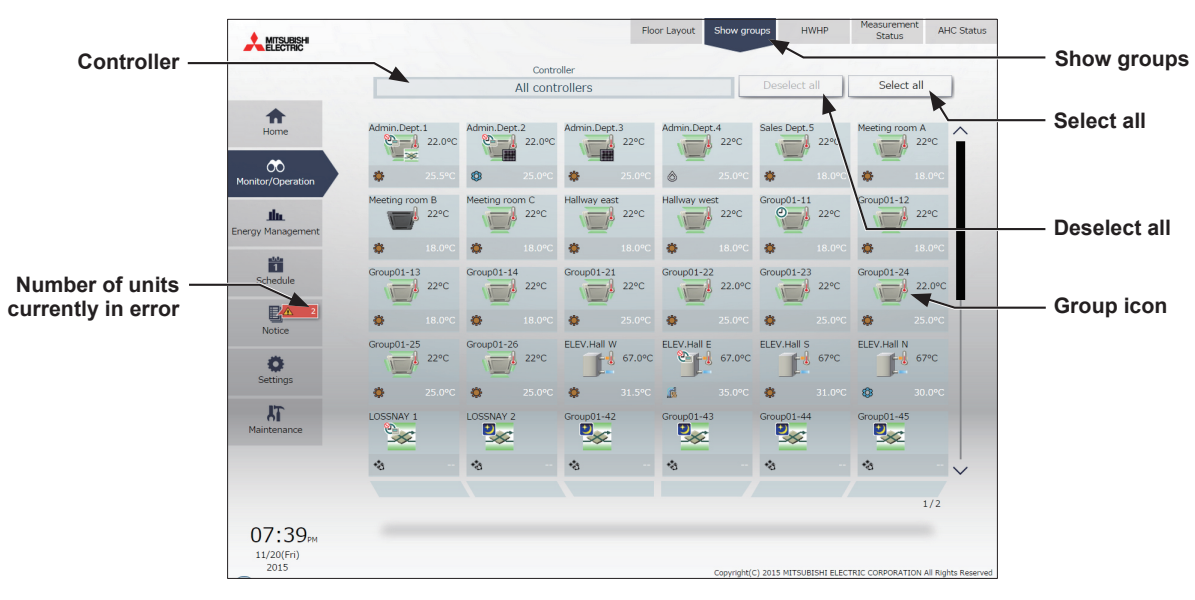

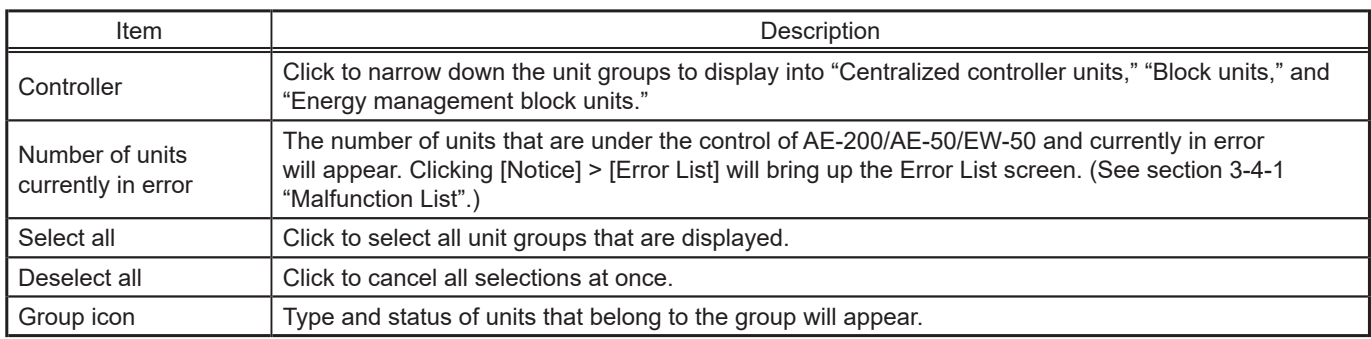

#### **[2] Floor Layout display**

Click [Monitor/Operation] in the menu, and then click [Floor Layout] or "Floor display area" to display the operation status of unit groups on the floor layout. The floor layout to be displayed can be changed by clicking "Floor display area" and "Displayed floor switching area" while the floor layout is displayed.

 Note: If you click "Floor display area" in the Home screen, the menu changes to [Monitor/Operation] and the floor layout of the clicked floor is displayed.

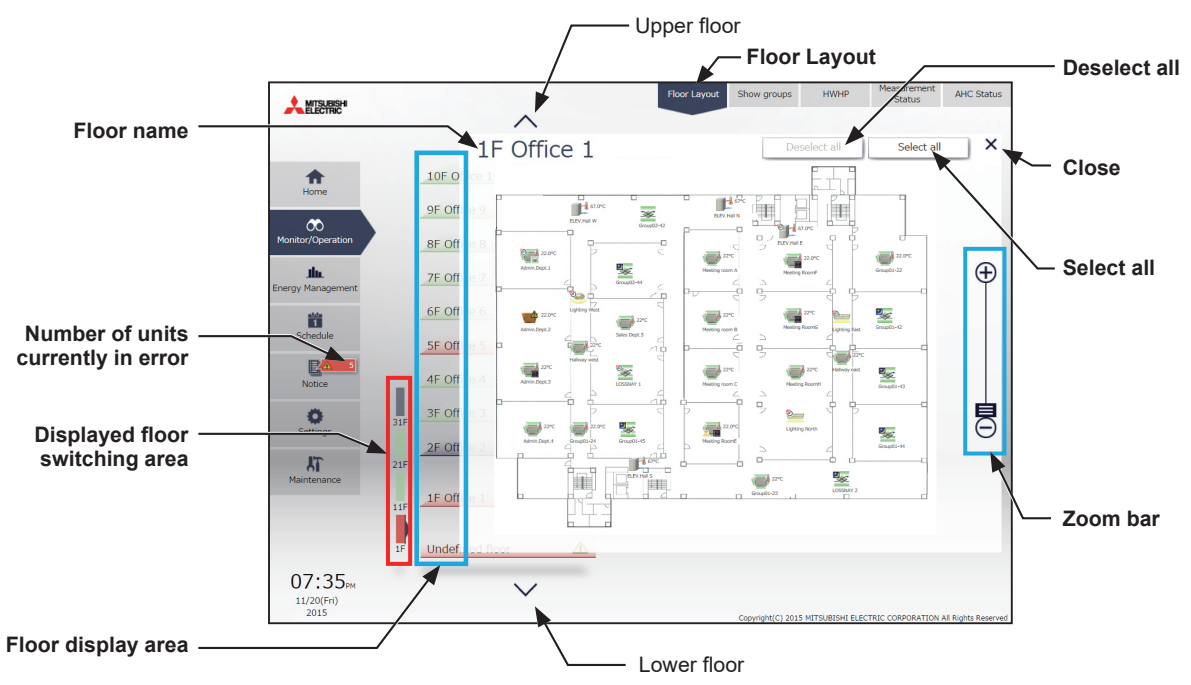

Note: If a floor layout is not registered, a floor layout will not be displayed.

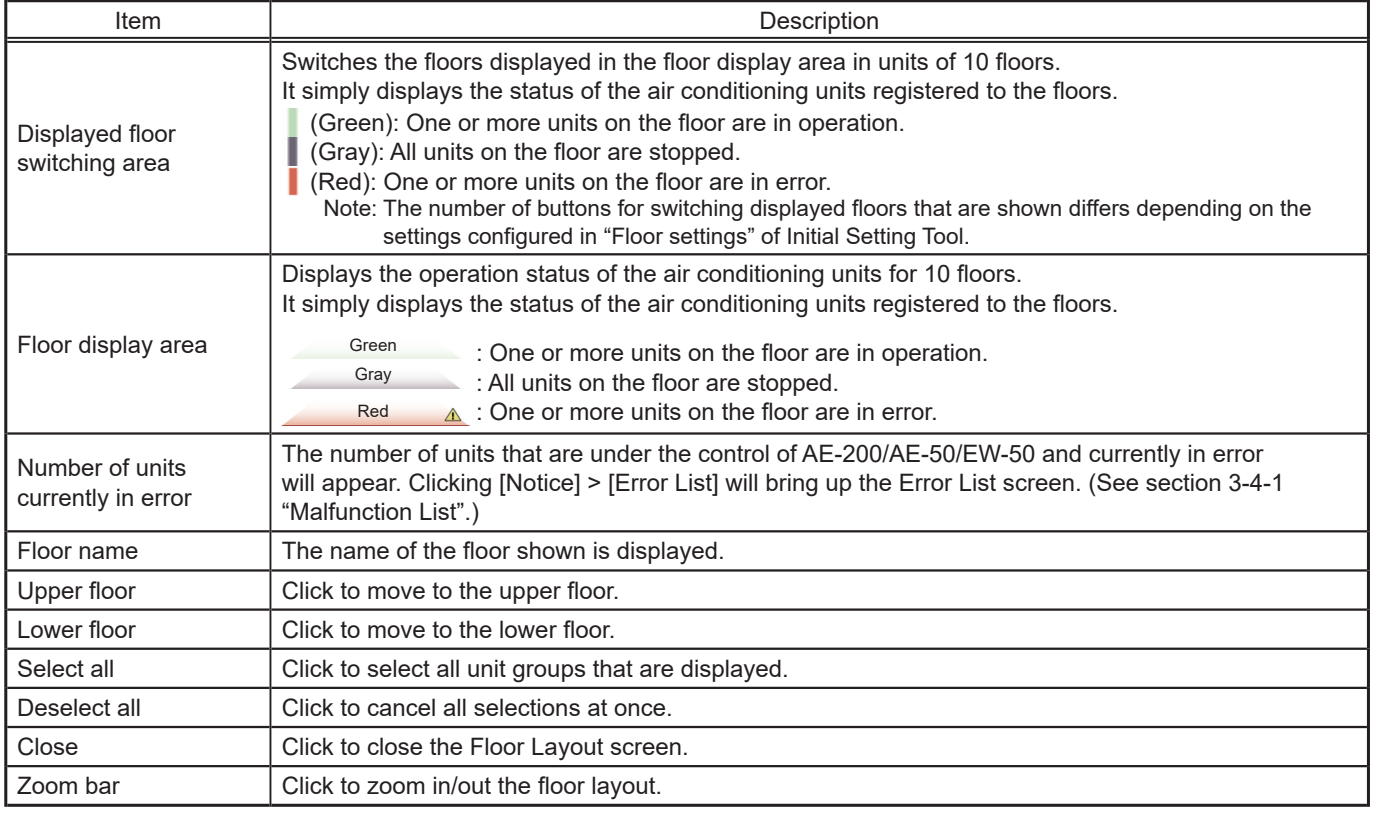

## <span id="page-13-0"></span>**3-1-4. Selecting the icons of the groups to be operated**

<span id="page-13-1"></span>On the [Floor] or [Block] display under the [Monitor/Operation] menu, select the icon(s) of the group(s) to be operated as explained below, and then touch [Operate] (click [Advanced] on the Integrated Centralized Control Web) to bring up the operation settings screen.

## **3-1-4-1. LCD**

#### **[1] Selecting group icons**

#### **(1) Selecting a group**

On the [Floor] or [Block] display, touch the icon(s) of the group(s) you want to operate. The selected group icon(s) will appear with an orange frame.

Touch again to deselect.

To cancel all group selections, touch the "Deselect-all" button.

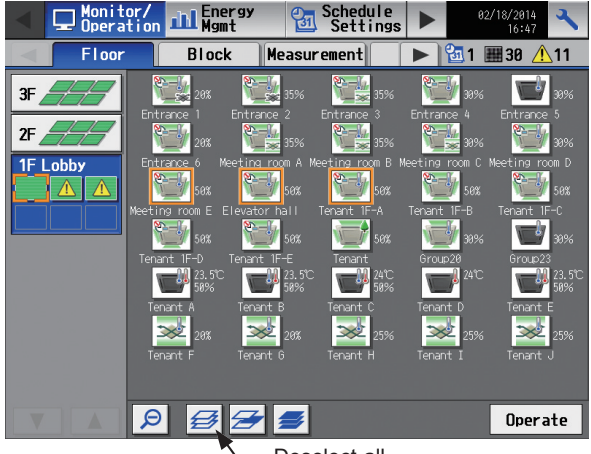

Deselect-all

#### **(2) Selecting all groups on the selected floor**

On the [Floor] display, touch the floor(s) you want to operate, and then touch the "Select-all-groups-on-thefloor" button. The selected floor and group icons will appear with an orange frame.

To cancel all group selections, touch the "Deselect-all" button.

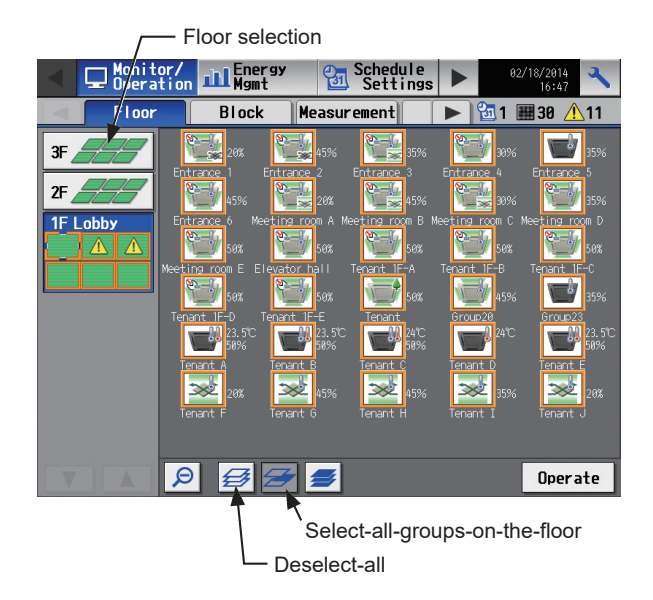

#### **(3) Selecting all groups on all floors**

On the [Floor] or [Block] display, touch the "Select-allgroups" button. All floor and group icons will appear with an orange frame.

To cancel all group selections, touch the "Deselect-all" button.

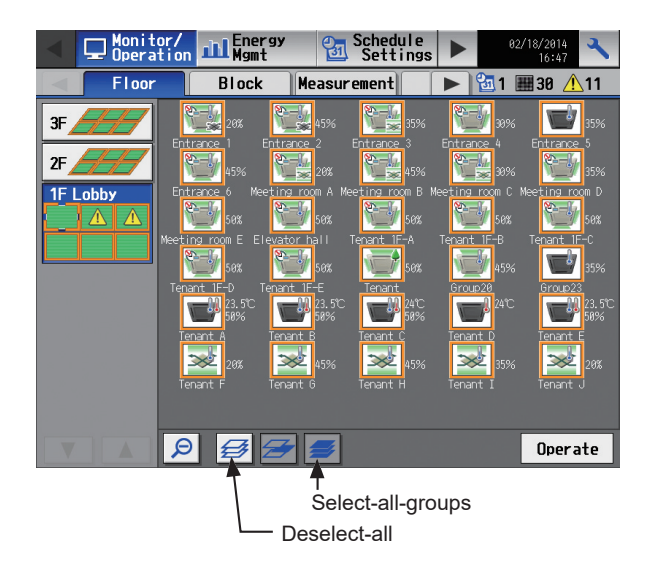

#### **(4) Selecting all groups in the selected block**

On the [Block] or [EM Block] display, touch the block(s) you want to operate. The selected block and group icons will appear with an orange frame.

Touch again to deselect.

To cancel all group selections, touch the "Deselect-all" button.

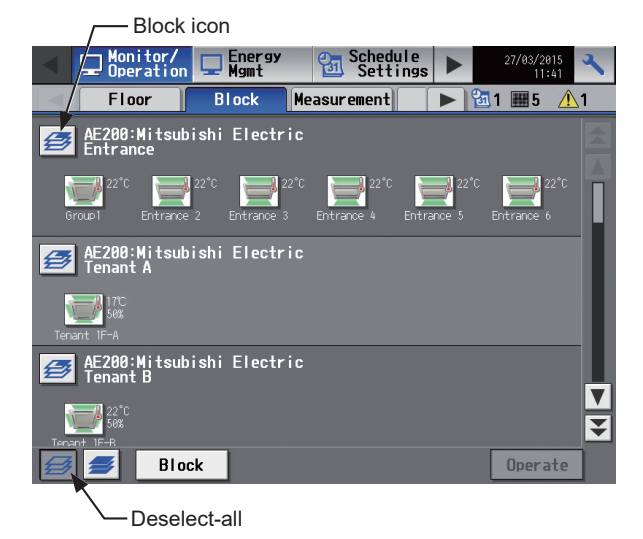

#### **[2] Selecting equipment type**

#### **(1) When the equipment types of all selected groups are the same**

Selecting the group icons and touching [Operate] will bring up the operation settings screen for the selected groups.

Refer to section [3-1-5 "Operation settings screen"](#page-19-0) for details about the operation settings.

#### **(2) When the equipment types of the selected groups are different**

Selecting the group icons and touching [Operate] will bring up the equipment type selection screen.

Touch the equipment type(s) you want to operate, and then touch [OK] to bring up the operation settings screen for the selected equipment groups.

Refer to section [3-1-5 "Operation settings screen"](#page-19-0) for details about the operation settings.

Note: When two or more equipment types are selected, only the [ON/OFF], [Schedule], and [Hold] settings will appear on the operation settings screen.

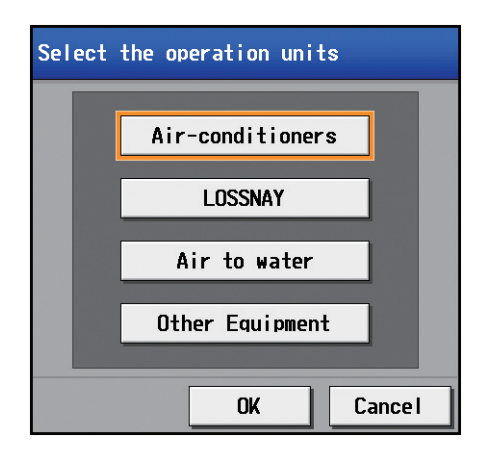

## **3-1-4-2. Integrated Centralized Control Web**

#### **[1] Selecting group icons**

#### **(1) Selecting unit group(s)**

(1) In the Floor Layout screen or group list, click the icon(s) of the group(s) you want to operate. The selected group icon(s) will appear with a checkmark and a dark blue frame. Click again to deselect.

To cancel all group selections, click [Deselect all] or [Close] in the taskbar.

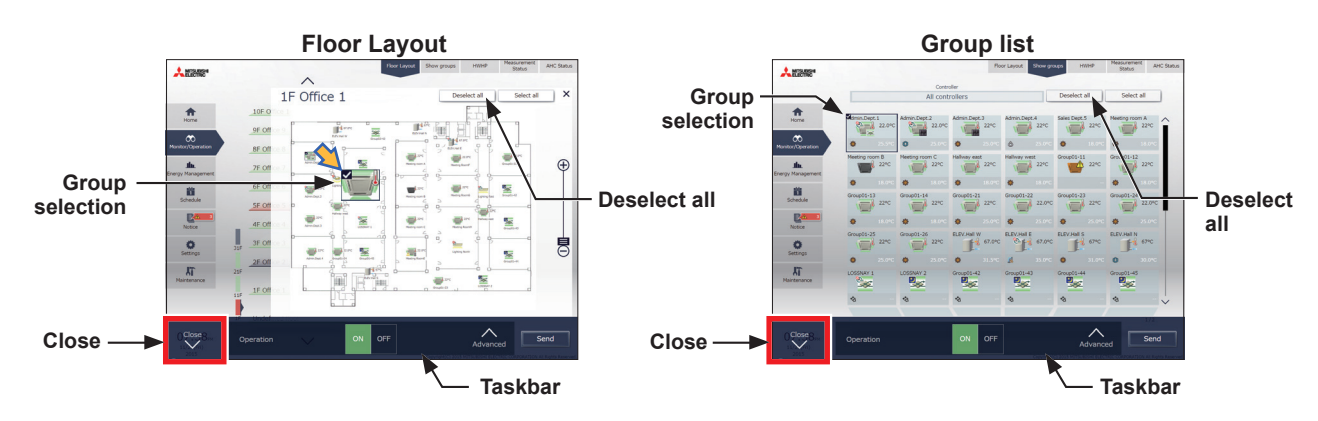

#### **(2) Selecting all unit groups on the selected floor**

(1) Select the floor for which you wish to perform operation by making a selection in "Displayed floor switching area" and then "Floor display area" on the Home (Preview) screen, and then click [Select all] on the [Floor Layout] screen.

All icon(s) on the selected floor will appear with a checkmark and a dark blue frame. To cancel all group selections, click [Deselect all] or [Close] in the taskbar.

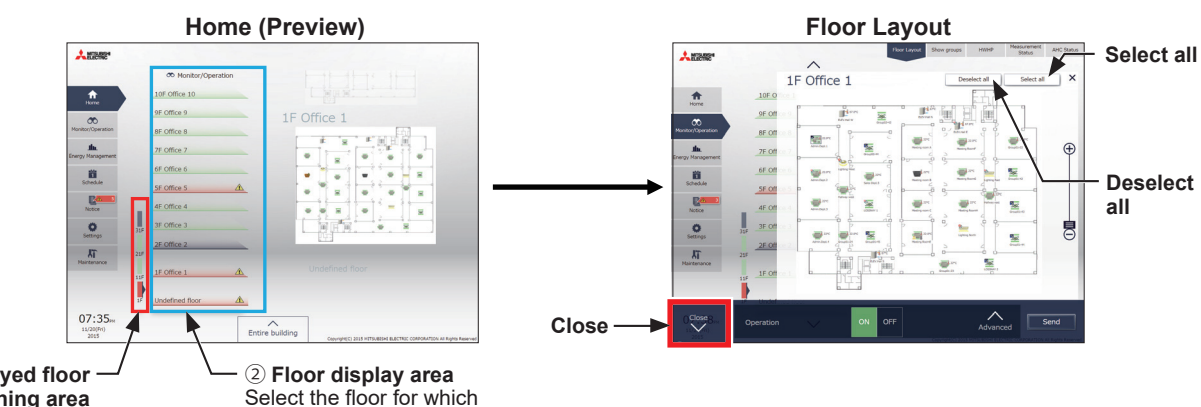

①**Displayed floor switching area** Select the unit of floors that includes the floor for which you wish to perform operation.

you wish to perform operation.

#### **(3) Selecting all groups**

(1) In the group list, click [Select all].

The all icon(s) will appear with a checkmark and a dark blue frame. To cancel all group selections, click [Deselect all] or [Close] in the taskbar.

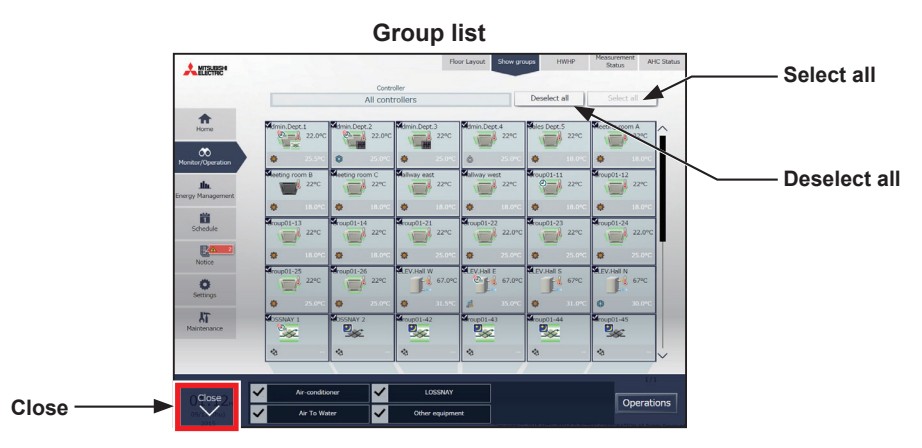

#### **(4) Selecting all groups of a given centralized controller**

(1) In the group list, click [Controller]. In the controller selection screen, select a centralized controller. The unit groups that are under the control of the selected centralized controller will appear. In the group list (centralized controller units), click [Select all]. All icons will appear with a checkmark and a dark blue frame.

To cancel all group selections, click [Deselect all] or [Close] in the taskbar.

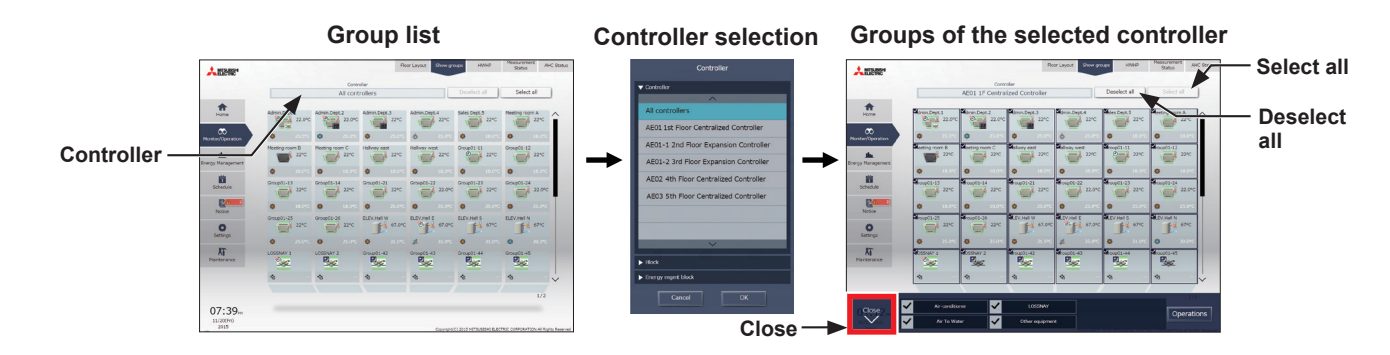

#### **(5) Selecting all groups in a given block/energy management block**

(1) In the group list, click [Controller]. In the block selection screen, select a block. The unit groups that belong to the selected block will appear. In the group list (block units), click [Select all]. All icons will appear with a checkmark and a dark blue frame. To cancel all group selections, click [Deselect all] or [Close] in the taskbar.

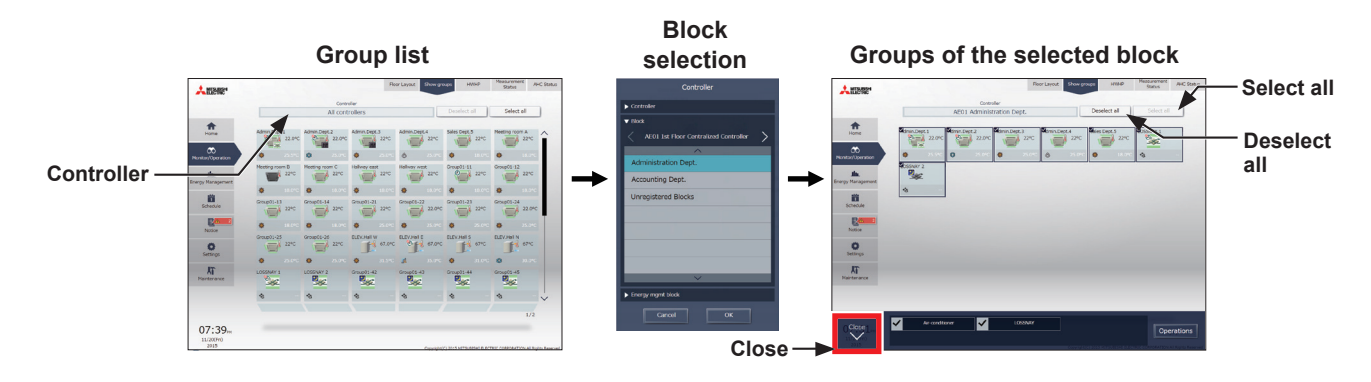

#### **(6) Selecting all groups in the entire building**

(1) In the Home screen, click [Entire building]. To cancel all group selections, click [Close] in the taskbar.

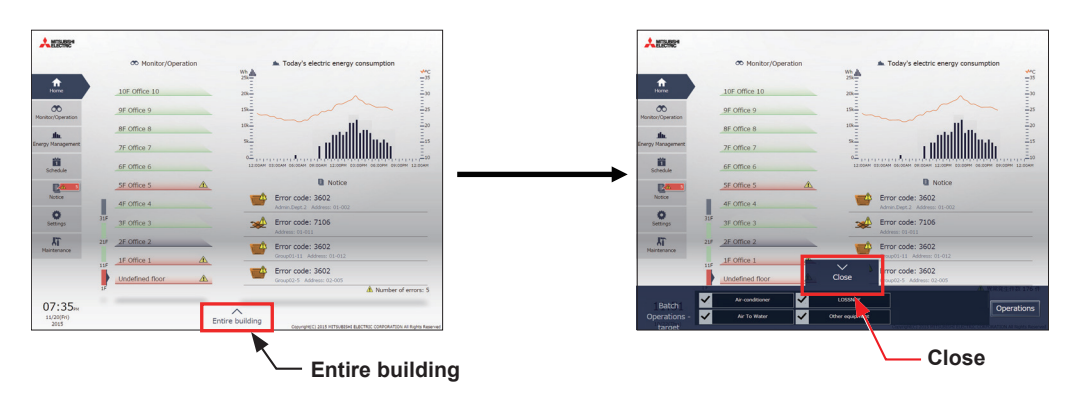

#### **[2] Selecting equipment type**

#### **(1) When the equipment types of all selected groups are the same**

Selecting the group icons to operate and clicking [Advanced] in the taskbar will bring up the operation settings screen for the selected groups.

Refer to section [3-1-5 "Operation settings screen"](#page-19-0) for details about the advanced settings.

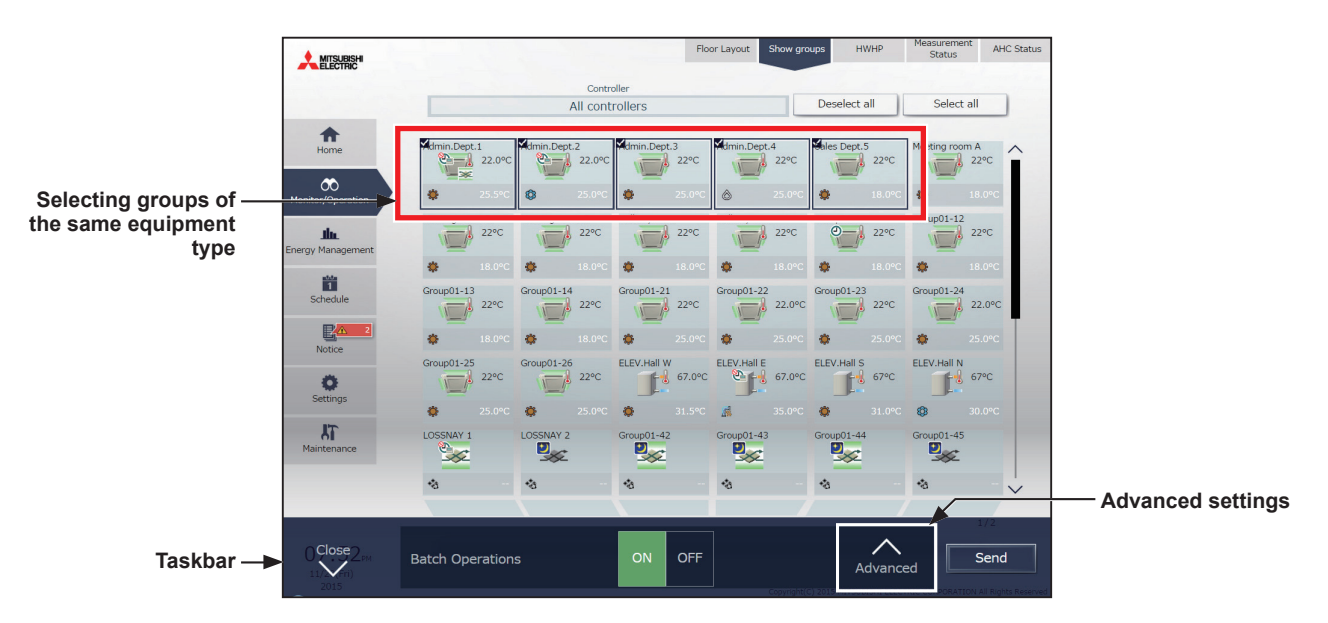

Note: [ON] and [OFF] operations can be performed on the taskbar for the selected unit groups.

#### **(2) When the equipment types of the selected groups are different**

Selecting the group icons to operate will bring up the equipment type selection options in the taskbar. Select an equipment type, and click [Operations] to display the operation settings screen. Refer to section [3-1-5 "Operation settings screen"](#page-19-0) for details about the advanced settings.

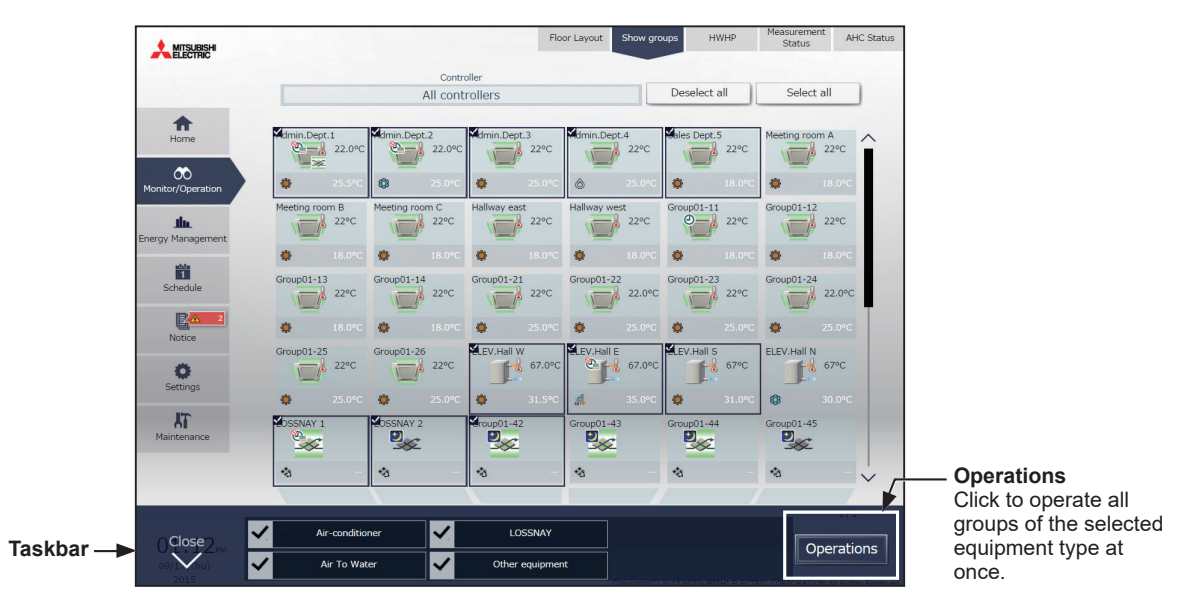

 Note: When two or more equipment types are selected, only the [ON/OFF] and [Schedule] settings can be configured. Note: [Other equipment] in the taskbar indicates general equipment.

## **3-1-5. Operation settings screen**

<span id="page-19-0"></span>On the screen under the [Monitor/Operation] menu, selecting the group icon and touching [Operate] (click [Advanced] on the Integrated Centralized Control Web) will bring up the operation settings screen for the selected group. The current operation conditions will appear.

Change necessary operation settings, and then touch [OK] (click [Send] on the Integrated Centralized Control Web) to save the settings. Touch [Cancel] (click [Close] on the Integrated Centralized Control Web) to return to the previous screen without making any changes.

 Note: When the setting is changed from other controllers, the operation conditions shown on the screen will not be updated while the screen is open.

## **3-1-5-1. LCD**

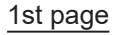

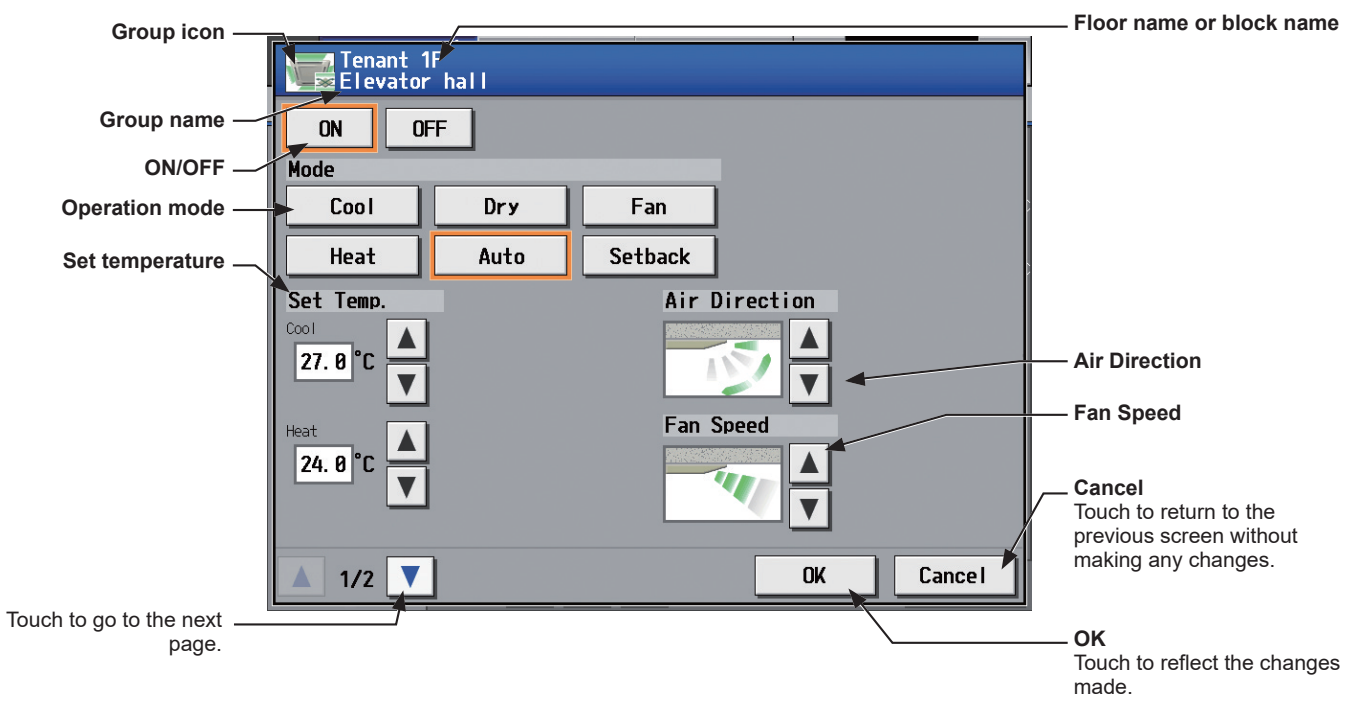

#### 2nd page

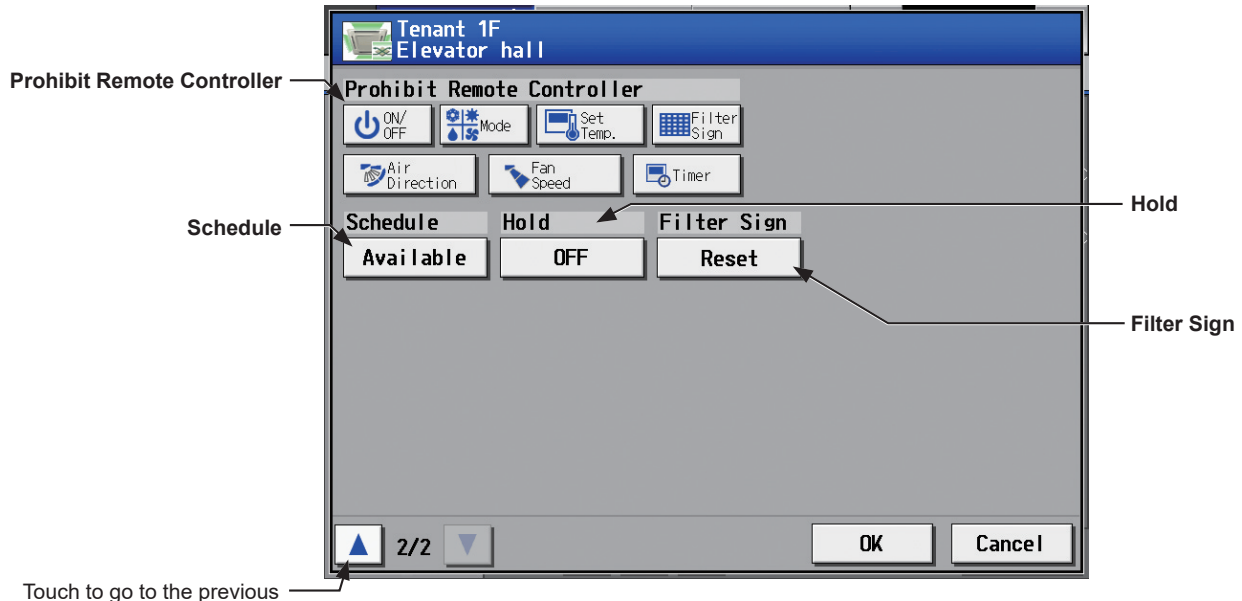

page.

 Note: The Setback mode can be selected on the AE-200A/AE-50A, but not on the AE-200E/AE-50E. Note: The Hold function can be used on the AE-200A/AE-50A, but not on the AE-200E/AE-50E.

## **3-1-5-2. Integrated Centralized Control Web**

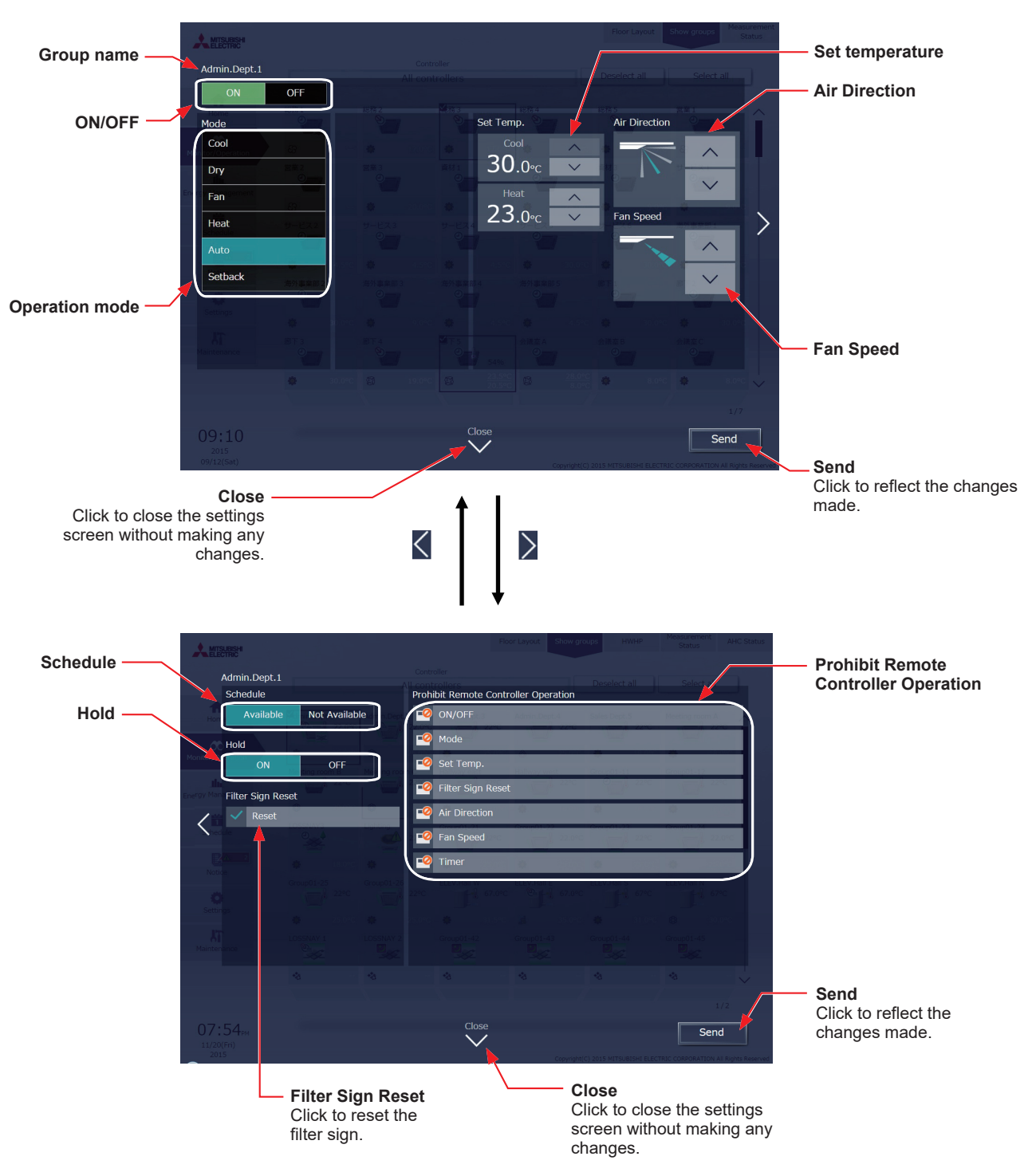

 Note: The Setback mode can be selected on the AE-200A/AE-50A, but not on the AE-200E/AE-50E. Note: The Hold function can be used on the AE-200A/AE-50A, but not on the AE-200E/AE-50E.

## **3-2. Energy Management**

Only the outline of energy management function is given in this manual. For details on how to use the function, refer to the AE-200/AE-50 Instruction Book (Detailed operations) or the AE-200/AE-50/EW-50 Instruction Book (Integrated Centralized Control Web).

## **3-2-1. Energy Use Status**

On the [Energy Use Status] screen, the energy-control-related status, such as electric energy consumption, operation time, and outdoor temperature, can be displayed in a graph.

### **3-2-1-1. LCD**

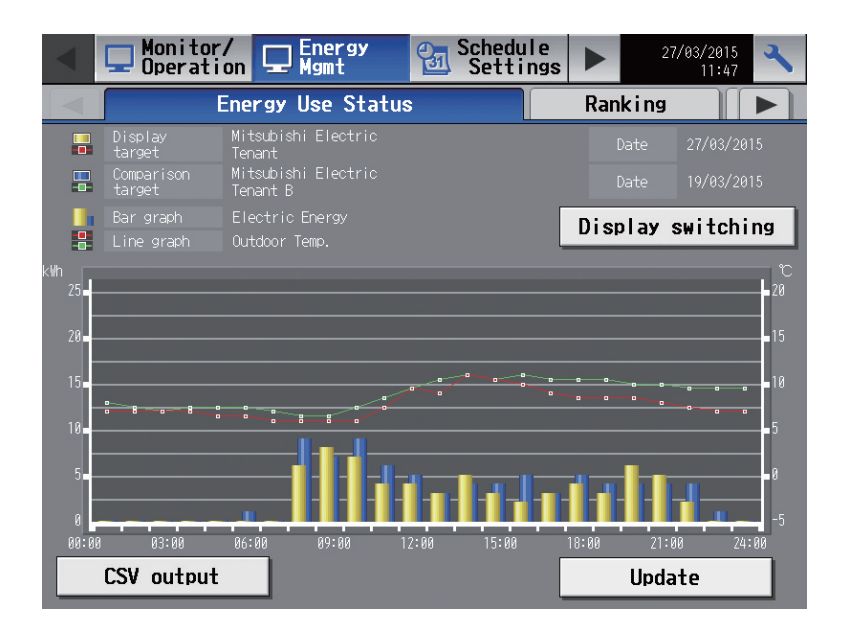

## **3-2-1-2. Integrated Centralized Control Web**

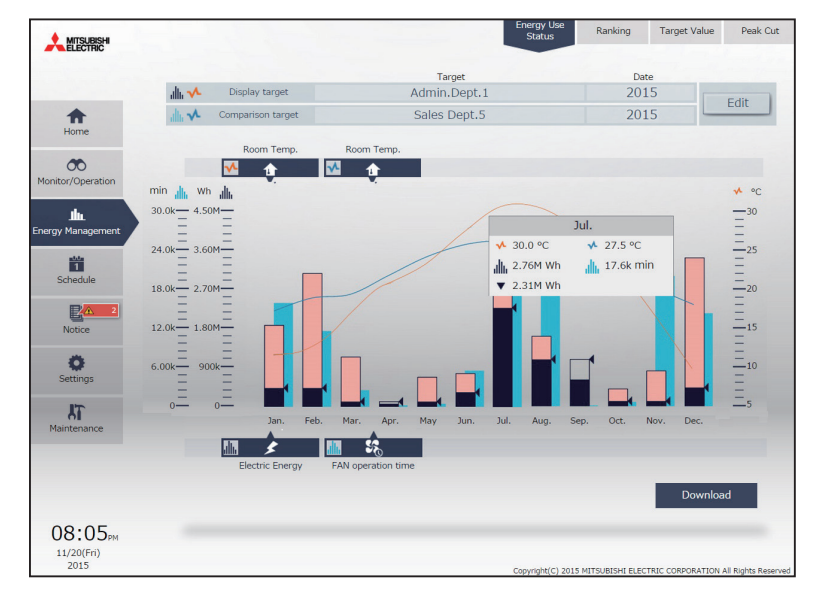

## **3-2-2. Ranking**

On the Ranking screen, the rankings in electric energy consumption, fan operation time, and Thermo-ON time (Total/ Cool/Heat) of given indoor units can be displayed per block, group, and unit address in descending order in the bar graph.

## **3-2-2-1. LCD**

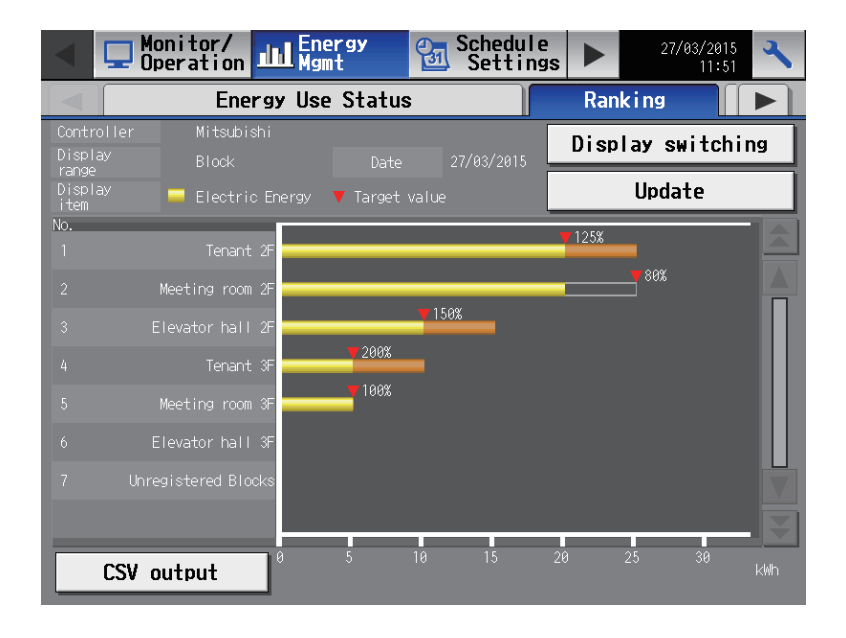

## **3-2-2-2. Integrated Centralized Control Web**

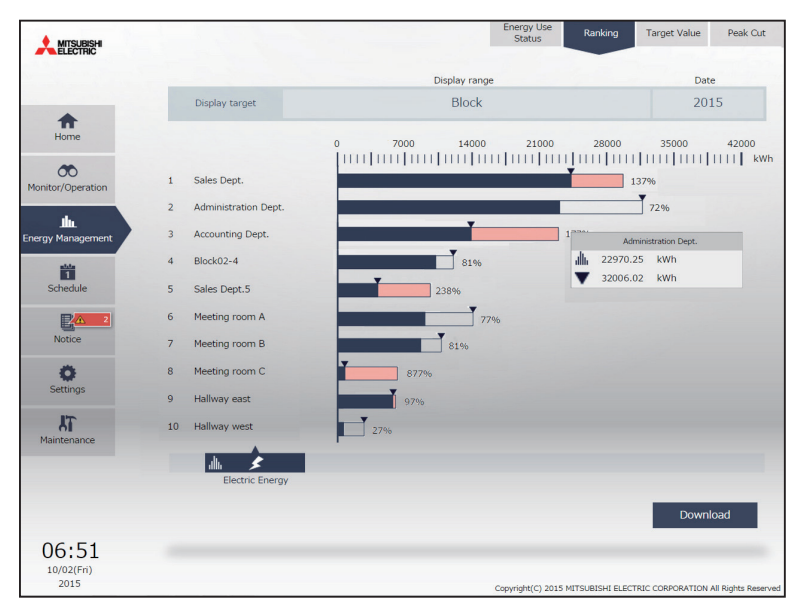

## **3-2-3. Target value**

This section explains how to set the target electric energy consumption values for the entire system for the current year, each month, each day of the week, and each block.

#### **3-2-3-1. LCD**

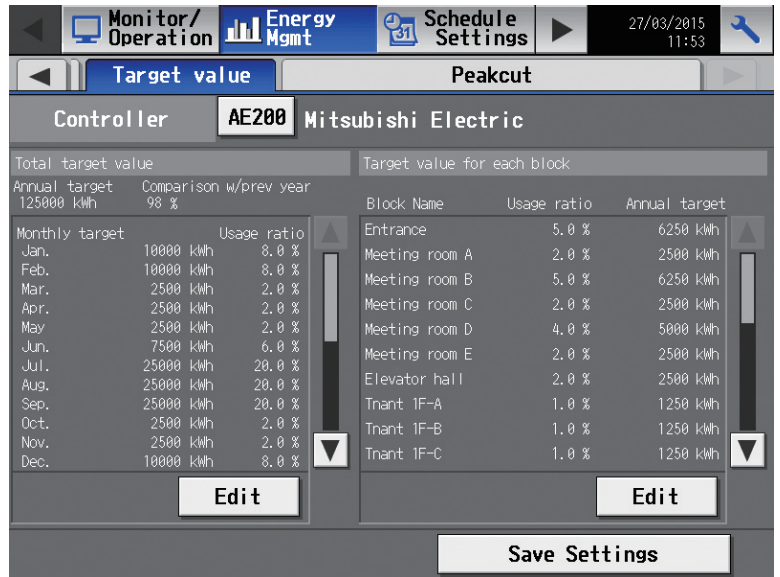

## **3-2-3-2. Integrated Centralized Control Web**

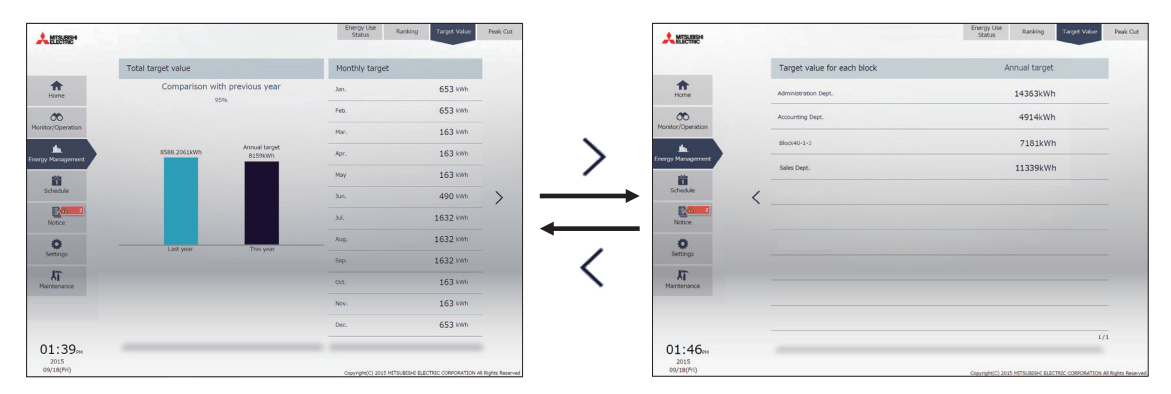

Note: Target values can only be displayed on the Integrated Centralized Control Web.

## **3-3. Schedule**

Weekly (5 types), annual (5 types), and current day scheduling are available. Schedules can be set for each group, each floor, each block, or all groups.

#### **Important**

- When one or more AE-50/EW-50 controllers are connected, the schedule settings must be made with the AE-50/EW-50 properly connected to ensure proper settings.
- Set the [Schedule] setting on the operation settings screen to [Available] to enable the scheduled events. (Refer to section [3-1-5 "Operation settings screen"](#page-19-0) for details.)

#### Schedule setting example

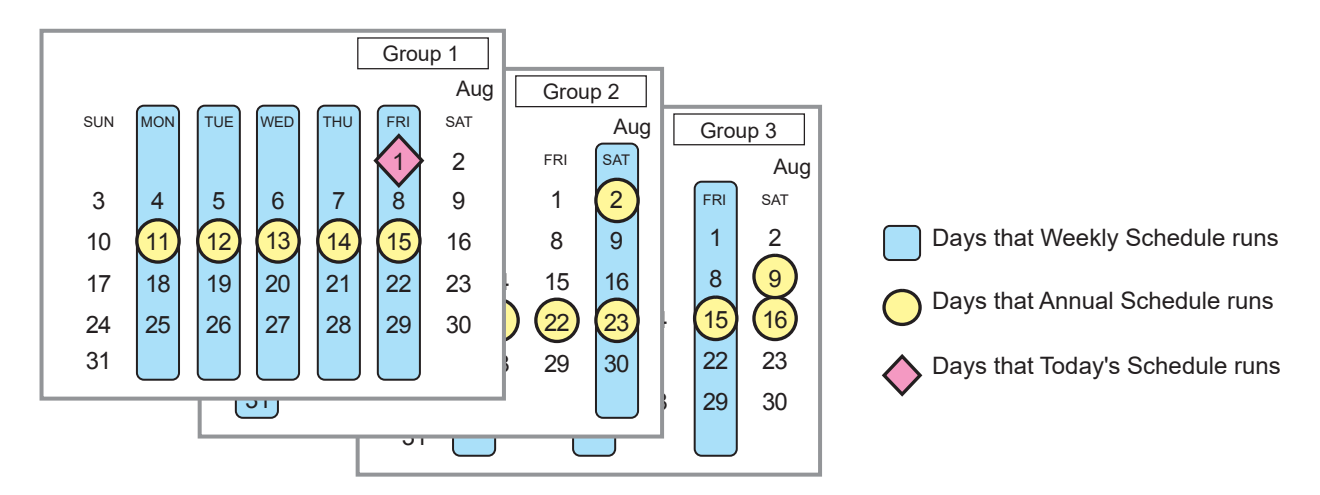

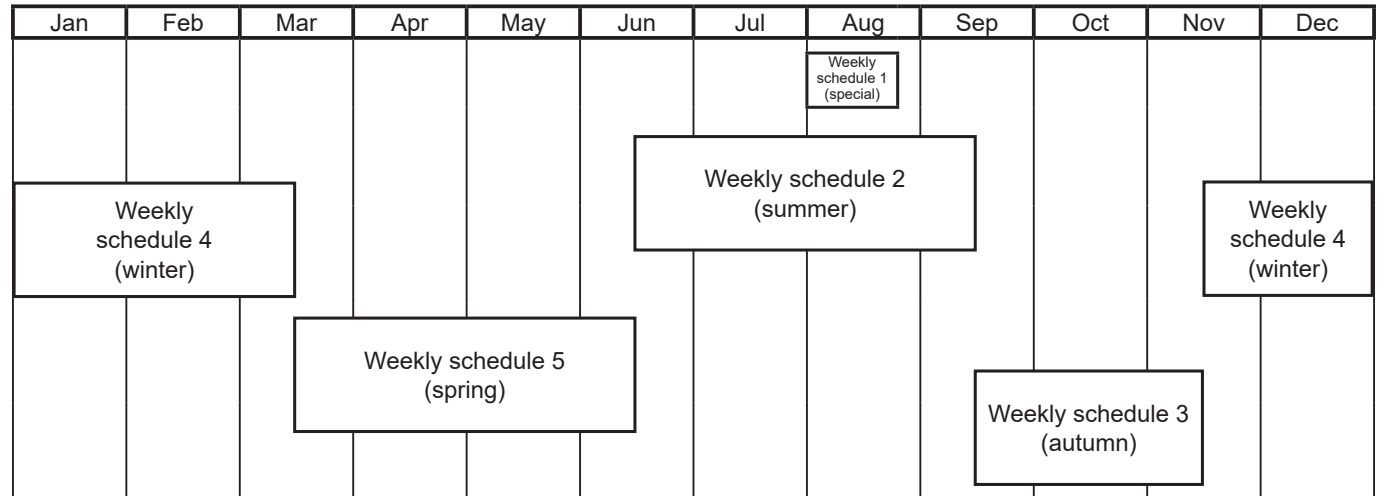

Note: The figure above shows the setting example of weekly schedules where the date period for each Weekly Schedule is set to the followings.

Weekly Schedule 1: Aug 1 - Aug 20

Weekly Schedule 2: Jun 16 - Sep 15

Weekly Schedule 3: Sep 16 - Nov 15

Weekly Schedule 4: Nov 16 - Mar 15

Weekly Schedule 5: Mar 16 - Jun 15

Note: When any of the Weekly Schedules 1, 2, 3, 4, and 5 overlap, the schedule with the lower number takes priority. For example, Weekly Schedule 1 takes precedence over Weekly Schedule 2.

Note: When the schedules overlap, schedule with the highest priority will run as shown below.

Priority High

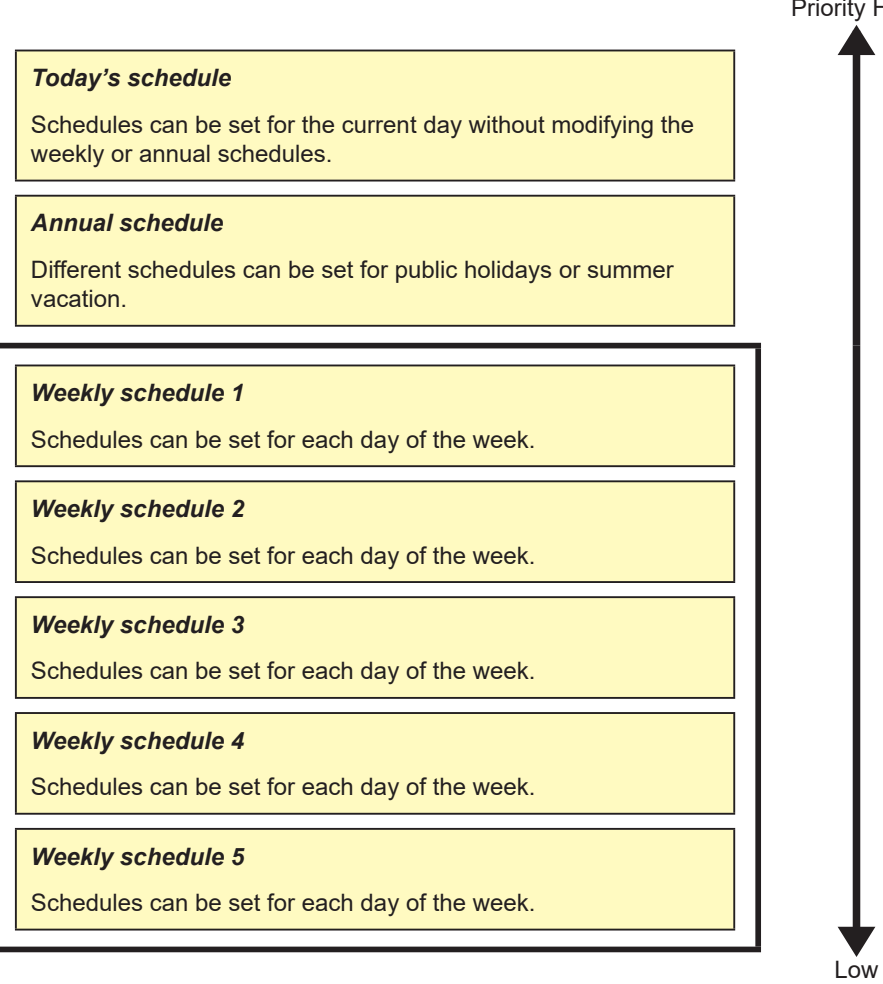

## **3-3-1. Weekly Schedule**

Schedules can be set for each day of the week.

- Note: When today's schedule and weekly schedule are set for the same day, today's schedule settings take precedence over weekly schedule settings.
- Note: When the "Schedule: Season setting" setting is set to [Available] (default setting), weekly schedule date range settings can be configured. Be sure to set the "Schedule: Season setting" setting ([Available] or [Not Available]) with the AE-200. (Do not set with the expansion controller (AE-50/EW-50).) For the "Schedule: Season setting" setting, refer to the Instruction Book (Initial Settings).

#### **3-3-1-1. LCD**

Touch [Schedule Settings] in the menu bar, and then touch [Weekly1], [Weekly2], [Weekly3], [Weekly4], or [Weekly5]. On the Weekly Schedule settings screen, schedules can be set for each day of the week.

#### **[1] Setting the date periods**

(1) Touch the "Season Settings" button on the [Floor] or [Block] display.

Note: For the Integrated Centralized Control Web, the setting is made on the "Date range setting" screen.

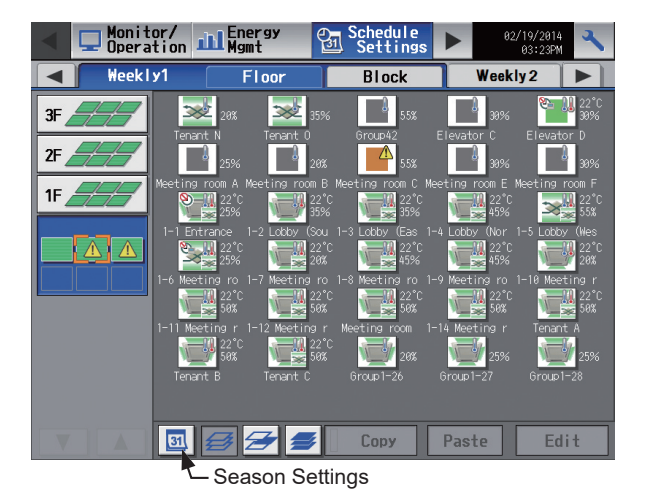

(2) Enter the date periods in which each weekly schedule will be effective.

Touch the "Enabled/Disabled" buttons on the left side to enable or disable each weekly schedule.

 $\Box$ : Enabled

**O**: Disabled (default)

- Note: When any of the Weekly Schedules 1, 2, 3, 4, and 5 overlap, the schedule with the lower number takes priority. For example, Weekly Schedule 1 takes precedence over Weekly Schedule 2.
- Note: The date period over the next year (such as 11/01 03/31) can be set.
- Note: The settings made on this screen on the AE-200 will be reflected to the AE-50/EW-50.

#### **[2] Selecting a target to which the schedule will be applied**

(1) On the [Floor] or [Block] display, select a group(s), block(s), or floor(s) to which the schedule will be applied. (Refer to [3-1-4 "Selecting the icons of the groups to be](#page-13-1)  [operated"](#page-13-1) for details.)

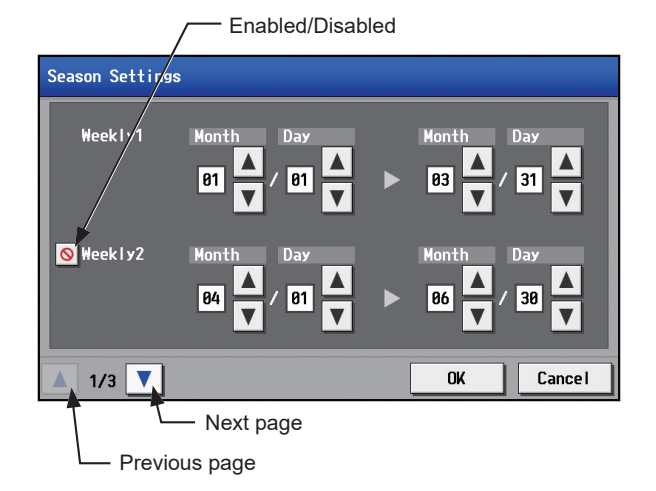

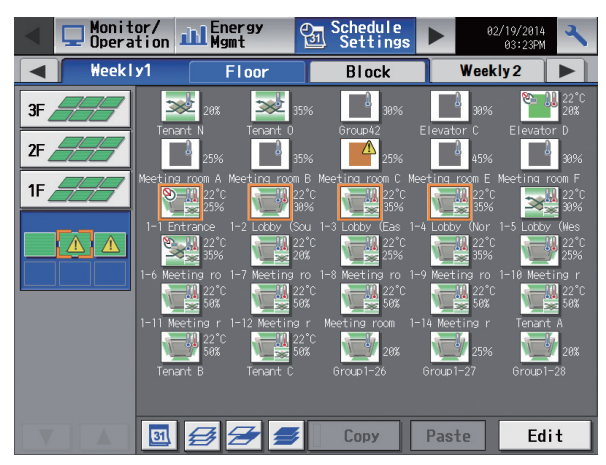

(2) If different equipment types exist together, a screen to select an equipment type will appear. Touch one of the equipment types to set the schedule.

- (3) A [Schedule Settings] screen will appear. To create a schedule for the given block from scratch, touch [New settings] and touch [OK]. To create a schedule based on the existing setting of another group, touch [Based on the following group settings], select the name of the group whose schedule is to be based on, and touch [OK]. The contents of the schedule that have been set for the selected group will appear in the "Contents of Schedule" section on the screen that will appear next.
	- Note: [Based on the following group settings] cannot be selected when the operation group contains both freeplan units and outlet air temperature control units.

#### **[3] Selecting a day of the week**

(1) Touch the day to set the schedule. The icons of the events that have been set for the selected group will appear in the "Contents of Schedule" section.

Icons in the simplified display area

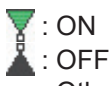

: Other scheduled events

Note: To delete each scheduled events, touch the "Delete" button in the row of the schedule to be deleted.

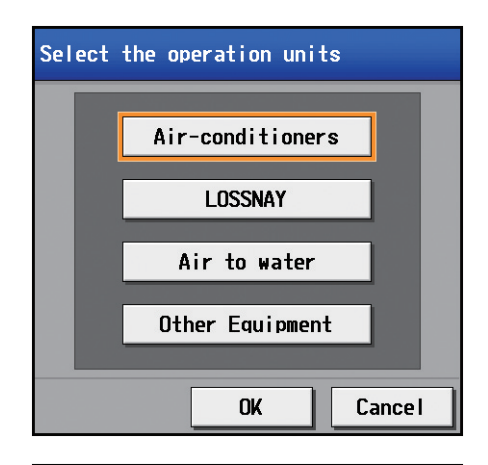

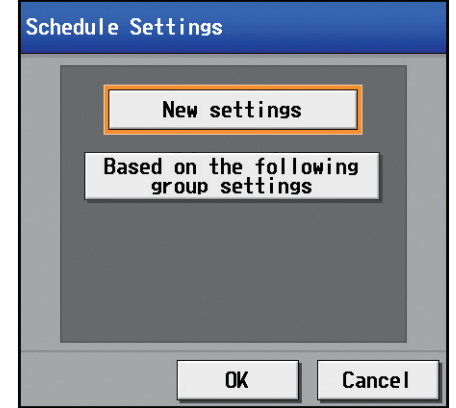

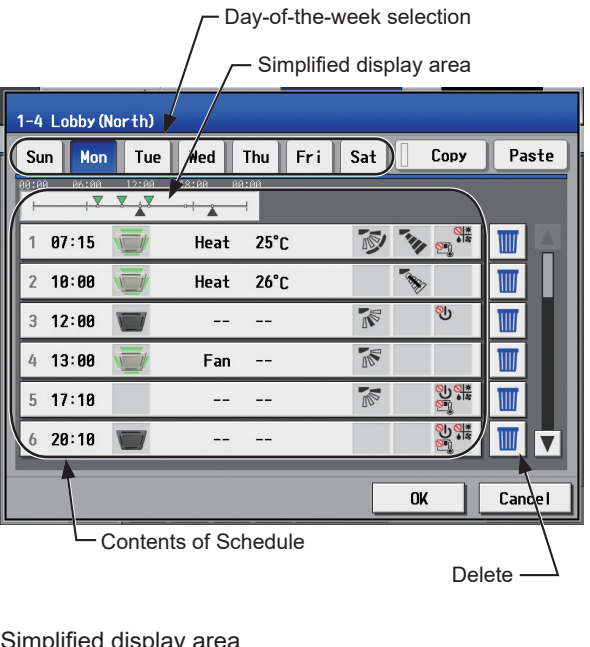

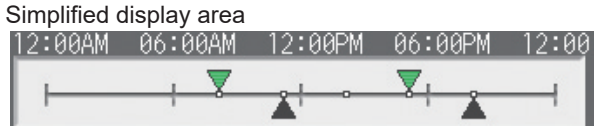

#### **[4] Setting the contents of the schedule**

- (1) Touch the row of the schedule to be set in the "Contents of Schedule" section to display the schedule settings screen.
	- Set the start time to apply to the schedule, set the operations to be scheduled, and then touch [OK]. Note: If [Optimized Start] is selected, the operation mode and the set temperature need to be set as well.

To copy the schedule settings between groups, see [7] below. To copy the schedule settings between days of the week, see [5] below.

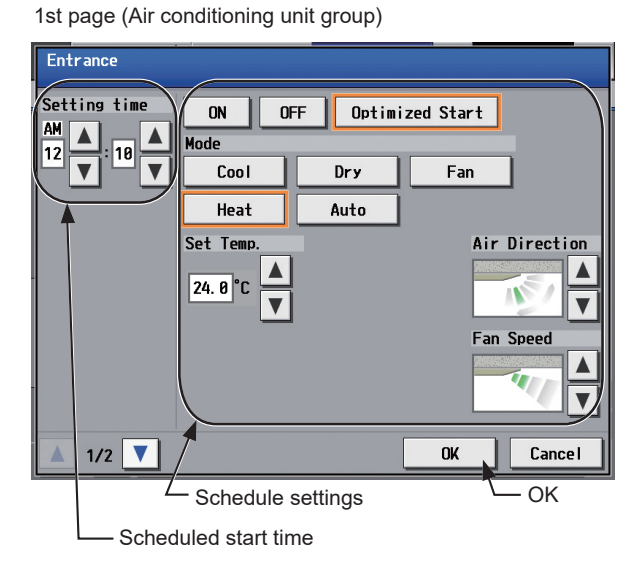

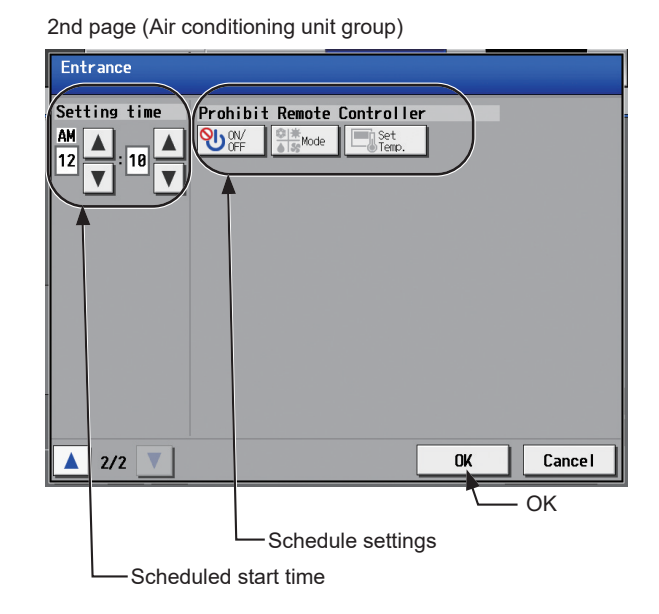

Note: About Optimized Start function

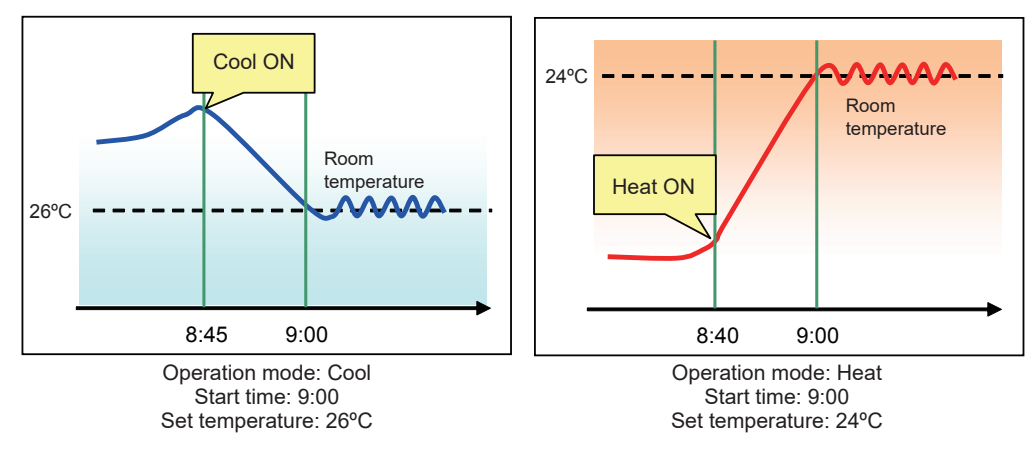

- If [Optimized Start] is selected, the operation mode and the set temperature need to be set as well. The Optimized Start function will start the units 5 to 60 minutes prior to the scheduled start time to reach the set temperature at the scheduled start time, based on the operation data in the past. (When the units start the first time after a power reset, the units will start operation 30 minutes before the scheduled start time.)
- [Optimized Start] can be selected for air conditioning units and Air To Water units, but cannot be selected for the outlet air temperature control units.
- If the room temperature is measured by the return air temperature sensor on the air conditioning unit, the measured value may not be an accurate representation of the temperature in the room. The temperature shown may be higher than the actual temperature especially when the unit is stopped during the Heat mode. When this is the case, use an external temperature sensor (PAC-SE40TSA) or remote controller sensor to measure the room temperature.
- If [Optimized Start] is selected and the [Prohibit Remote Controller] setting is set to Prohibit or Permit at the same time, the operations from the remote controllers will be prohibited or permitted at the scheduled start time.

#### **[5] Copying a schedule to another day of the week**

- (1) To copy the schedule settings of a day to the schedule settings for another day of the week, select the day whose schedule settings are to be copied, touch [Copy], select the day to which the copied schedule settings are to be pasted, and touch [Paste].
	- Note: To delete each scheduled events, touch the "Delete" button in the row of the schedule to be deleted.

Day of the week selection

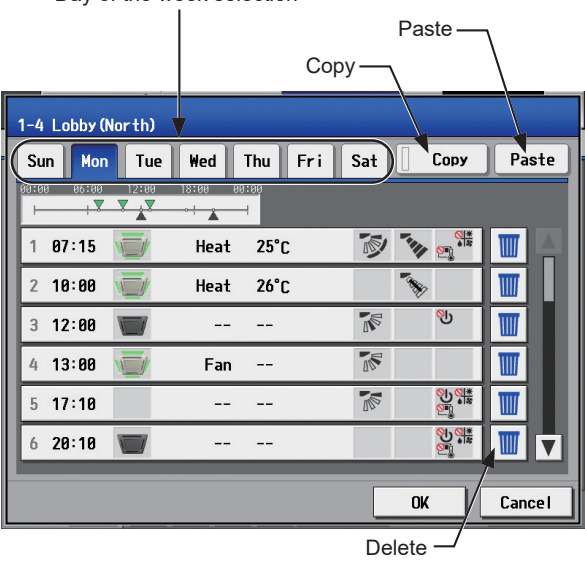

#### **[6] Saving the schedules**

(1) To undo the changes made, touch [Cancel] before saving the schedules.

After completing the settings, touch [OK] to save the schedules.

Note: To delete each scheduled events, touch the "Delete" button in the row of the schedule to be deleted.

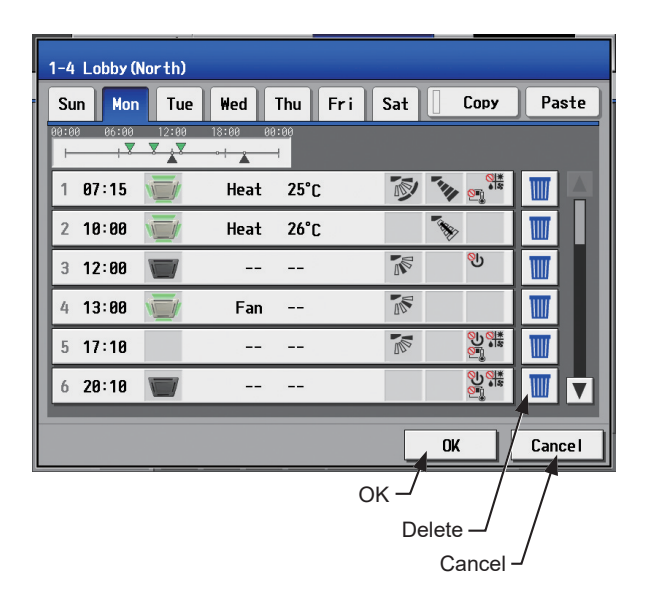

#### **[7] Copying a schedule to another group**

- (1) To copy the schedule settings of a group to the schedule settings for another group, select the group whose schedule settings are to be copied, touch [Copy], select the group to which the copied schedule settings are to be pasted, and touch [Paste].
	- Note: Schedules of a group cannot be copied to a different type of group. For example, the schedules of an air conditioning unit group cannot be copied to the schedules for a LOSSNAY unit group.
	- Note: The operation mode and set temperature may not be copied because the available operation modes or operable set temperature range differ among the units. When the group whose operation mode is set to "Optimized Start" is copied to the outlet air temperature control unit, the operation ON/OFF setting will be "ON."

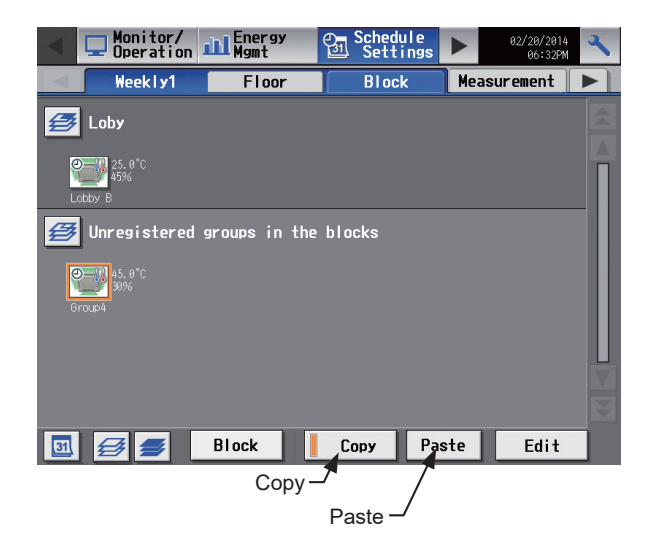

 $\sim$  30  $\sim$  30  $\sim$ 

## **3-3-1-2. Integrated Centralized Control Web**

#### **[1] Selecting a target to which the schedule will be applied**

In the Floor Layout screen or group list, select a group icon(s) to which the schedule will be applied, and click [Schedule settings]. A screen to set a schedule for the selected group(s) will appear.

Refer to section [3-1-4 "Selecting the icons of the groups to be operated"](#page-13-1) for how to select group icons.

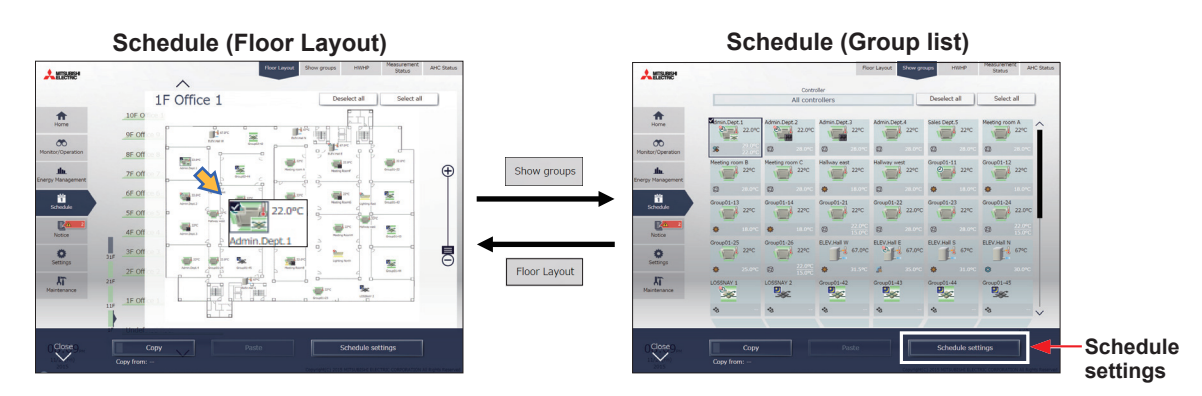

- (1) Select a group icon(s) to which the schedule will be applied, and click [Schedule settings] in the taskbar.
- (2) If different equipment types exist together, a screen to select an equipment type will appear. Select one of the equipment types to set the schedule.

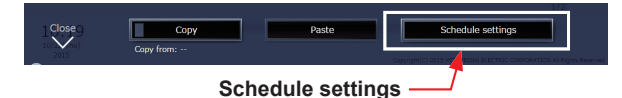

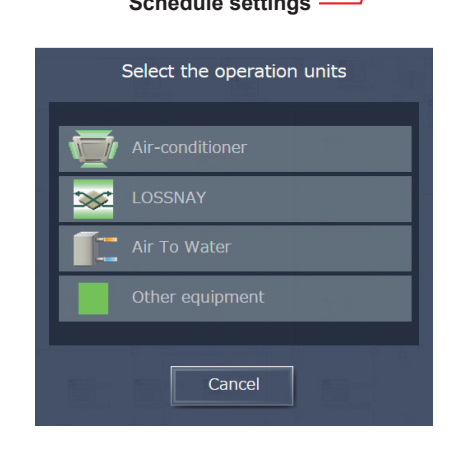

- (3) Select a setting method.
	- (A) To create a new schedule or to edit an existing schedule, click [Edit schedule contents] and click [OK].
	- (B) To create a schedule based on the existing setting of other group, select [Create based on other group], select the group whose schedule is to be based on, and click [OK]. The contents of the schedule that have been set for the selected group will appear on the screen that will appear next.

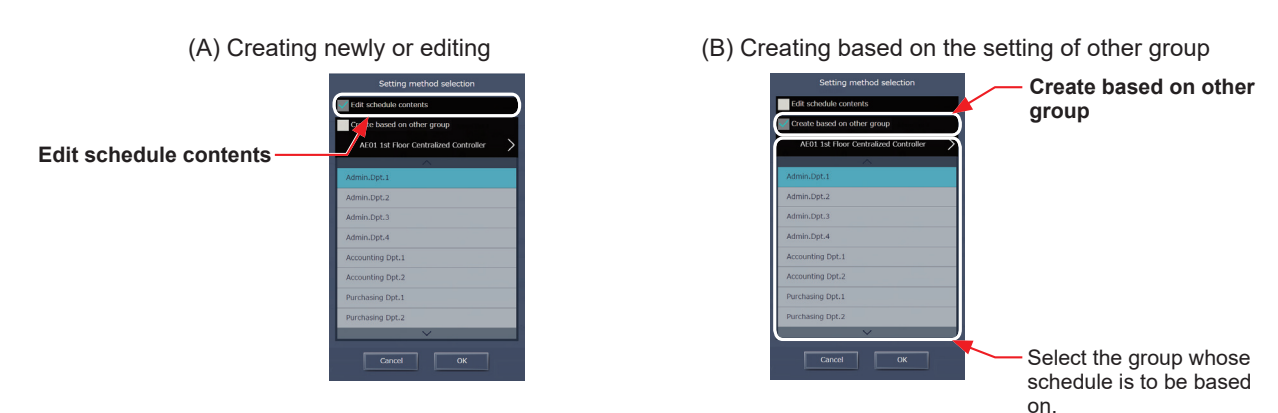

 Note: If the group whose schedule is to be based on has no schedule settings, no contents of the schedule will appear on the screen that will appear next.

#### **[2] Setting the date range for each schedule**

Five types of weekly schedules can be set. (One year is divided into the maximum of five periods.) Note: This setting is "Season Settings" on the LCD.

 Note: The weekly schedule date ranges are set for each centralized controller (AE-200/AE-50/EW-50). When the weekly schedule date ranges are set with Integrated Centralized Control Web, the same settings will be sent to all the centralized controllers that are control targets of Integrated Centralized Control Web.

- (1) In the Schedule settings screen (Month or Week display), click [Weekly schedule].
- (2) In the Weekly schedule settings screen, click [Date range].
- (3) In the date range settings screen, enter the date ranges in which each weekly schedule (Weekly 1 to 5) will be effective.

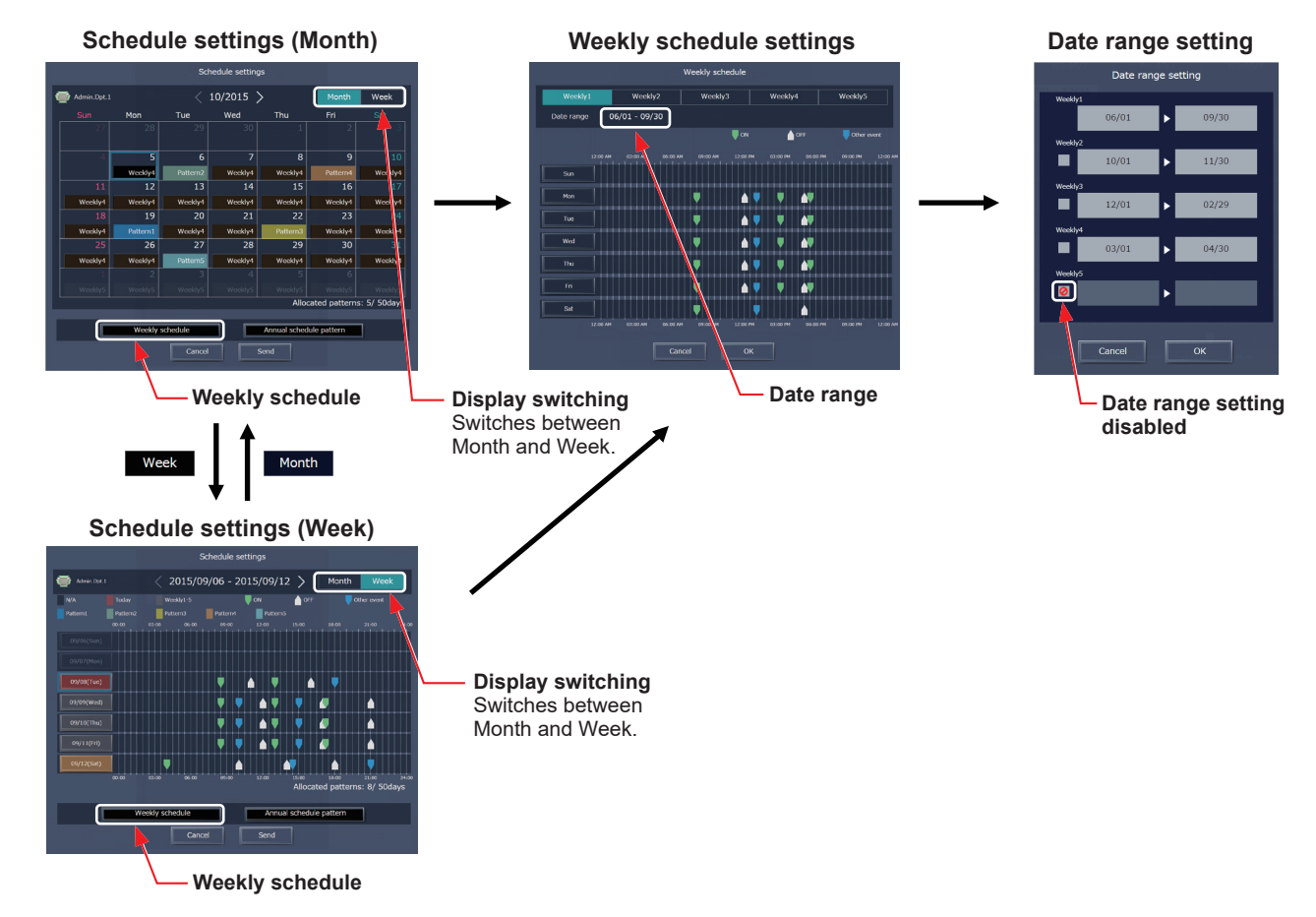

Note: On the date range setting screen, check the checkbox ( $\bigcirc$ ) to disable the date range setting of the checked weekly schedule. Note: If the "Schedule: Season setting" setting is set to "Not Available" in the initial settings, the date range settings cannot be used. For initial settings, refer to the Instruction Book (Initial Settings).

#### **[3] Selecting a day of the week**

Schedules can be set for each day of the week for each weekly schedule (Weekly 1 to 5).

- (1) In the Schedule settings screen, select one of the weekly schedule (Weekly 1 to 5).
- (2) Click the day to set the schedule. A screen to edit the schedules of the selected weekly schedule and the selected day of the week will appear.

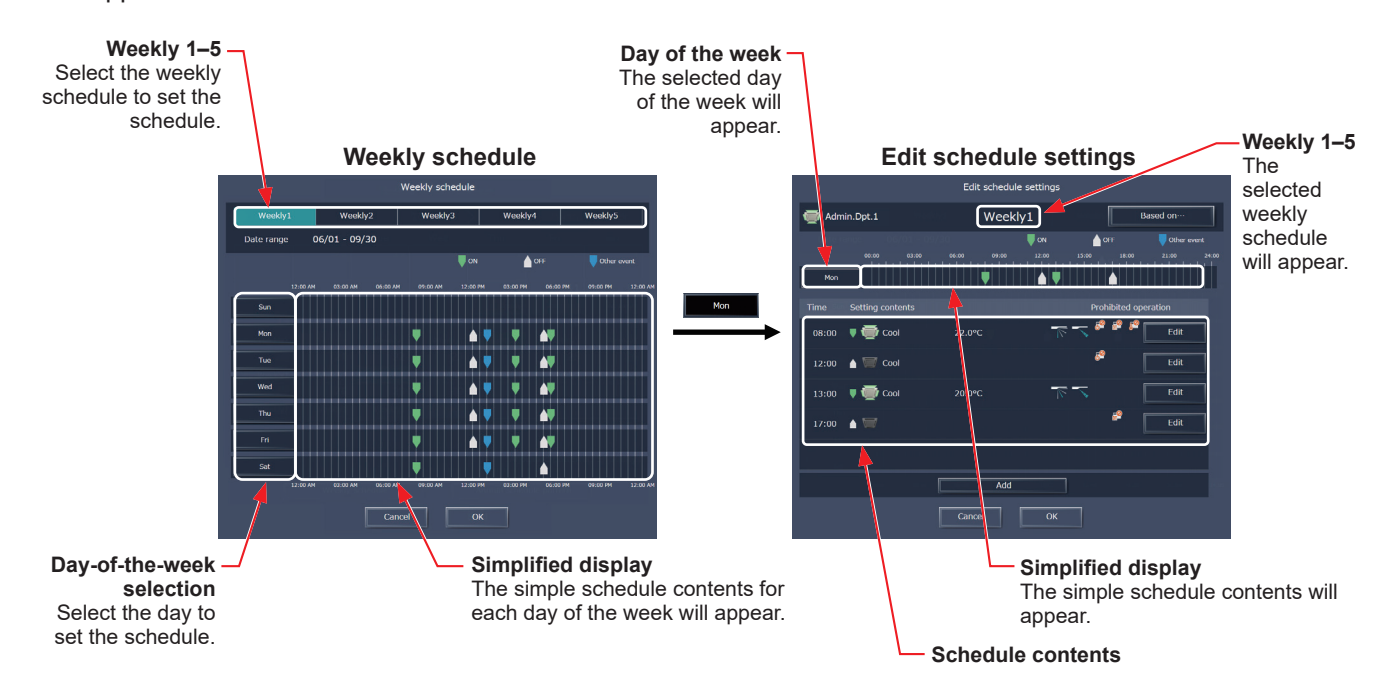

#### **[4] Creating or changing the schedule contents**

(1) In the Edit schedule settings screen, click [Add] to create a new schedule, or click [Edit] to change an existing schedule. A schedule contents settings screen will appear.

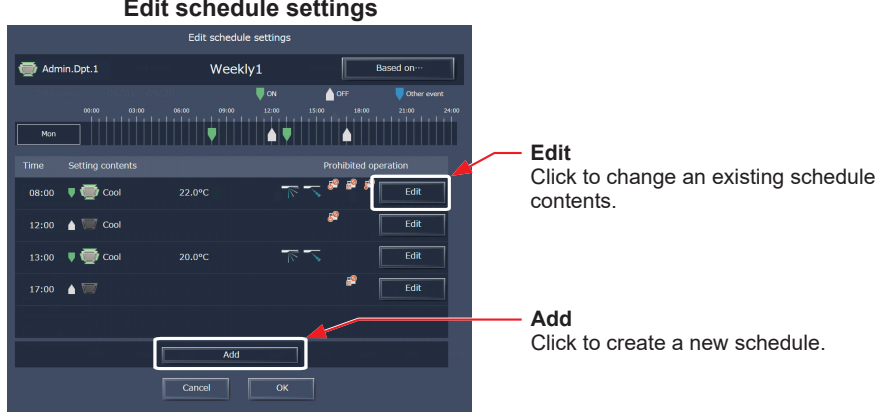

#### **Edit schedule settings**

(2) In the schedule contents settings screen, set the start time to apply to the schedule, set the operations to be scheduled, and then click [OK].

If [Optimized Start] is selected, the operation mode and the set temperature need to be set as well.

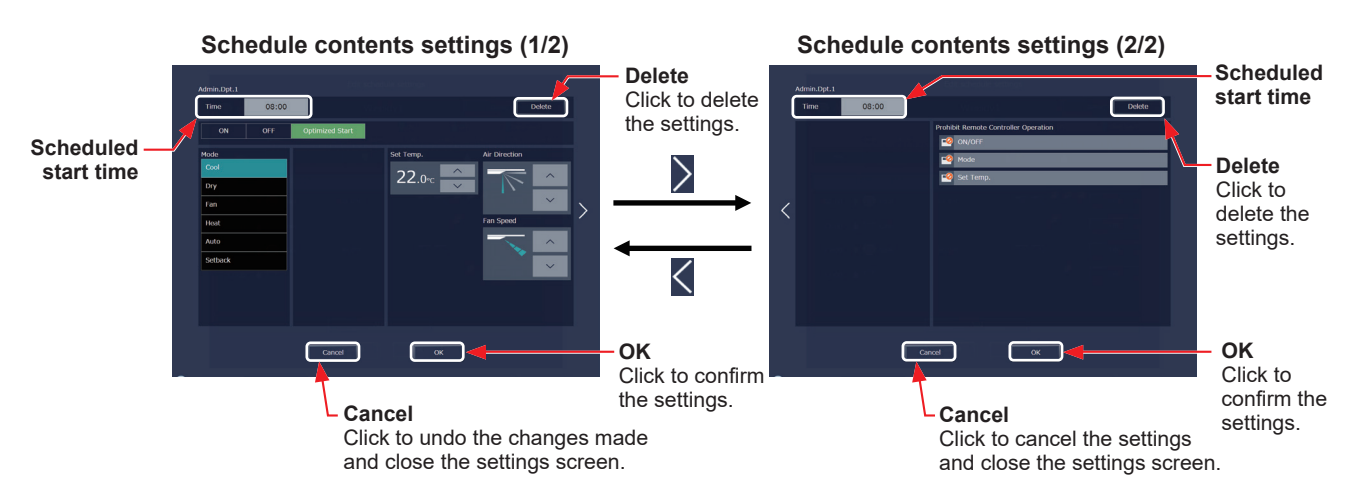

(3) After all schedule settings are completed, click [OK] on the Edit schedule settings screen.

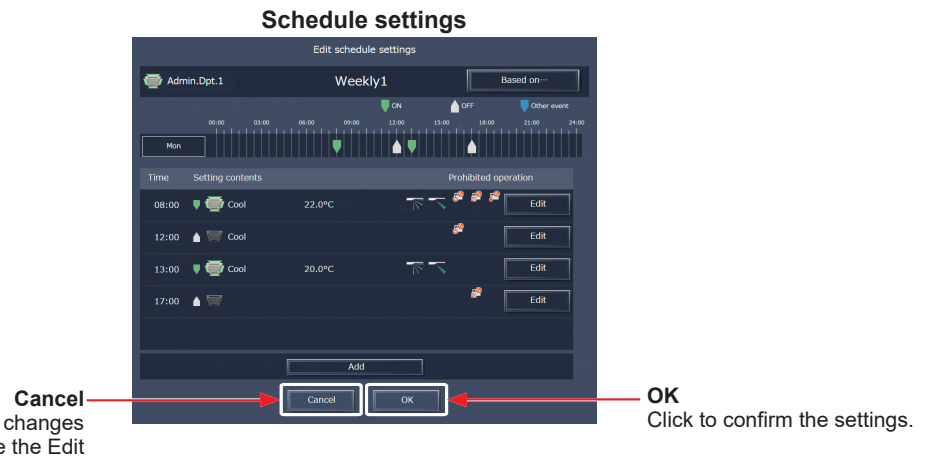

Click to undo the changes made and close the Edit schedule settings screen.

 Note: When setting a schedule for a block or all groups collectively, all operation modes are available for selection, but the available operation modes depend on the unit model. The units will not operate in the selected mode not supported by the units. Note: No need to set schedules for all operations. Set one or more necessary operations.

Note: The operation items that will appear on the screen vary, depending on the equipment type.

Note: For details about settings of each operation, refer to section [3-1-5 "Operation settings screen".](#page-19-0)

#### **[5] Saving the schedules**

(1) After the schedule settings are completed, click [Send] on the Schedule settings screen to send and save the settings to the centralized controllers.

To undo the changes made, click [Cancel].

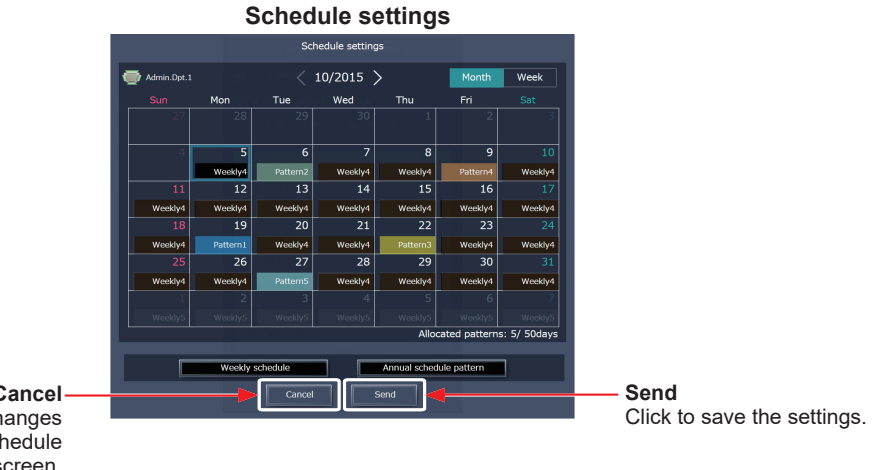

**Cancel** Click to undo the changes made and close the Schedule settings screen.

 Note: Clicking [Send] will send the schedule settings to the centralized controllers (AE-200/AE-50/EW-50). It may take a few minutes to complete the transmission, depending on the volume of the schedule contents.

#### **[6] Copying existing settings of other group**

The schedule settings can be copied among groups.

- (1) In the Floor Layout screen or group list, select the group whose schedule settings are to be copied, and then click [Copy] in the taskbar.
- (2) The schedule contents of the selected group will be copied, and the group icon will appear with an orange frame.
- (3) Select the group to which the copied schedule settings are to be pasted, and click [Paste]. The name of the group whose schedule settings have been copied appears under the [Copy] button.
- Floor Layout screen

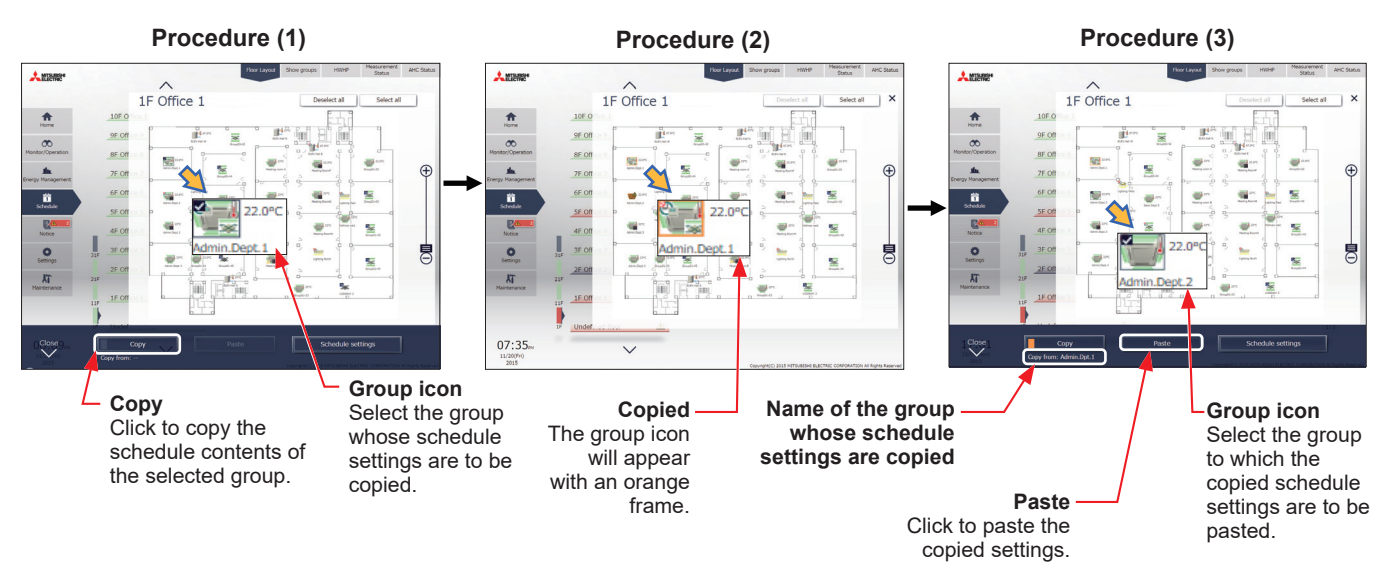

• Group list

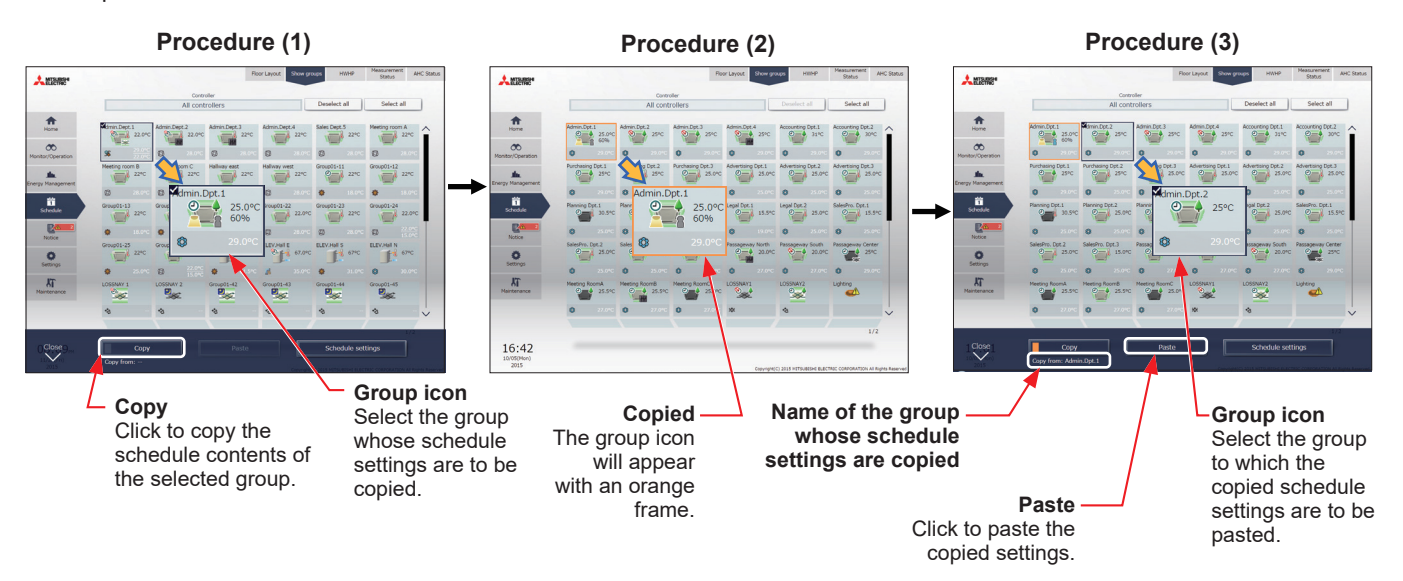

Note: Schedules of a group may not be precisely copied to a different type of group. When the group whose operation mode is set to "Optimized Start" is copied to the outlet air temperature control unit, the operation ON/OFF setting will be "ON."

#### **[7] Creating a schedule based on existing settings of other day of the week**

When setting schedules for each day of the week for weekly schedule, the schedule settings can be created based on existing settings of other day of the week.

- (1) In the Edit schedule settings screen, click [Based on...].
- (2) In the [Based on...] screen, select the pattern or the day of the week whose schedule is to be based on.
- (3) The contents of the schedule that have been set for the selected pattern or the day of the week will appear in the Edit schedule settings screen.
- (4) Add or change the schedule contents, if necessary.
	- Weekly schedule

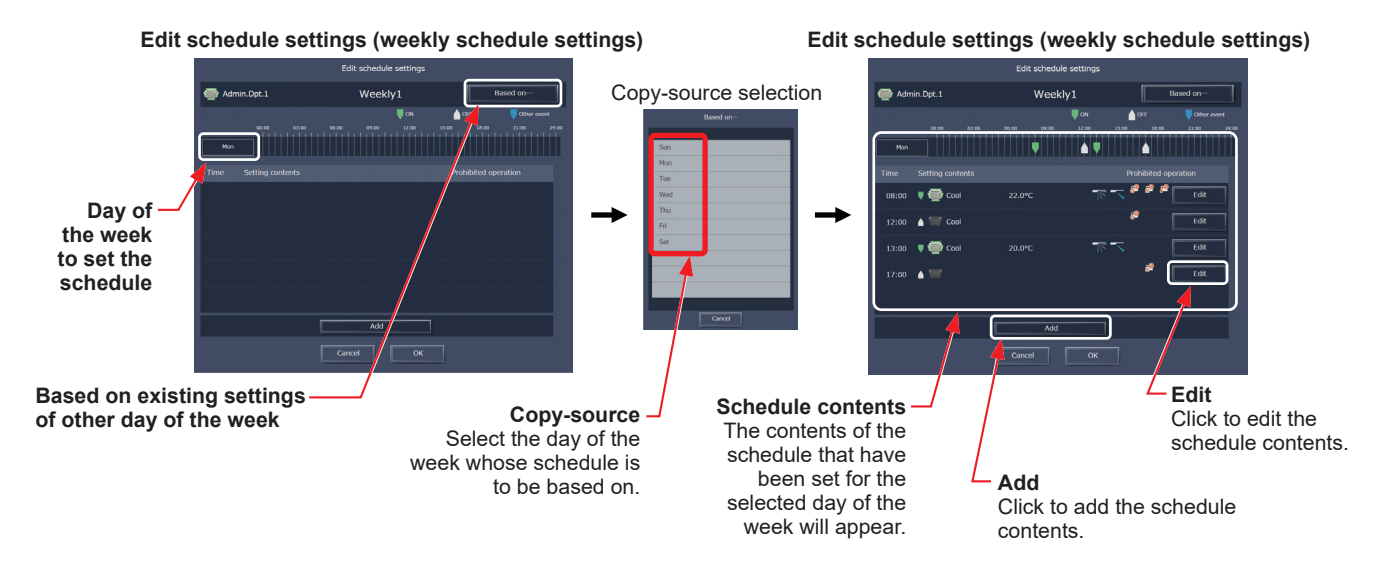
## **3-3-2. Annual Schedule**

On the Annual Schedule settings screen, schedules can be set for public holidays or summer vacation.

Up to five operation patterns (Pattern A through E) can be set for the 24 months including the current month, and total of 50 days can be allocated to the patterns.

 Note: When today's schedule and annual schedule are set for the same day, today's schedule settings take precedence over annual schedule settings.

## **3-3-2-1. LCD**

Touch [Schedule Settings] in the menu bar, and then touch [Annual].

## **[1] Selecting a target to which the schedule will be applied**

(1) On the [Floor] or [Block] display, select a group(s), block(s), or floor(s) to which the schedule will be applied. (Refer to [3-1-4 "Selecting the icons of the groups to be](#page-13-0)  [operated"](#page-13-0) for details.)

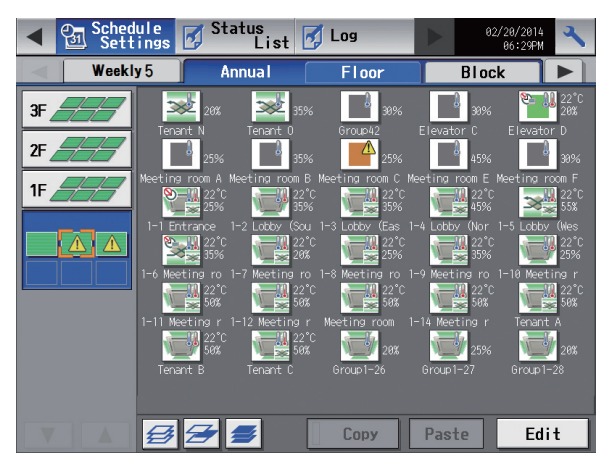

## **[2] Selecting a schedule pattern**

(1) Touch a pattern or [Edit] to display the pattern settings screen.

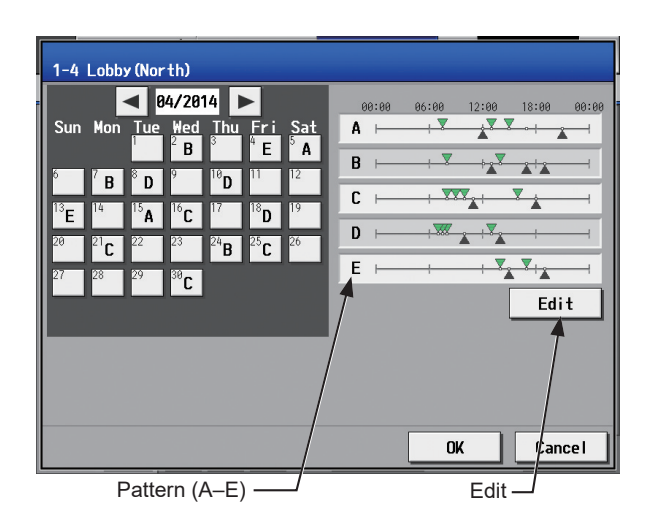

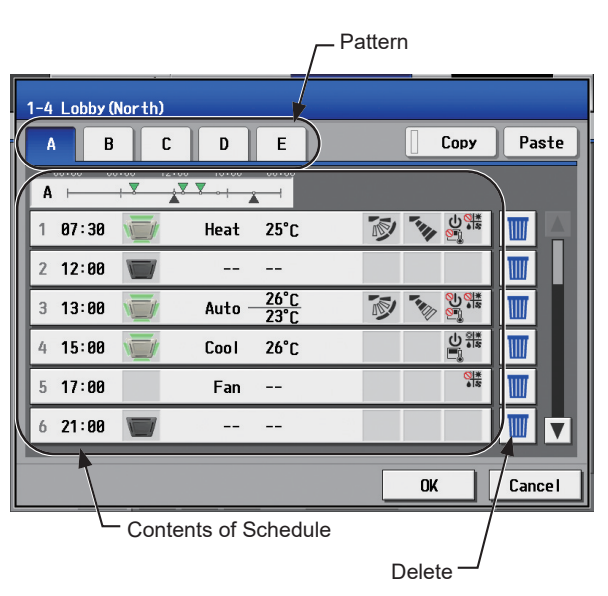

(2) Touch a pattern tab to set the schedule. Note: To delete each scheduled events, touch the "Delete" button in the row of the schedule to be deleted.

## **[3] Setting the contents of the schedule**

(1) Touch the row of the schedule to be set in the "Contents of Schedule" section to display the schedule settings screen.

Set the start time to apply to the schedule, set the operations to be scheduled, and then touch [OK]. (Refer to section [3-3-1-1](#page-26-0) [\[4\] "Setting the contents of the schedule"](#page-28-0) for details.)

## **[4] Copying a schedule to another pattern**

(1) To copy the schedule settings of a pattern to the schedule settings for another pattern, select the pattern whose schedule settings are to be copied, touch [Copy], select the pattern to which the copied schedule settings are to be pasted, and touch [Paste].

Note: To delete each scheduled events, touch the "Delete" button in the row of the schedule to be deleted.

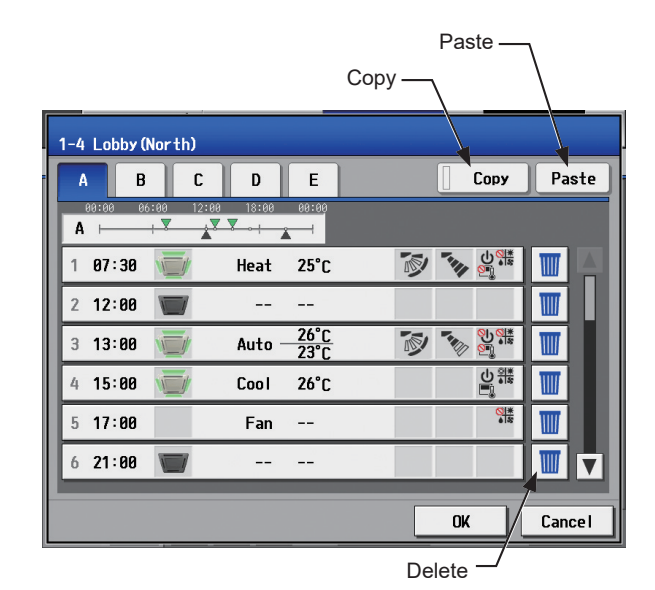

## **[5] Assigning schedule patterns to special dates**

(1) Each schedule pattern can be assigned to the specified dates.

The date buttons will appear with the alphabet of the pattern that has been assigned.

Touching the date buttons toggles through the following options: A, B, C, D, E, and blank.

To cancel the pattern assignment, select blank.

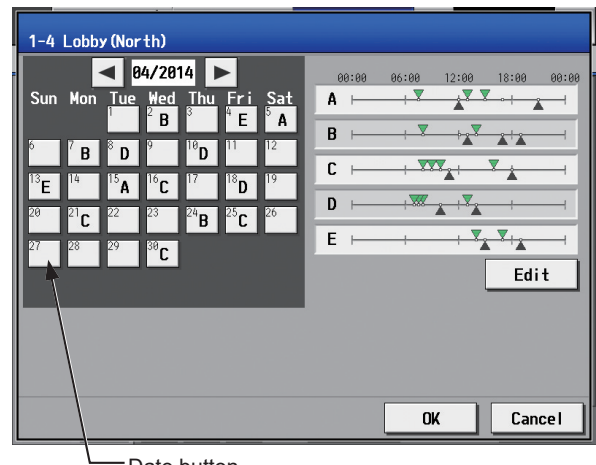

Date button

## **[6] Saving the schedules**

(1) To undo the changes made, touch [Cancel] before saving the schedules. After completing the settings, touch [OK] to save the schedules.

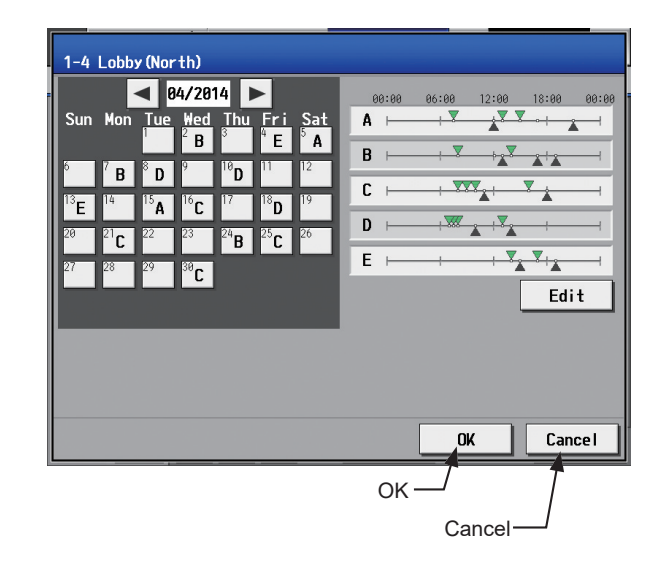

## **[7] Copying a schedule to another group**

(1) Refer to [3-3-1-1](#page-26-0) [\[7\] "Copying a schedule to another group"](#page-29-0) for details.

## **3-3-2-2. Integrated Centralized Control Web**

## **[1] Selecting a target to which the schedule will be applied**

(1) In the Floor Layout screen or group list, select a group icon(s) to which the schedule will be applied. Refer to [3-3-1-2](#page-30-0) [\[1\] "Selecting a target to which the schedule will be applied"](#page-30-1) for details.

## **[2] Selecting a schedule pattern**

Up to five operation patterns can be set.

- (1) In the Schedule settings screen (Month or Week display), click [Annual schedule pattern].
- (2) In the pattern settings screen, select a schedule pattern to set the schedule.
- (3) An Edit schedule settings screen will appear.

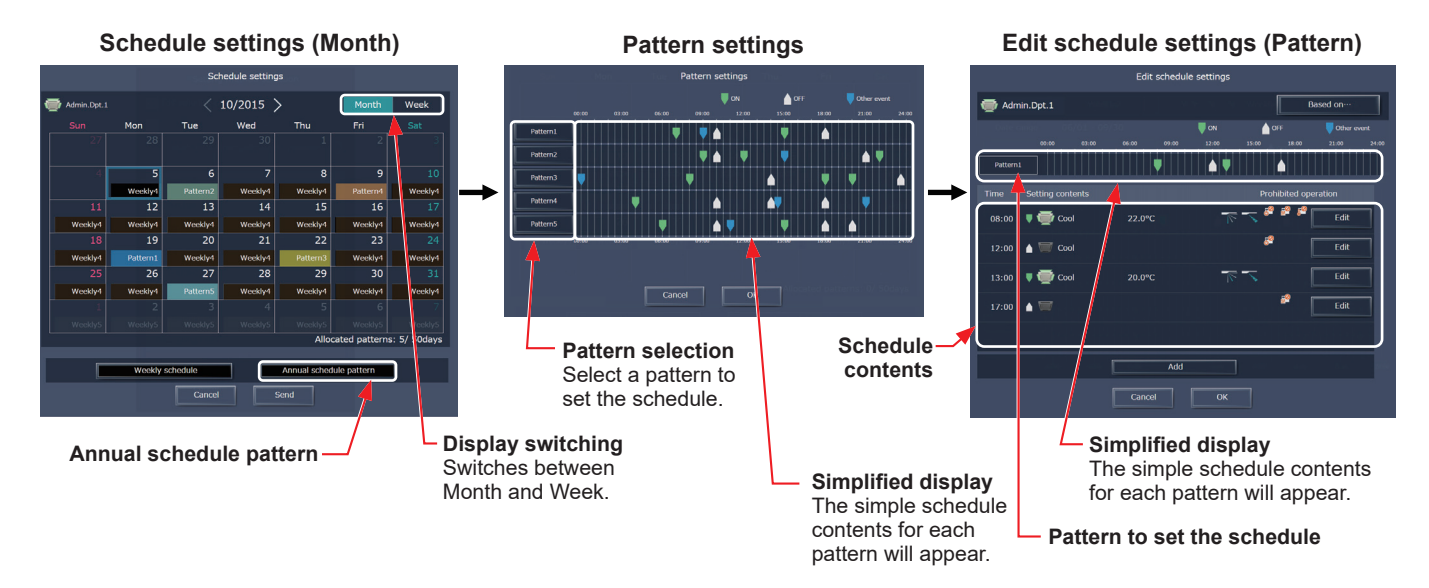

### **[3] Creating or changing the schedule contents**

(1) In the Edit schedule settings screen, set the start time to apply to the schedule, set the operations to be scheduled, and then click [OK].

Refer to [3-3-1-2](#page-30-0) [\[4\] "Creating or changing the schedule contents"](#page-32-0) for details.

### **[4] Allocating schedule patterns to special dates**

Each schedule pattern can be allocated to the specified dates such as public holidays and summer vacation.

- (1) In the Schedule settings screen (Month or Week display), click the date to set a pattern.
- (2) Select the pattern to be allocated to the selected date.

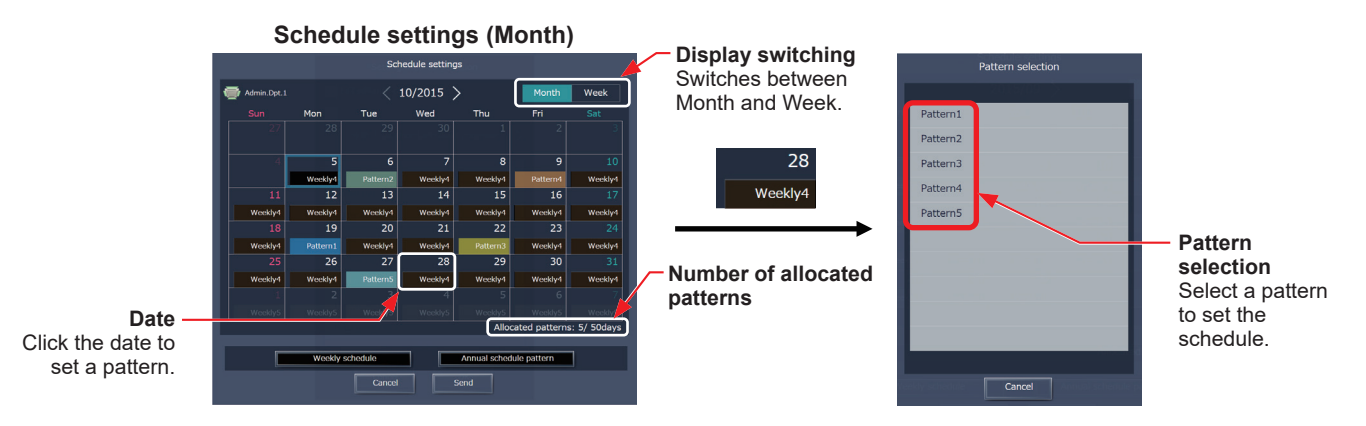

### **[5] Saving the schedules**

(1) After the schedule settings are completed, click [Send] on the Schedule settings screen to send and save the settings to the centralized controllers. To undo the changes made, click [Cancel].

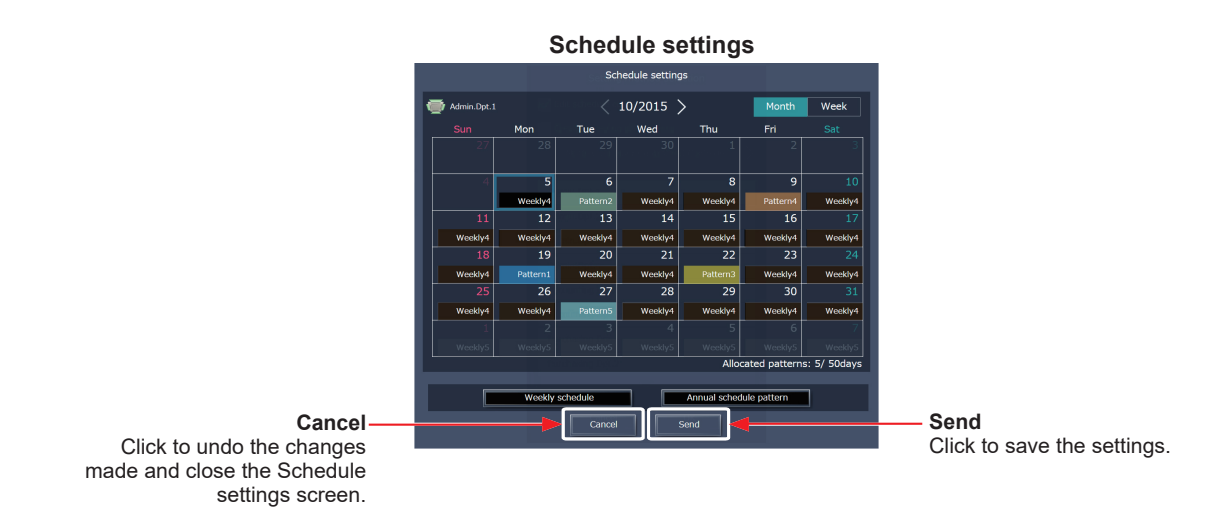

 Note: Clicking [Send] will send the schedule settings to the centralized controllers (AE-200/AE-50/EW-50). It may take a few minutes to complete the transmission, depending on the volume of the schedule contents.

### **[6] Copying existing settings of other group**

(1) The annual schedule settings can be copied among groups. Refer to [3-3-1-2](#page-30-0) [\[6\] "Copying existing settings of other group"](#page-34-0) for details.

## **[7] Creating a schedule based on existing settings of other pattern**

When setting annual schedule patterns, the schedule settings can be created based on existing settings of other pattern.

- (1) In the Edit schedule settings screen, click [Based on...].
- (2) In the [Based on...] screen, select the pattern or the day of the week whose schedule is to be based on.
- (3) The contents of the schedule that have been set for the selected pattern or the day of the week will appear in the Edit schedule settings screen.
- (4) Add or change the schedule contents, if necessary.
	- Annual schedule

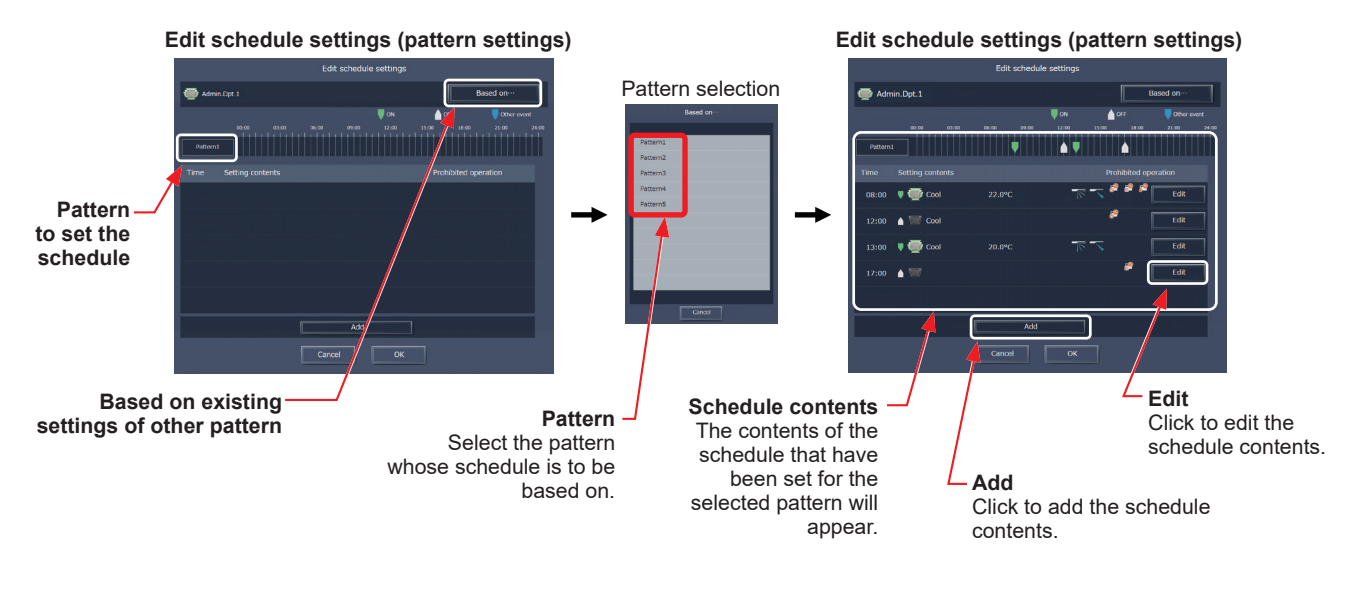

## **3-3-3. Today's Schedule**

On the Today's Schedule settings screen, schedules can be set for the current day without modifying the weekly or annual schedules.

- Note: Be sure to set the contents of schedule in a way that will not impact on the next day's operation. For example, if Prohibit setting of remote controller operation is made for any time such as 17: 00, Permit setting needs to be made for any time before the date changes such as 23: 59.
	- Note: Even if the today's schedule for a given day is deleted, the weekly or annual schedule set for the day will not run.

## **3-3-3-1. LCD**

Touch [Schedule Settings] in the menu bar, and then touch [Today].

## **[1] Selecting a target to which the schedule will be applied**

(1) On the [Floor] or [Block] display, select a group(s), block(s), or floor(s) to which the schedule will be applied. (Refer to [3-1-4 "Selecting the icons of the groups to be](#page-13-0)  [operated"](#page-13-0) for details.)

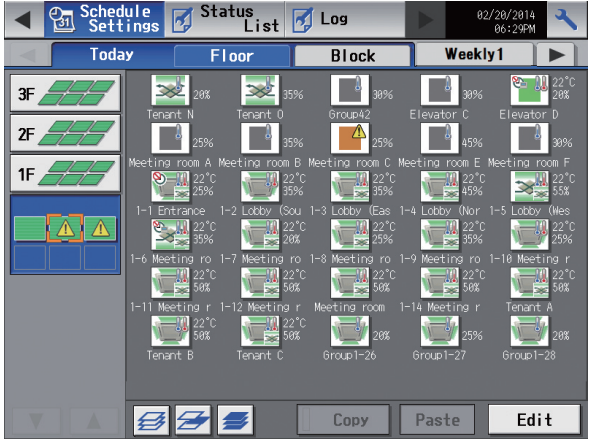

## **[2] Setting the contents of the schedule**

(1) Touch the row of the schedule to be set in the "Contents of Schedule" section to display the schedule settings screen.

Set the start time to apply to the schedule, set the operations to be scheduled, and then touch [OK]. (Refer to section [3-3-1-1](#page-26-0) [\[4\] "Setting the contents of the schedule"](#page-28-0) for details.)

## **[3] Saving the schedules**

To undo the changes made, touch [Cancel] before saving the schedules.

After completing the settings, touch [OK] to save the schedules.

Note: To delete each scheduled events, touch the "Delete" button in the row of the schedule to be deleted.

Note: If no schedule setting is made and [OK] is touched, the weekly or annual schedules for the same day will not be performed.

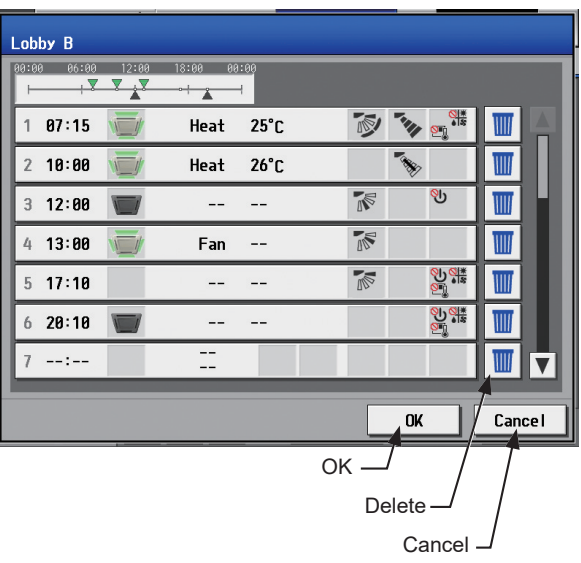

### **[4] Copying a schedule to another group**

(1) Refer to [3-3-1-1](#page-26-0) [\[7\] "Copying a schedule to another group"](#page-29-0) for details.

## **3-3-3-2. Integrated Centralized Control Web**

## **[1] Selecting a target to which the schedule will be applied**

(1) In the Floor Layout screen or group list, select a group icon(s) to which the schedule will be applied. Refer to [3-3-1-2](#page-30-0) [\[1\] "Selecting a target to which the schedule will be applied"](#page-30-1) for details.

## **[2] Setting or changing the contents of the schedule**

- (1) In the Schedule settings screen (Month or Week display), click the date of the current day. The current day is displayed with a blue frame.
- (2) Click [Today's schedule settings].
- (3) In the Edit schedule settings screen, set the start time to apply to the schedule, set the operations to be scheduled, and then click [OK].

Refer to [3-3-1-2](#page-30-0) [\[4\] "Creating or changing the schedule contents"](#page-32-0) for details.

Note: In the Schedule settings screen, "Today" ( | | | | | 5 S is displayed on the date of the current day to which Today's schedule is set.

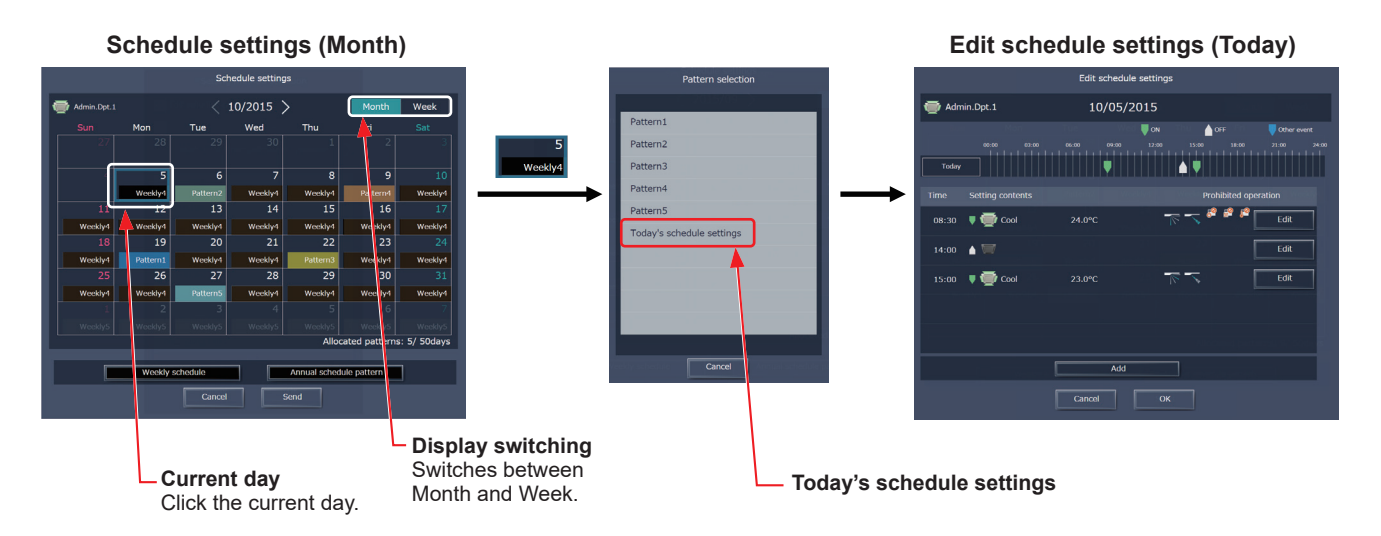

## **[3] Saving the schedules**

(1) After the schedule settings are completed, click [Send] on the Schedule settings screen to send and save the settings to the centralized controllers. To undo the changes made, click [Cancel].

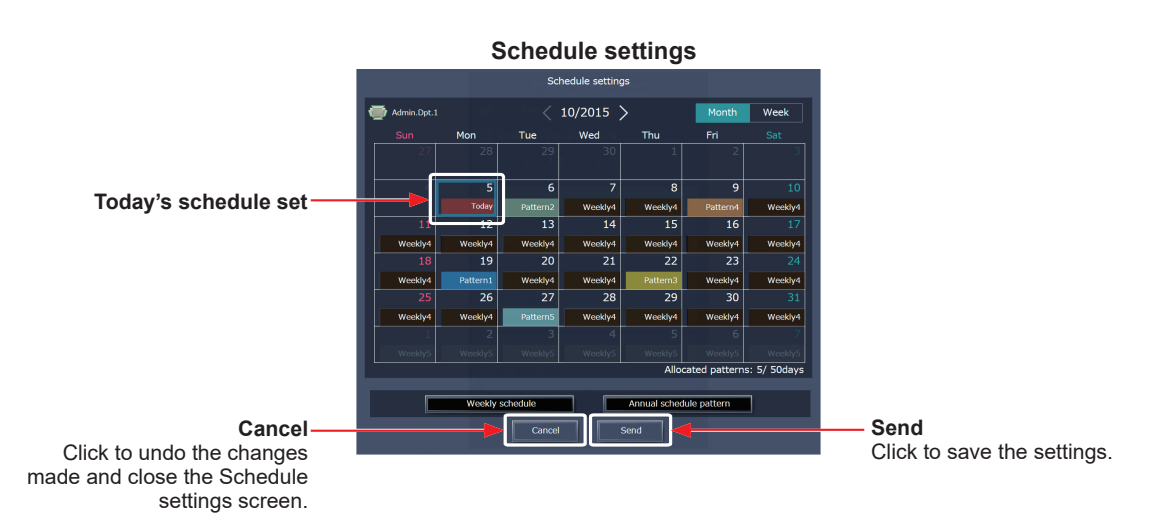

 Note: Clicking [Send] will send the schedule settings to the centralized controllers (AE-200/AE-50/EW-50). It may take a few minutes to complete the transmission, depending on the volume of the schedule contents.

## **[4] Copying existing settings of other group**

(1) The today's schedule settings can be copied among groups. Refer to [3-3-1-2](#page-30-0) [\[6\] "Copying existing settings of other group"](#page-34-0) for details.

## **3-4. Status List**

## **3-4-1. Malfunction List**

## **3-4-1-1. LCD**

Touch [Status List] in the menu bar, and then touch [Malfunction].

A list of units that are currently malfunctioning will appear.

 Note: The [Controller] setting will appear (only on the AE-200's LCD) when the [System Exp] setting on the [Unit Info.] screen is set to [Expand]. Switch the [Controller] setting between [AE200] and [Exp1] through [Exp4] to display the list for each AE-200, AE-50, and EW-50 individually.

Note: When an error occurs, check the address of the unit in error, error code and its definition, and then contact your dealer.

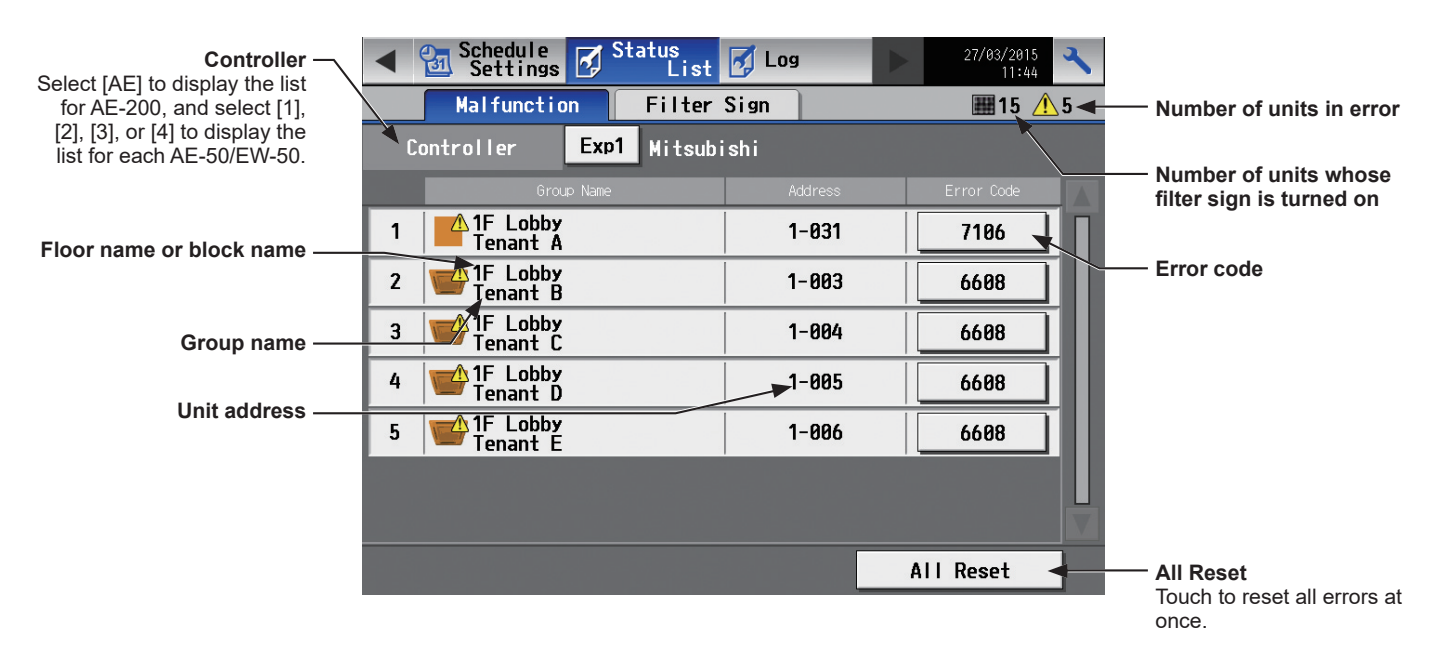

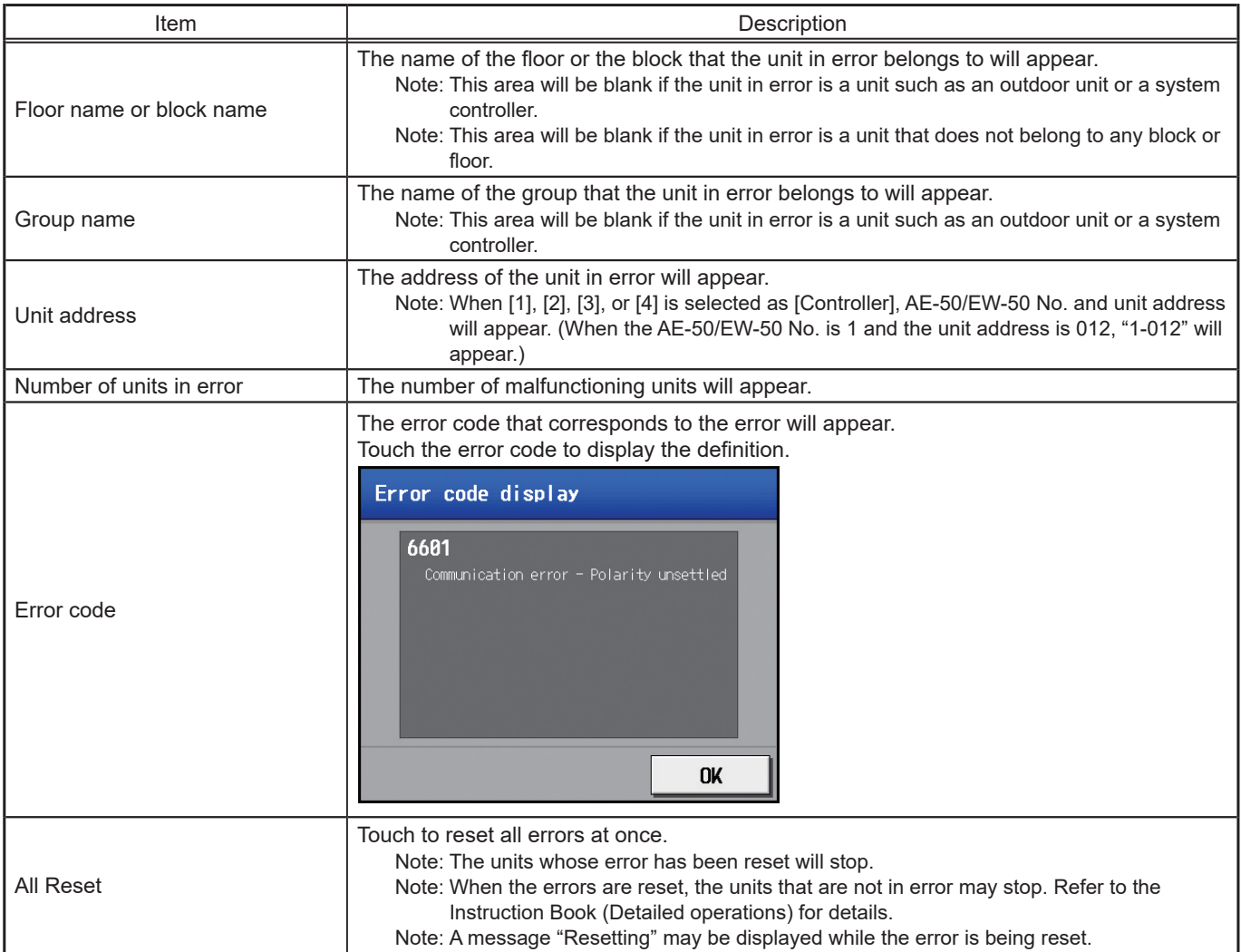

## **3-4-1-2. Integrated Centralized Control Web**

Click [Notice] in the menu, and then click [Error List] to access the Error List screen.

A list of units that are currently malfunctioning will appear.

Note: When an error occurs, check the address of the unit in error, error code and its definition, and then contact your dealer.

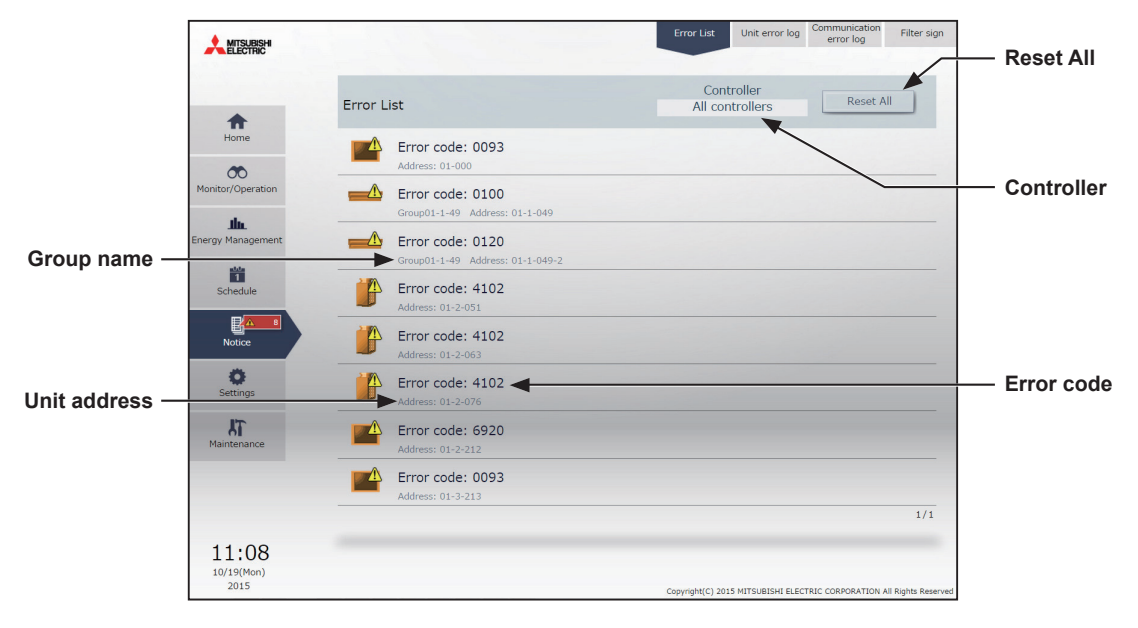

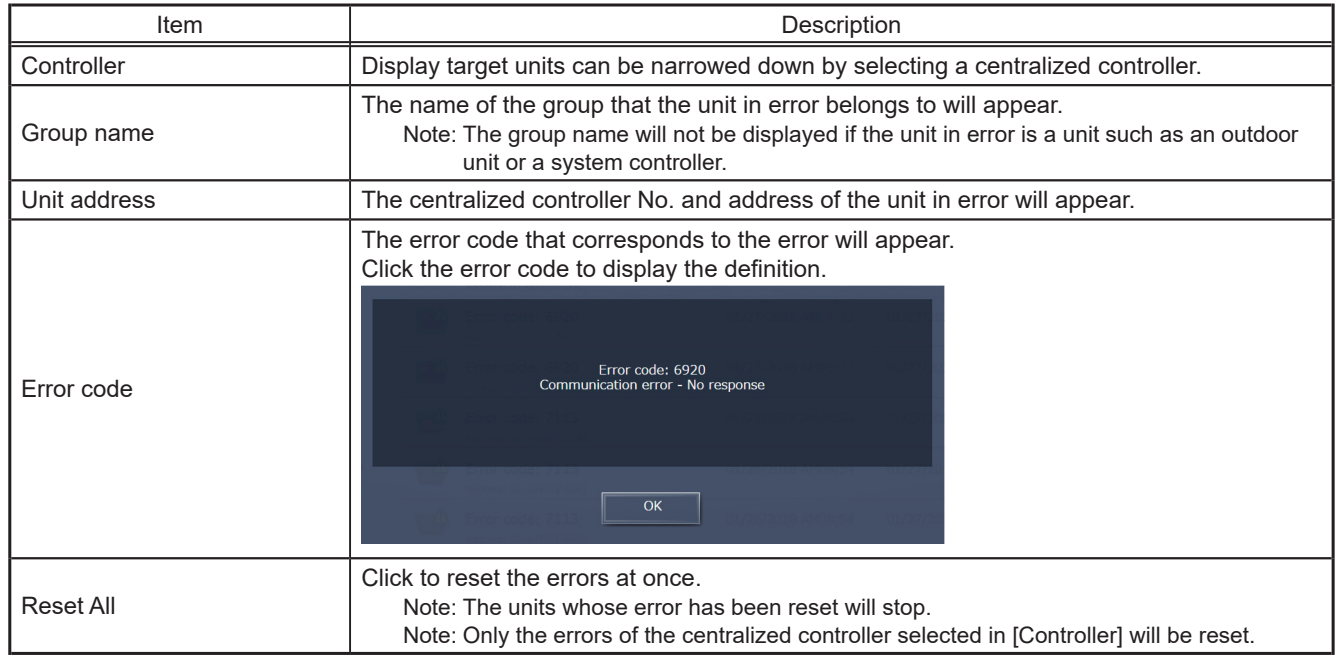

\* The units that are not in error may stop when errors are reset. Refer to the AE-200/AE-50 Instruction Book (Detailed operations) for details.

## **3-4-2. Filter Sign List**

## **3-4-2-1. LCD**

A list of units whose filter sign is turned on can be displayed.

Touch [Status List] in the menu bar, and then touch [Filter Sign].

 Note: The [Controller] setting will appear (only on the AE-200's LCD) when the [System Exp] setting on the [Unit Info.] screen is set to [Expand]. Switch the [Controller] setting between [AE200] and [Exp1] through [Exp4] to display the list for each AE-200, AE-50, and EW-50 individually.

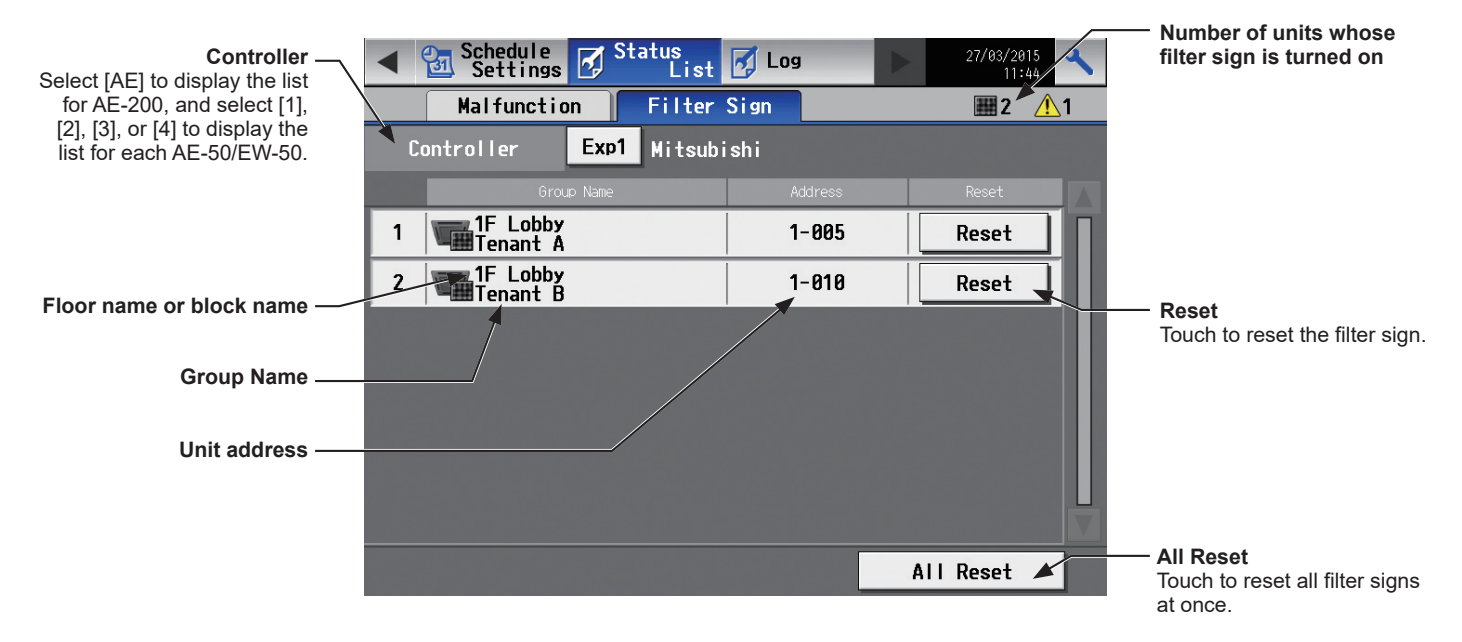

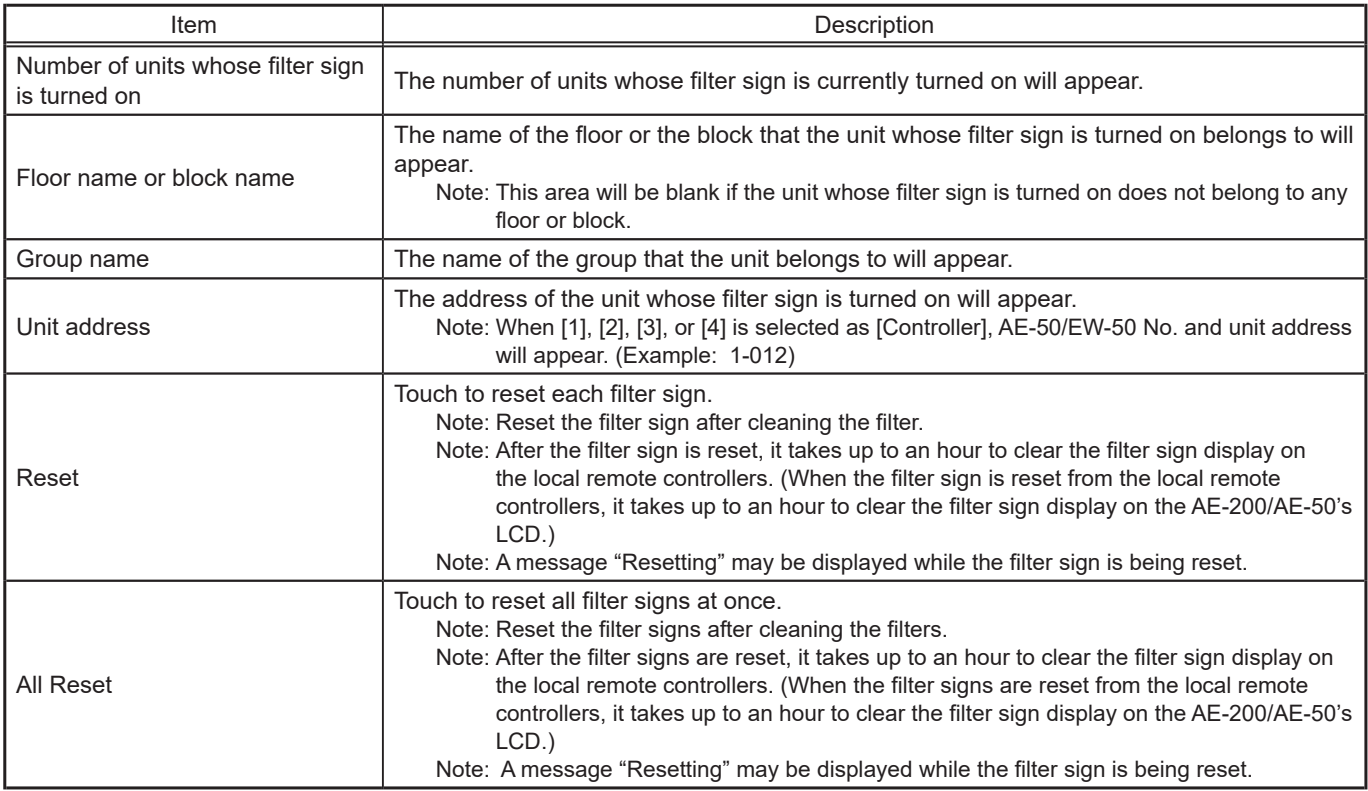

## **3-4-2-2. Integrated Centralized Control Web**

A list of units whose filter sign is turned on can be displayed.

Click [Notice] in the menu, and then click [Filter sign] to access the Filter sign screen.

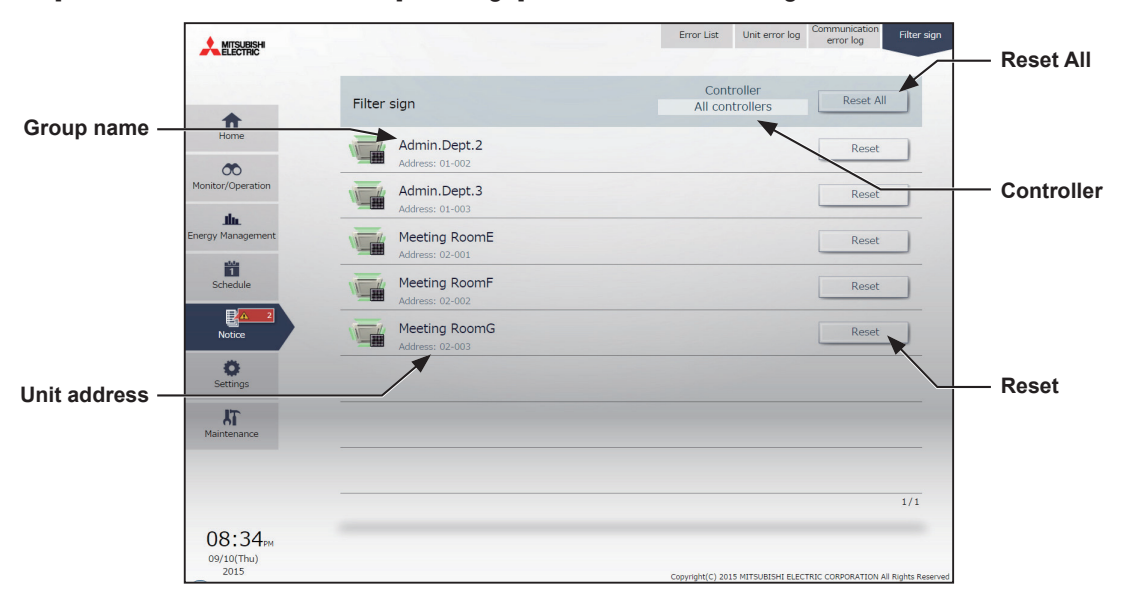

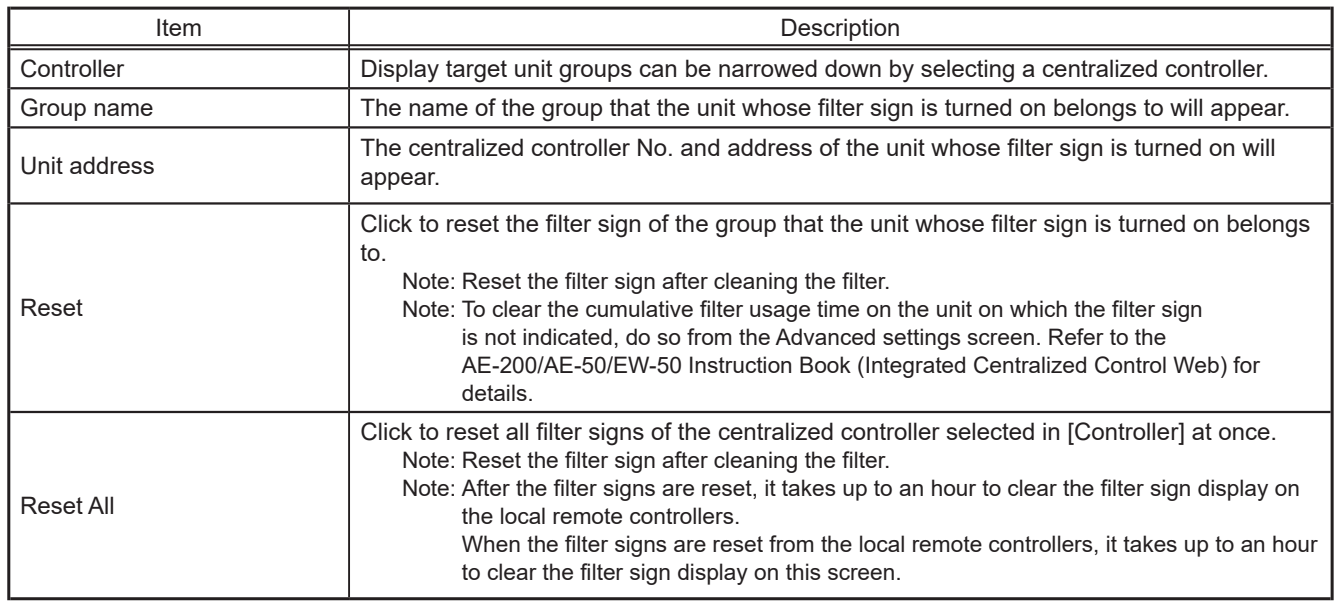

## **3-5. Malfunction Log**

## **3-5-1. Unit Error/Communication Error**

## **3-5-1-1. LCD**

Touch [Log] in the menu bar, and then touch [Unit Error] to display unit errors, or touch [Communication Error] to display M-NET communication errors.

 Note: The [Controller] setting will appear (only on the AE-200's LCD) when the [System Exp] setting on the [Unit Info.] screen is set to [Expand]. Switch the [Controller] setting between [AE200] and [Exp1] through [Exp4] to display the log for each AE-200, AE-50, and EW-50 individually.

Note: If there is no error occurred, no error log will appear.

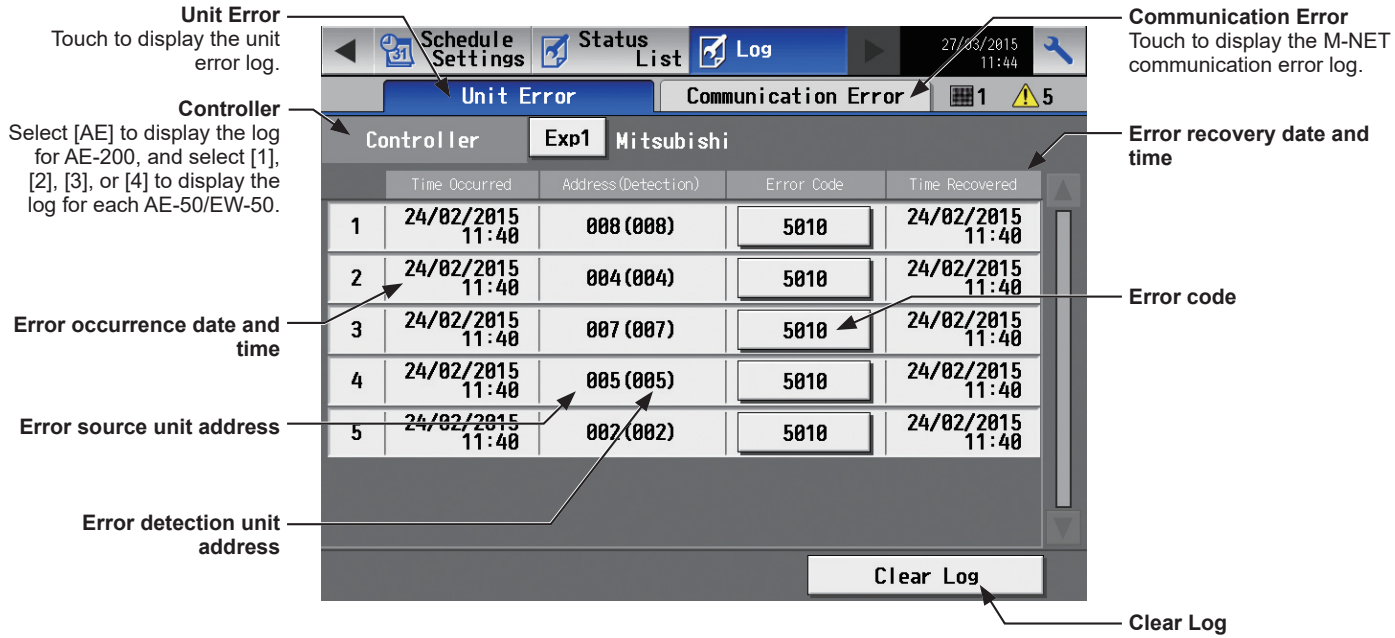

Touch to clear the error log.

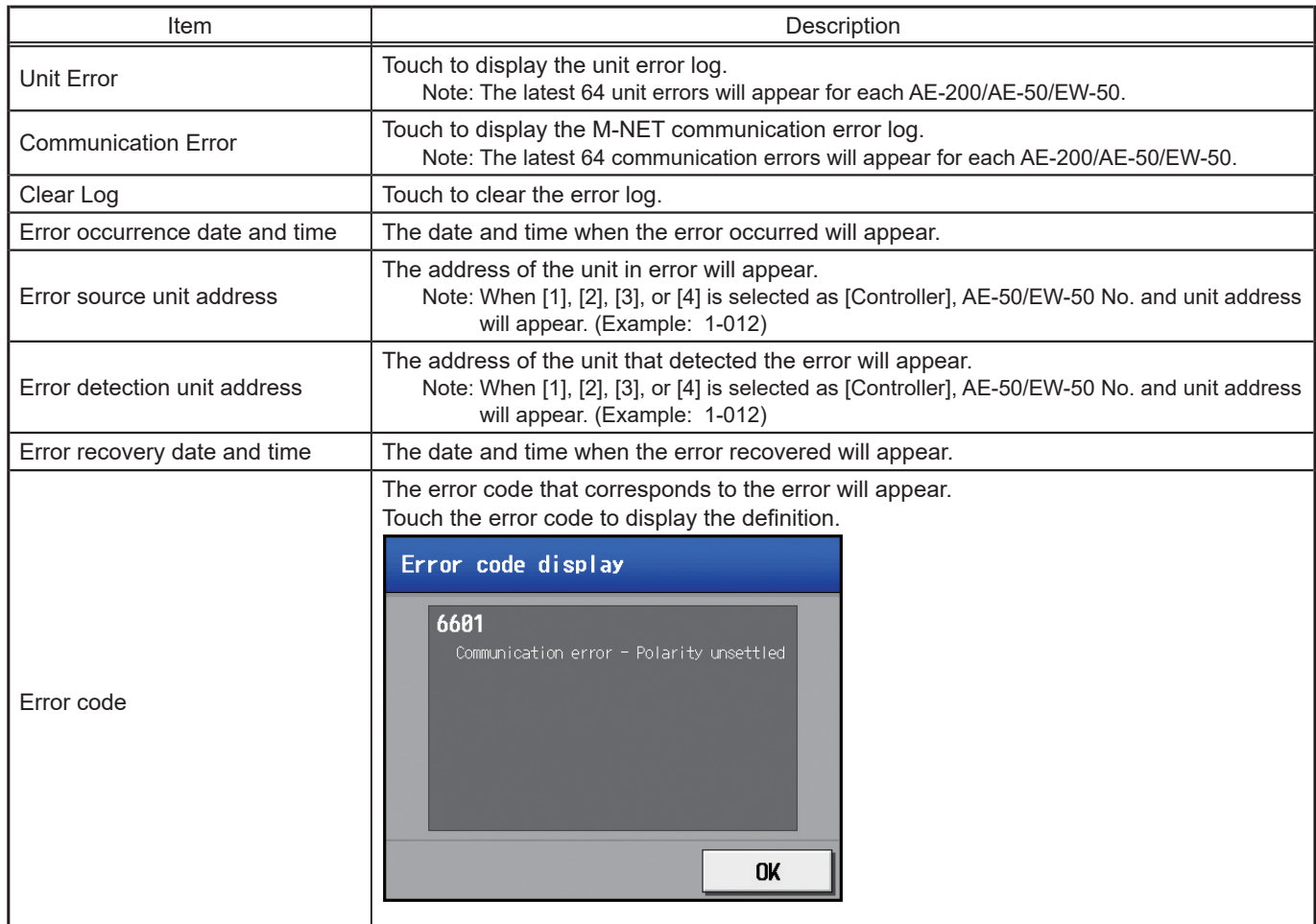

## **3-5-1-2. Integrated Centralized Control Web**

Click [Notice] in the menu, and then click [Unit error log] to access the Unit error log screen. Note: The latest 64 unit errors will appear for each AE-200/AE-50/EW-50. Note: Unit errors of all AE-200/AE-50/EW-50 controllers will appear in a list.

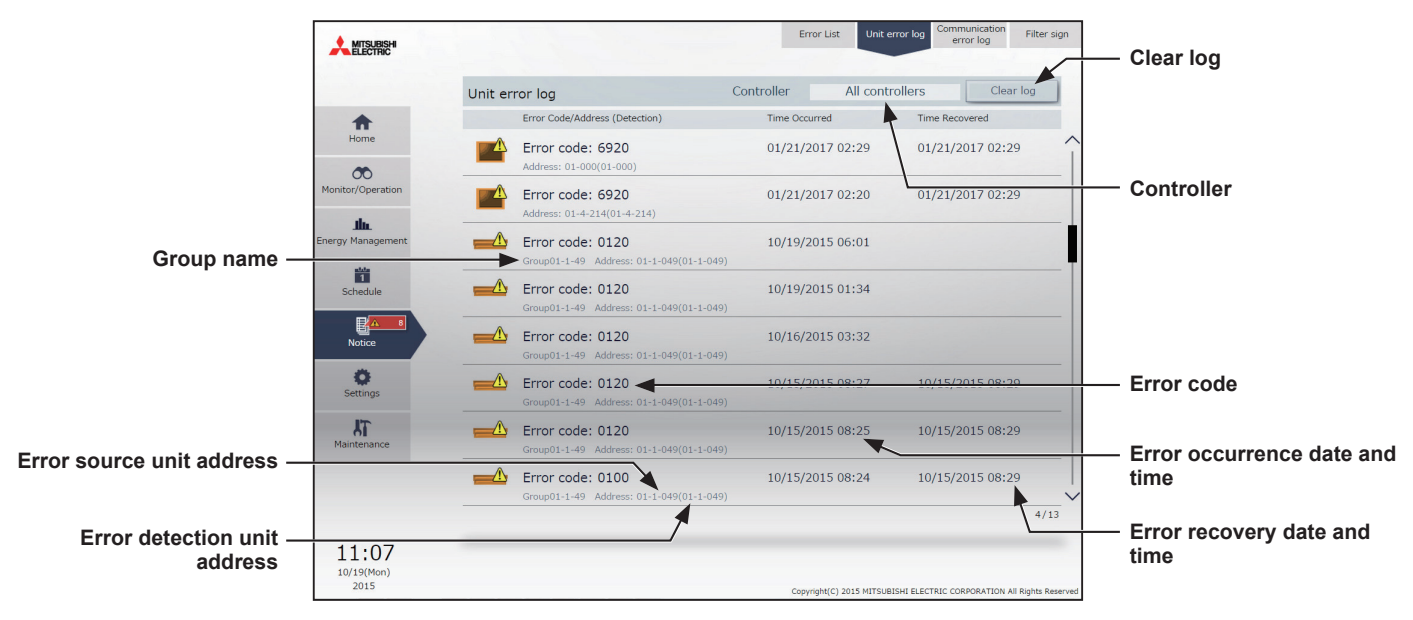

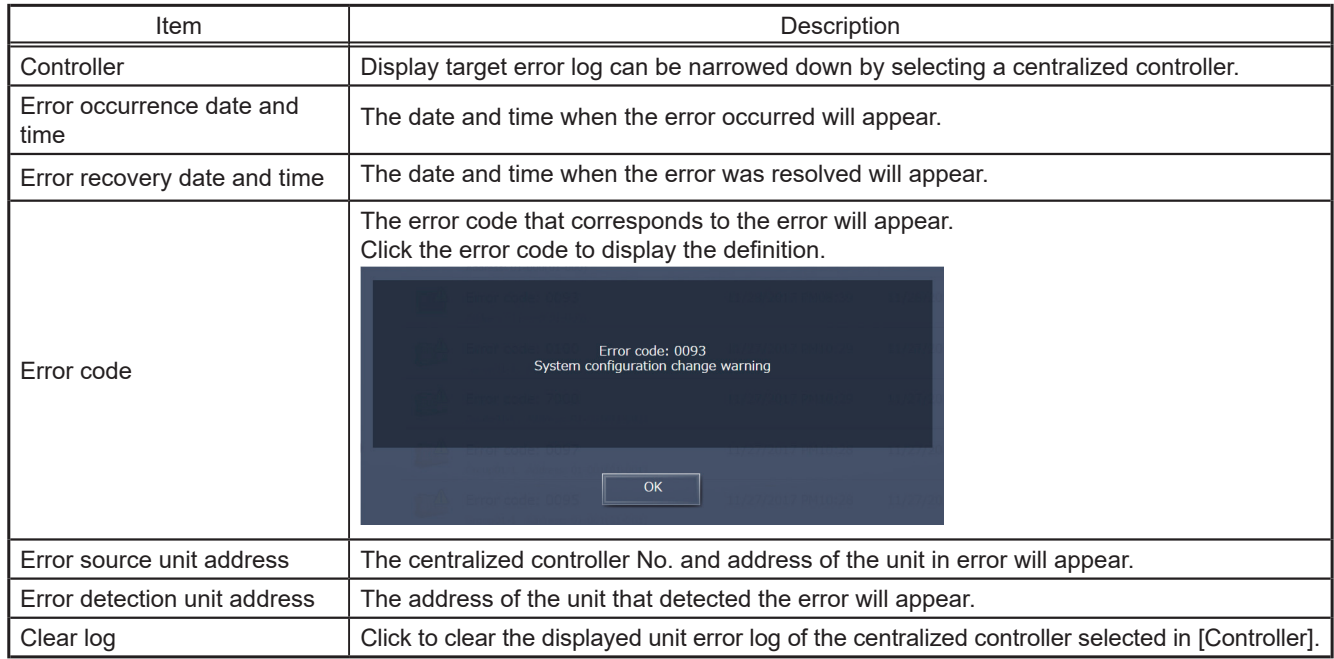

# **4. Practical operations**

## **4-1. Cleaning the touch panel**

(1) Touch  $\left[\begin{array}{c|c} \nearrow \end{array}\right]$  to display the login window.

(2) On the Login window, touch the "Touch-panel-cleaning" button.

(3) Clean the touch panel with a soft dry cloth, a well-wrung cloth that has been soaked in water with mild detergent, or a cloth dampened with ethanol.

Note: Do not use acidic, alkaline, or organic solvents.

(4) After cleaning, touch the squares with numbers from 1 to 4. The screen will return to the previous screen. Note: The squares will change to gray when touched.

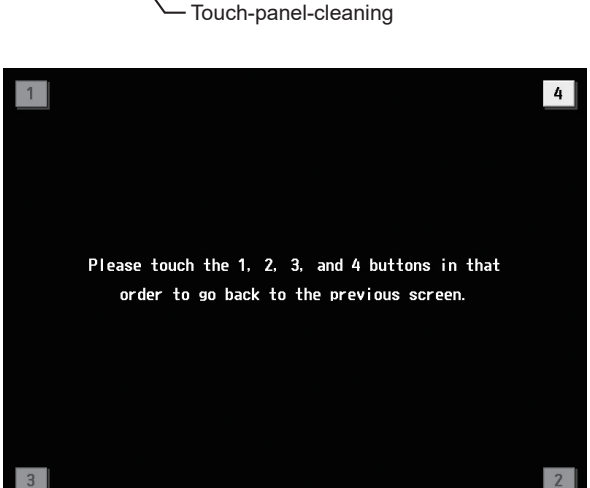

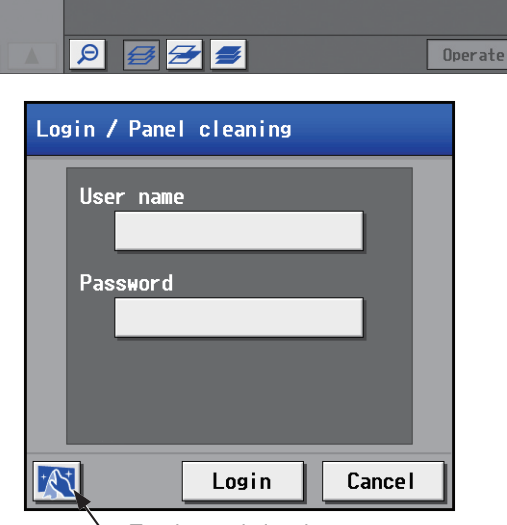

 $\frac{1}{21}$  Schedule

 $\blacktriangleright$   $\mathbb{R}$ 1

画に

x

Measurement

 $\mathbf{Q}$  Monitor/  $\mathbf{h}$  Energy

**Block** 

Floor

4F

1F

# **5. Initial startup settings**

## **5-1. Initial startup setting procedures**

## **5-1-1. AE-200 initial startup for a system without connection to an AE-50/EW-50 controller**

- (1) After the power is turned on, a language selection screen will appear.
	- Select the language to be used for display, and then touch [OK]. Note: It will take approximately one minute for the display to appear after the power is turned on.
		- Note: Do not touch the LCD before any settings screen appears.
		- Note: Once the initial settings have been made, [Monitor/Operation] screen will appear after the power is turned on.
- (2) The [Date and time] screen will appear. Referring to section [5-2-3,](#page-59-0) set the current date, current time, and daylight saving time, and then touch [Save Settings].

(3) Touch the [Unit Info.] and [Unit Info. 2] tabs. Referring to section 5-2-5, make necessary basic settings, and then touch [Save Settings].

> Note: Make sure to set the [System Exp] setting for the AE-200 to [Do not expand].

Note: Make sure to set the [AE-200 M-NET] setting to [Use].

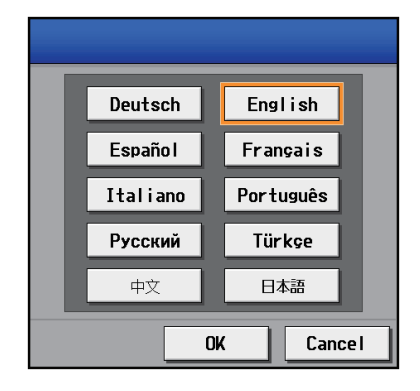

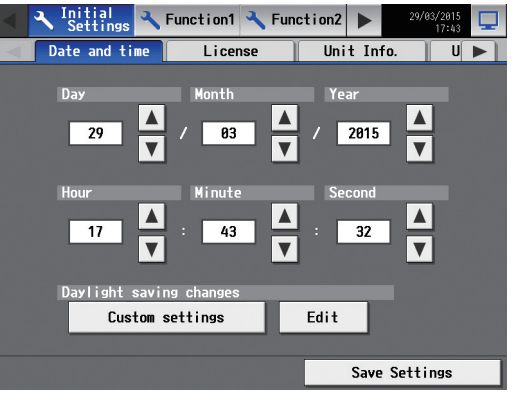

### Unit Info.

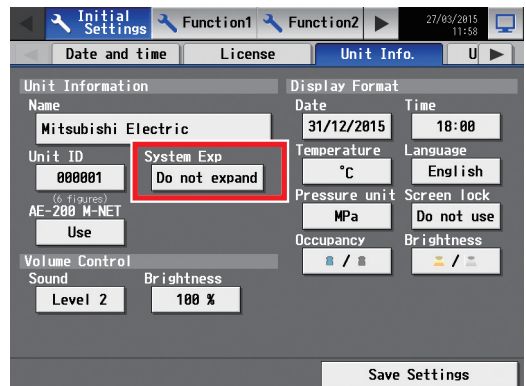

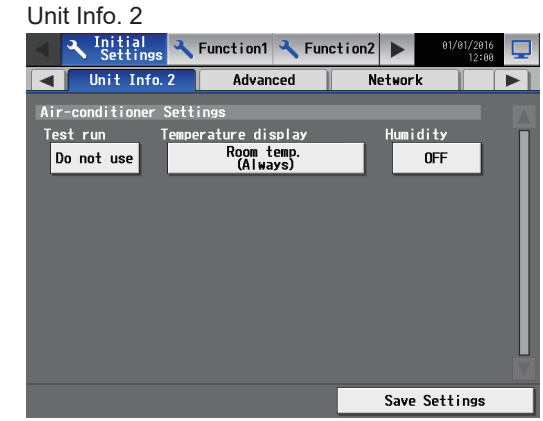

(4) Touch the right triangle button to display the [Groups] tab, and touch it. Referring to section [5-2-7,](#page-69-0) make group settings, and then touch [Save Settings].

- (5) Make the following settings, as required.
	- Block settings (See section [5-2-8 "Blocks"](#page-71-0).)
	- Floor layout settings (See section [5-2-9 "Floor Layout".](#page-72-0))

(6) Touch the right triangle button to display the [Network] tab, and touch it.

Referring to section [5-2-6,](#page-66-0) make necessary settings, and then touch [Save Settings].

Note: When the LAN settings are changed, AE-200 will reboot, and the step (7) below will be skipped.

(7) Touch  $\sqrt{2}$  at the right top of the screen. A message "Are you sure you want to return to the Monitor / Operation screen?" will appear. Touch [Yes] to move to the [Monitor/Operation] screen.

Percentages of startup process completion will appear. The initial settings are completed.

- Note: When no communication errors occur, the startup process will take about two or three minutes after the message appears. When an error is occurring, it may take about five minutes.
- (8) Open the [Date and time] screen, and touch [Save Settings] to reflect the current date and time to each unit.

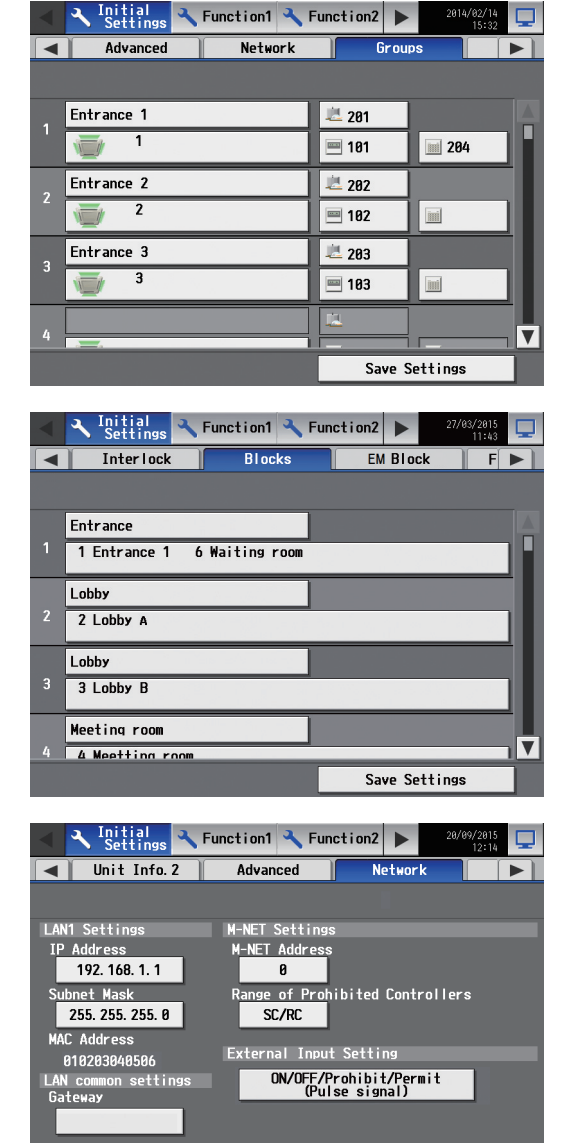

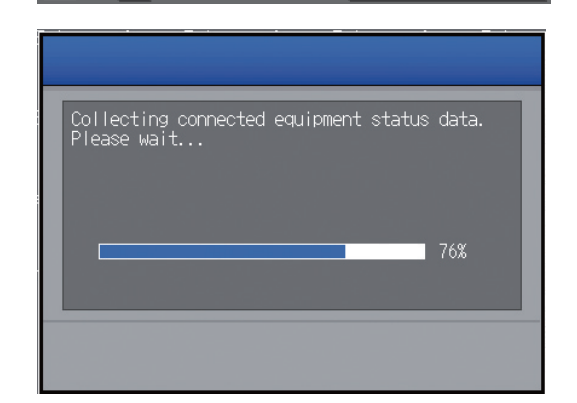

Save Settings

 $\overline{\blacktriangle}$  1/2  $\overline{\blacktriangledown}$ 

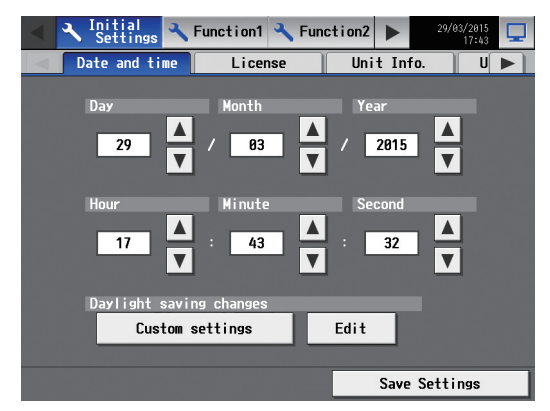

## **5-1-2. AE-200 initial startup for a system with connection to one or more AE-50/EW-50 controllers**

 Note: When connecting one or more AE-50/EW-50 controllers, make sure to make network settings for the AE-50/EW-50 first, and then make network settings for the AE-200.

### **[1] Settings on the AE-50**

(1) After the power is turned on to the AE-50, a language selection screen will appear.

Select the language to be used for display, and then touch [OK]. Note: It will take approximately one minute for the display to appear after the power is turned on.

Note: Once the initial settings have been made, [Monitor/Operation] screen will appear after the power is turned on.

(2) The [Date and time] screen will appear.

(3) Touch the right triangle button to display the [Network] tab, and touch it.

Referring to section [5-2-6,](#page-66-0) set the AE-50's IP address, and then touch [Save Settings].

The AE-50 will reboot.

- Note: When multiple AE-50 controllers are connected, set the IP addresses on all AE-50.
- Note: The AE-200 and AE-50's IP addresses must have the same network address.

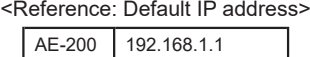

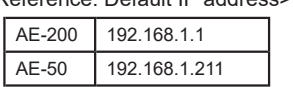

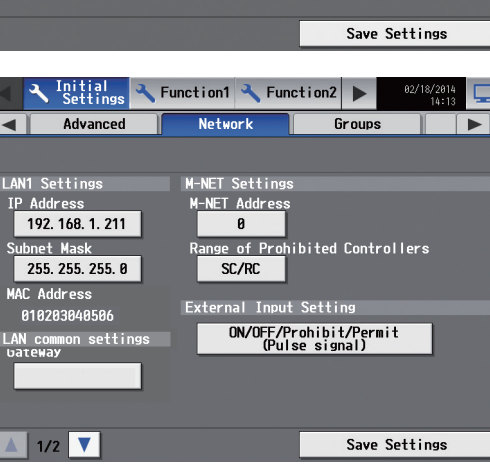

Deutsch

Español

Italiano Русский

中文

Settings & Function1 & Function2 >

 $License$ 

 $\overline{a}$ 

43

Date and time

 $\overline{29}$ 

 $-17$ 

Daylight savi

Custom settings

English

Français Português

Türkce

日本語

**Cancel** 

 $\frac{1}{2015}$ 

Edit

 $\overline{||}$ 

**OK** 

## **[2] Settings on the EW-50**

(1) Refer to the Instruction Book (Initial Settings) or the EW-50 Installation Manual.

### **[3] Settings on the AE-200**

- (1) After the power is turned on to the AE-200, a language selection screen will appear.
	- Select the language to be used for display, and then touch [OK]. Note: It will take approximately one minute for the display to appear after the power is turned on.
		- Note: Do not touch the LCD before any settings screen appears.
		- Note: Once the initial settings have been made, [Monitor/Operation] screen will appear after the power is turned on.

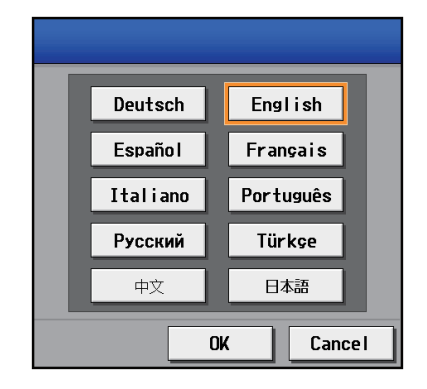

- (2) Touch the [Unit Info.] and [Unit Info. 2] tabs. Referring to section 5-2-5, make necessary basic settings, and
	- then touch [Save Settings].
		- Note: Make sure to set the [System Exp] setting for the AE-200 to [Expand].
		- Note: The [AE-200 Apportion] setting will appear only when the "Charge" license has been registered.
		- Note: When "AE-200 M-NET" is set to [Use], "Controller" can be switched to [AE200], [Exp1], [Exp2], or [Exp3] ([AE], [1], [2], or [3]).

When "AE-200 M-NET" is set to [Do not use], "Controller" can be switched to [AE200], [Exp1], [Exp2], [Exp3], or [Exp4] ([AE], [1], [2], [3], or [4]).

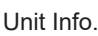

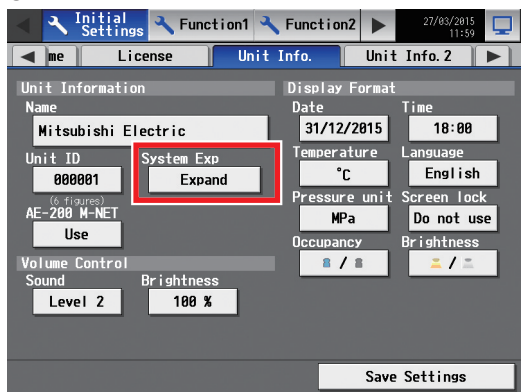

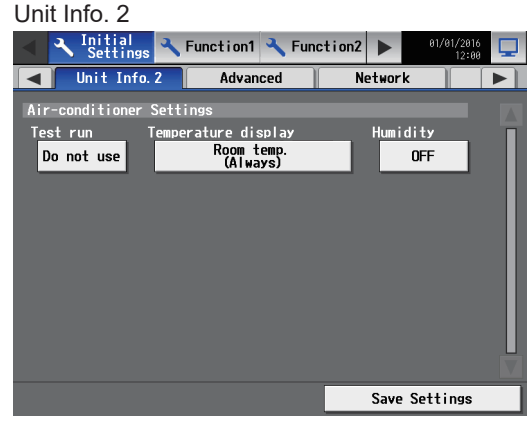

(3) Touch the right triangle button to display the [Network] tab, and touch it.

Referring to section [5-2-6,](#page-66-0) make sure that [AE200] is selected as [Controller], set the AE-200's IP address and subnet mask, and then touch [Save Settings].

The AE-200 will reboot.

When the reboot process is complete, log in to the Initial Settings menu.

Note: Refer to section 5-2-1 "Logging in to the Initial Settings menu" for how to log in.

Note: Do not touch the LCD during the reboot.

(4) In the [Controller] section, select [1], [2], [3], or [4] to make settings for each AE-50/EW-50. Referring to section [5-2-6,](#page-66-0) set the IP address of each AE-50/EW-50 that is connected to the AE-200, and M-NET

address, and then touch [Save Settings].

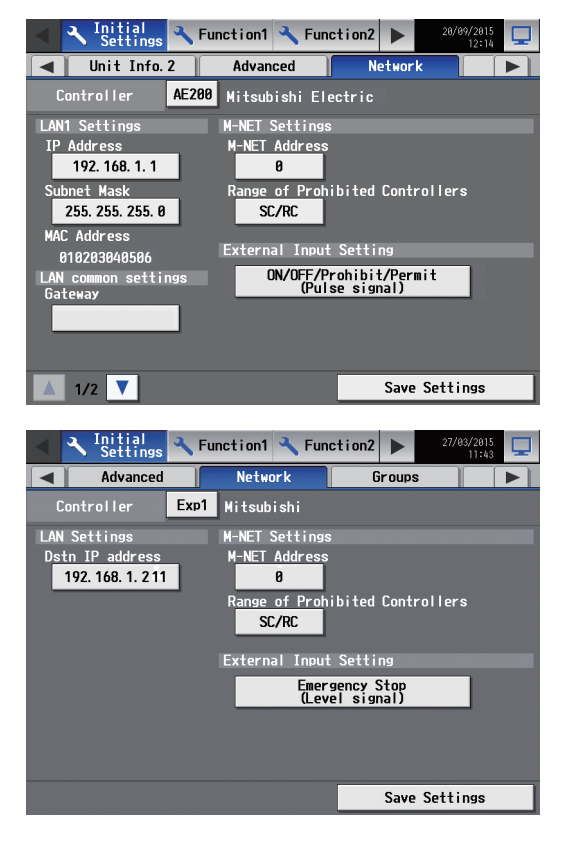

(5) Touch the [Groups] tab.

Referring to section [5-2-7,](#page-69-0) select [AE], [1], [2], [3], or [4] in the [Controller] section, make group settings for each AE-200/AE-50/EW-50, and then touch [Save Settings] on each settings screen.

A message "Collecting connected equipment status data. Please wait..." will appear.

- (6) Make the following settings, as required.
	- Block settings (See section [5-2-8 "Blocks"](#page-71-0).)
	- Floor layout settings (See section [5-2-9 "Floor Layout".](#page-72-0))
- Initial<br>Settings Function1 Function2  $\blacktriangleright$ Advanced Network  $\overline{\phantom{a}}$ **Gro** Exp1 Mitsubishi .<br>Controller Entrance 1 **上**281 7  $\equiv$  181  $\equiv$  284  $\sqrt{2}$ Entrance 2 显 202  $\overline{\phantom{a}z}$  $\equiv$  102  $\boxed{\text{min}}$ Entrance 3 ■ 203  $\overline{\mathbf{a}}$  $\equiv$  103  $\sqrt{1-t}$  $\boxed{\underline{\text{unit}}}$  $\blacktriangledown$ Save Settings

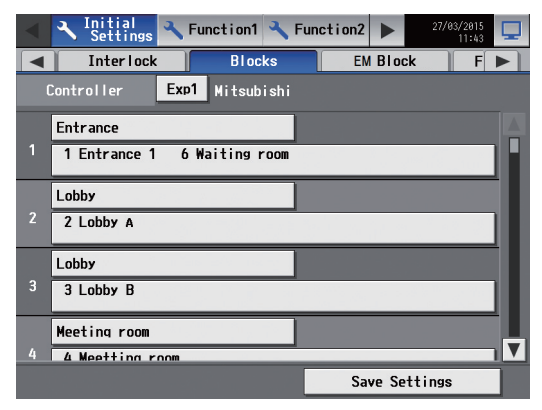

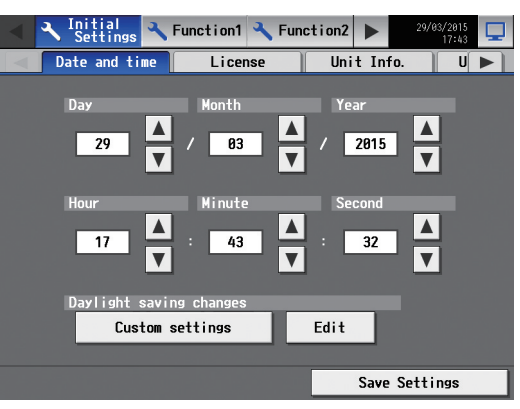

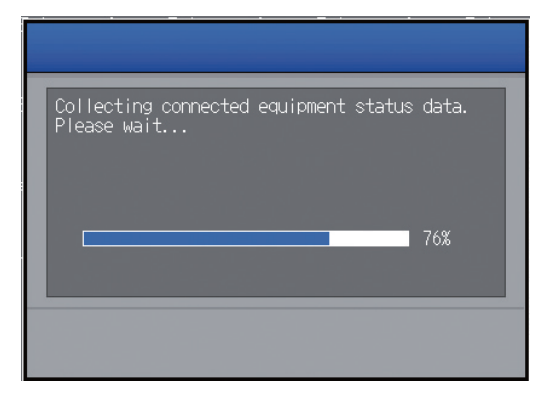

(7) Touch the [Date and time] tab. Referring to section [5-2-3,](#page-59-0) set the current date, current time,

and daylight saving time, and then touch [Save Settings]. Note: The AE-200's current date and time will be synchronized to each AE-50/EW-50 and remote controllers.

(8) Touch  $\sqrt{2}$  at the right top of the screen to move to the [Monitor/Operation] screen.

Percentages of startup process completion will appear. The initial settings are completed.

Note: When no communication errors occur, the startup process will take about two or three minutes after the message appears. When an error is occurring, it may take about five minutes.

## **5-2. Initial Settings**

## **5-2-1. Logging in to the Initial Settings menu**

(1) Touch  $\left[\sqrt{2}\right]$  to display the login window.

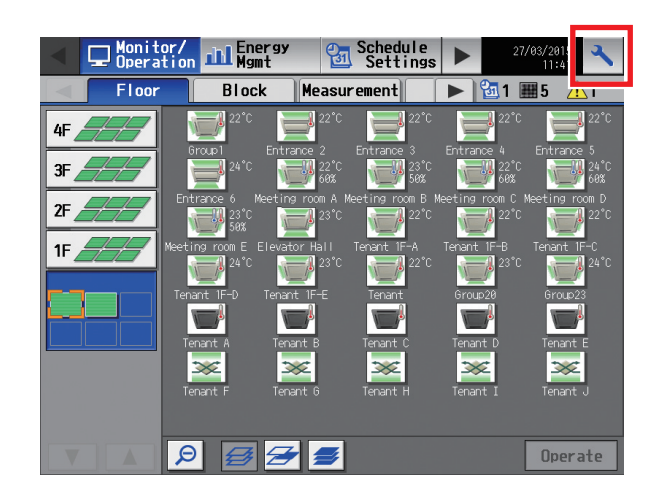

(2) Enter the user name and the password on the keyboard screen (See [\[1\] "Keyboard screen"\)](#page-58-0), and touch [Login]. [Initial Settings] menu screen will appear. The model name and the serial number will appear in

the lower left of the window, and the software version information will appear in the lower right of the window.

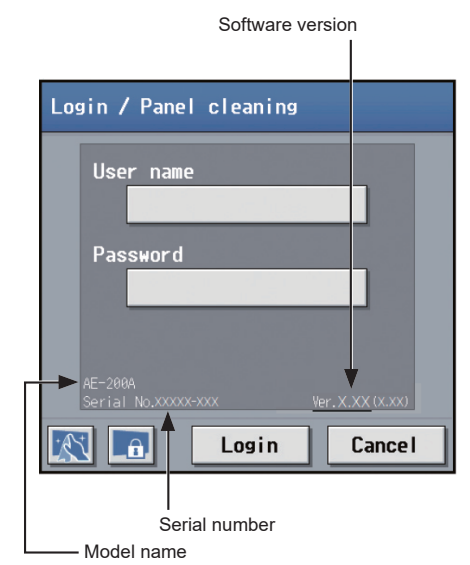

Accessible users and available functions are shown in the table below.

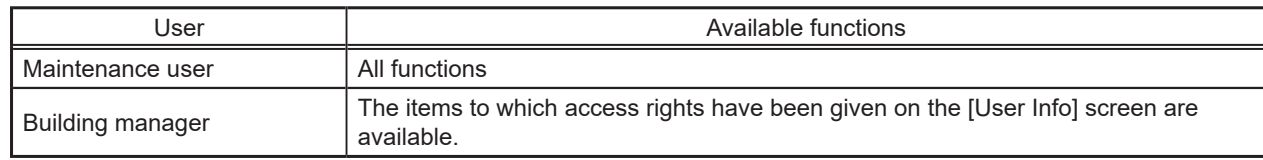

Note: A maintenance user can specify the functions to be made available for building managers. Refer to the Instruction Book (Initial Settings) for details.

Default maintenance/building manager user names and the passwords are shown in the tables below.

Note: It is recommended to change the default user name and password so that the users other than the maintenance users and building managers will not be able to change the settings. Refer to the Instruction Book (Initial Settings) for how to change the default user name and password. Write down the user name and the password, and keep them in the safe place. If you forget your user name or the

password, contact your dealer or sales office.

Note: If the default user name and password of maintenance user and building manager were changed, the changed user name and the password will remain active after the controller is updated to a newer version. Also, if you import the backup data of the changed settings to another AE-200/AE-50, the changed user name and the password will remain active.

### **AE-200E/AE-50E**

For users in the UK

Ver. 7.99 and earlier

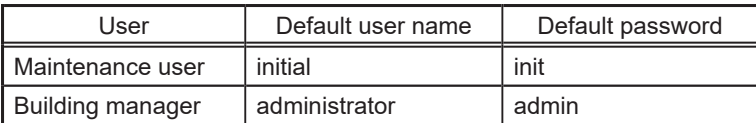

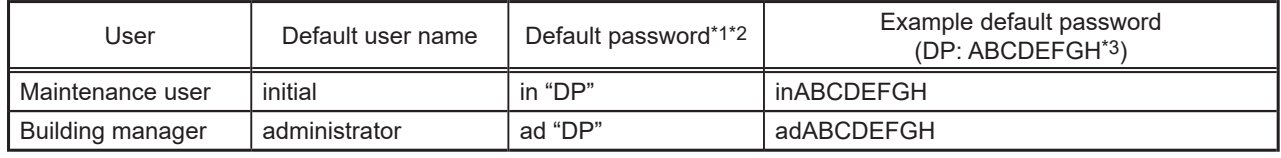

\*1 Default password for AE-200E/AE-50E updated to Ver. 8.00 or later from Ver. 7.99 or earlier See table for AE-200E/AE-50E (Ver. 7.99 and earlier).

\*2 Default password for AE-200E/AE-50E to which the backup data from Ver. 8.00 or later was imported

If the settings data are backed up from the AE-200E/AE-50E that was logged in with the default password and are imported to the AE-200E/AE-50E Ver. 8.00 or later, the new password will be DP of the AE-200E/AE-50E to which the data was imported.

AE-200E/AE-50E

Software version: 8.00 DP: ABCDEFGH

Password of building manager: inABCDEFGH

AE-200E/AE-50E Software version: 8.00 DP: HGFEDCBA

Password of building manager: inHGFEDCBA

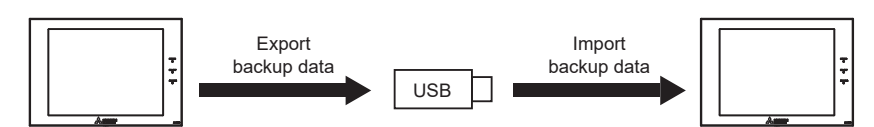

\*3 DP can be found on the back cover of the Instruction Book (supplied with the controller).

For users outside the UK

All versions

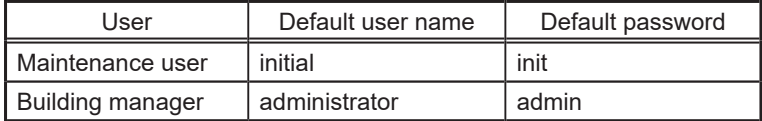

### **AE-200A/AE-50A**

Ver. 7.97 and earlier

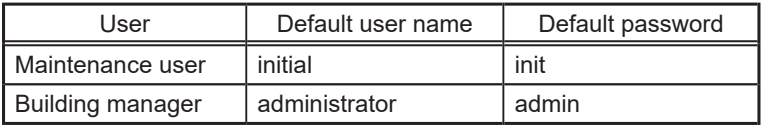

Ver. 7.98 and later

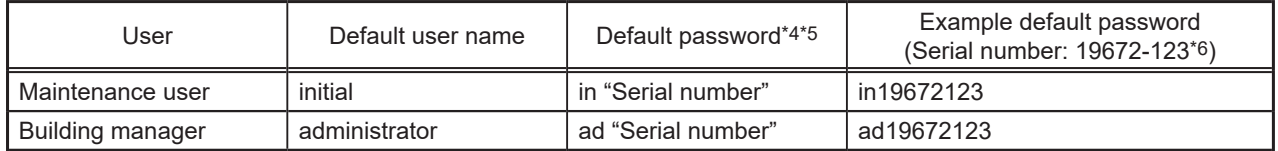

\*4 Default password for AE-200A/AE-50A updated to Ver. 7.98 or later from Ver. 7.97 or earlier

The default password varies with the version immediately before the update.

Default password for AE-200A/AE-50A when updated from a version earlier than Ver. 7.98

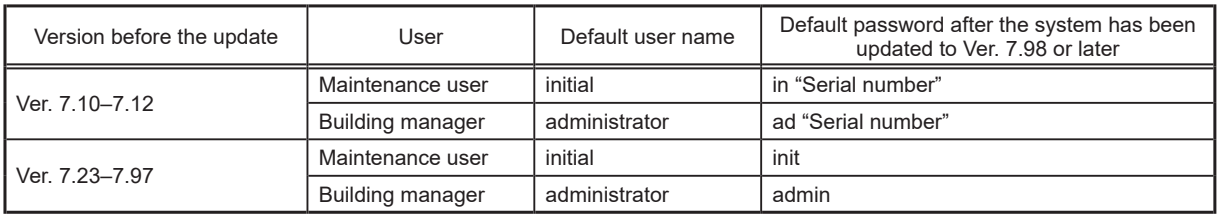

\*5 Default password for AE-200A/AE-50A to which the backup data from Ver. 7.98 or later was imported If the settings data are backed up from the AE-200A/AE-50A that was logged in with the default password and are imported to the AE-200A/AE-50A Ver. 7.98 or later, the new password will be the serial number of the AE-200A/AE-50A to which the data was imported.

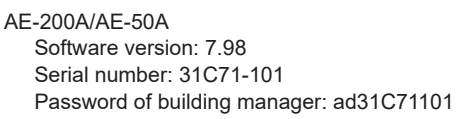

AE-200A/AE-50A Software version: 7.98 Serial number: 19272-124 Password of building manager: ad19272124

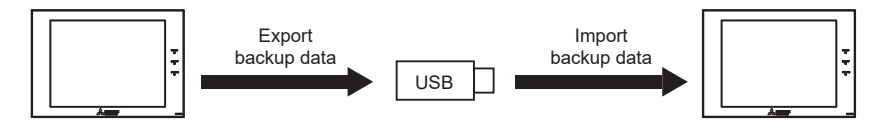

\*6 Serial number can be found on the login window of the LCD.

## <span id="page-58-0"></span>**[1] Keyboard screen**

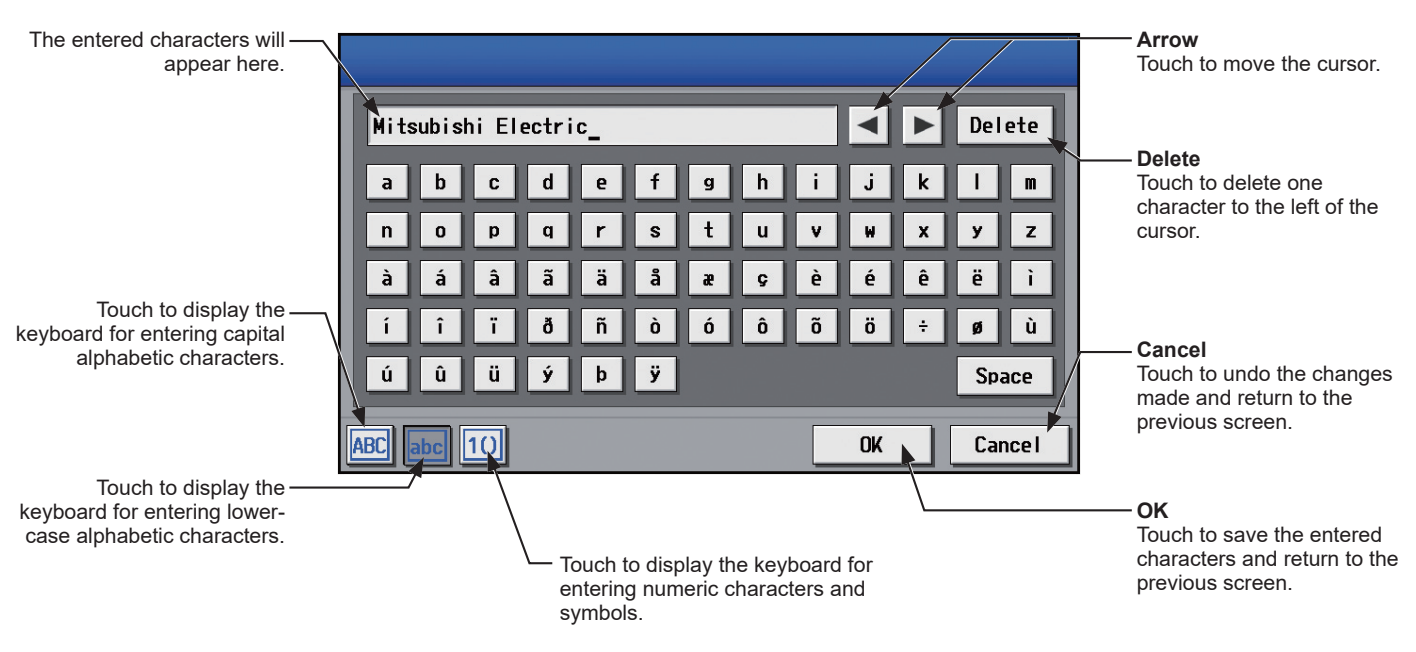

## **5-2-2. Locking the screen**

<span id="page-58-1"></span>Locking the screen prevents unauthorized users from accessing.

(1) To activate the screen lock function, set the [Screen lock] setting to [Use] on the [Unit Info.] screen under the [Initial Settings] menu.

If the screen lock function is activated, the screen locks when the backlight turns off (after three minutes of not touching the screen).

Note: The default setting is [Do not use]. Note: The screen lock function will not be activated when any screen under the [Initial Settings] menu is open.

(2) Touch  $\lceil \cdot 6 \rceil$  on the login screen to lock the screen immediately.

To unlock the screen, enter the same user name and password used to log in.

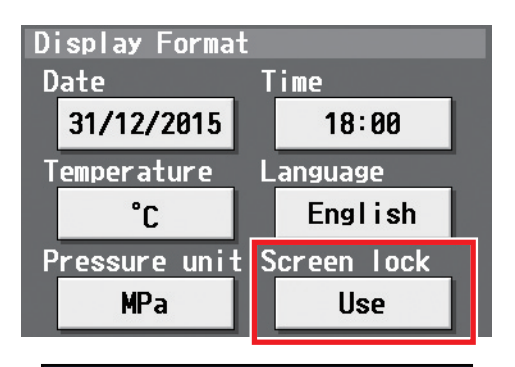

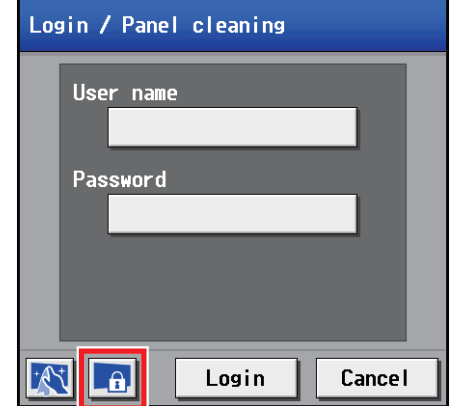

## **5-2-3. Date and time**

Touch [Initial Settings] in the menu bar, and then touch [Date and time].

Set the current date and time, and then touch [Save Settings].

- <span id="page-59-0"></span>Note: The date and time settings may not be accessible if logged in as a building manager.
- Note: The date and time settings made on this screen will be reflected on all the units in the M-NET system, all connected AE-50/EW-50 units, and the AE-200 units whose [Time Master/Sub] setting is set to [Sub].
- Note: The date and time cannot be set on this screen if the [Time Master/Sub] setting is set to [Sub].
- Note: The daylight saving time setting is required only on the AE-200.
- Note: The date and time settings made on the AE-50/EW-50 unit whose [Time Master/Sub] setting is set to [Sub] will not be sent to the other AE-50/EW-50 units.
- Note: If the current time is moved forward while the scheduled operation is performed, the operation that was scheduled to take place during the time that was skipped will not be performed.

Note: Changing the date and/or time when the charging function is in use can affect the calculation of the charges.

Note: If the system is connected to a TG-2000A, make or change the settings from the TG-2000A.

- Note: When AE-50/EW-50 controller, DIDO controller (PAC-YG66DCA), AI controller (PAC-YG63MCA), or PI controller (PAC-YG60MCA) is added to the system, set the current date and time on this screen to synchronize the date and time on the added controller.
- Note: Although date and time settings can be made on each AE-50/EW-50, the date and time synchronization from AE-200 is performed once a day. Make the date and time settings on the AE-50/EW-50 only after the AE-50/EW-50 is replaced.

### **Important**

● When one or more AE-50/EW-50 controllers are connected, the date and time settings must be made with the AE-50/EW-50 properly connected to ensure proper settings.

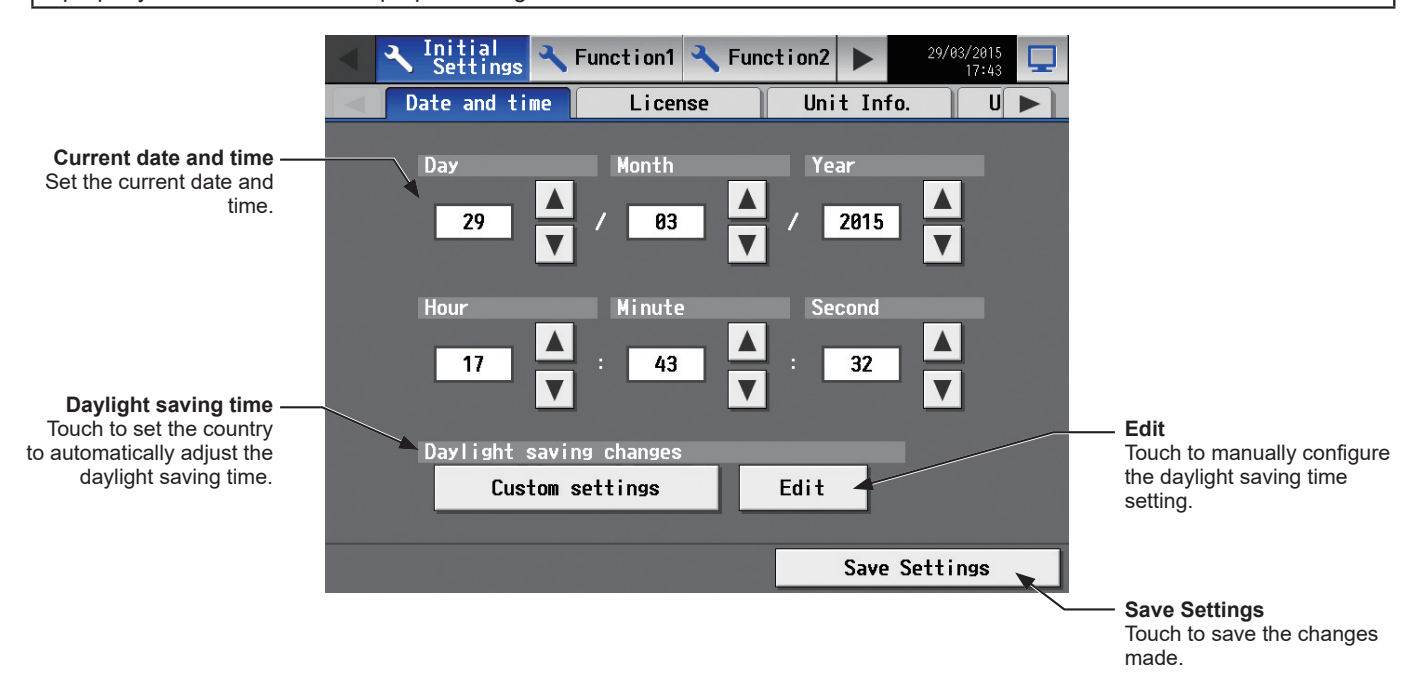

- (1) Set the current date and time.
- (2) To automatically adjust the daylight saving time, touch the "Daylight saving time" button. Touch the applicable country, and then touch [OK].

Note: When not using the daylight saving time function, touch "----." Note: If the applicable country is not found, touch [Custom settings] at the bottom, and touch [OK]. Then, touch [Edit] to open the screen below, and manually configure the daylight saving time setting.

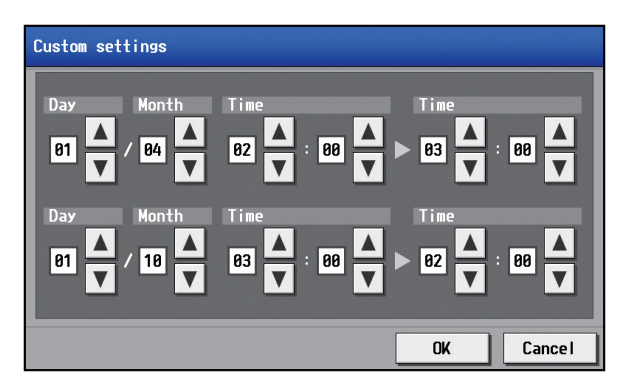

### **Note**

● Message that will appear when the date and time have been reset

If the power supply is cut off for a long time due to power failure or other reasons, the date and time will be reset, and the following popup message will appear when the power is turned on next. If this message appears, set the date and time again.

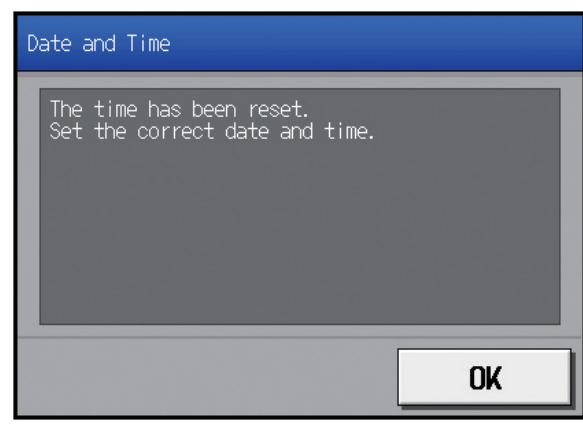

- \* This message will appear periodically until the date and time setting is made.
- \* If the controller is used without the date and time being set, the Schedule function or the Night Setback Control will not work properly.

\* If the [Time Master/Sub] setting for the given controller is set to [Sub], temporarily change the setting to [Master], set the current date and time, and then set the setting back to [Sub].

## **5-2-4. License registration for optional functions**

Touch [Initial Settings] in the menu bar, and then touch [License].

- Please ask your dealer for more details on the optional functions and how to purchase a license number.
	- Note: The current date and time settings are required for license registration. Refer to section [5-2-3 "Date and time"](#page-59-0) for date and time settings.
		- Note: The license registration is required for each AE-200/AE-50/EW-50.
		- Note: The [Controller] setting will appear (only on the AE-200's LCD) when the [System Exp] setting on the [Unit Info.] screen is set to [Expand]. Switch the [Controller] setting between [AE200] and [Exp1] through [Exp4] to register licenses for each AE-200, AE-50, and EW-50 individually.

### **Important**

● When one or more AE-50/EW-50 controllers are connected, licenses for the AE-50/EW-50 must be registered with the AE-50/EW-50 properly connected to ensure proper settings.

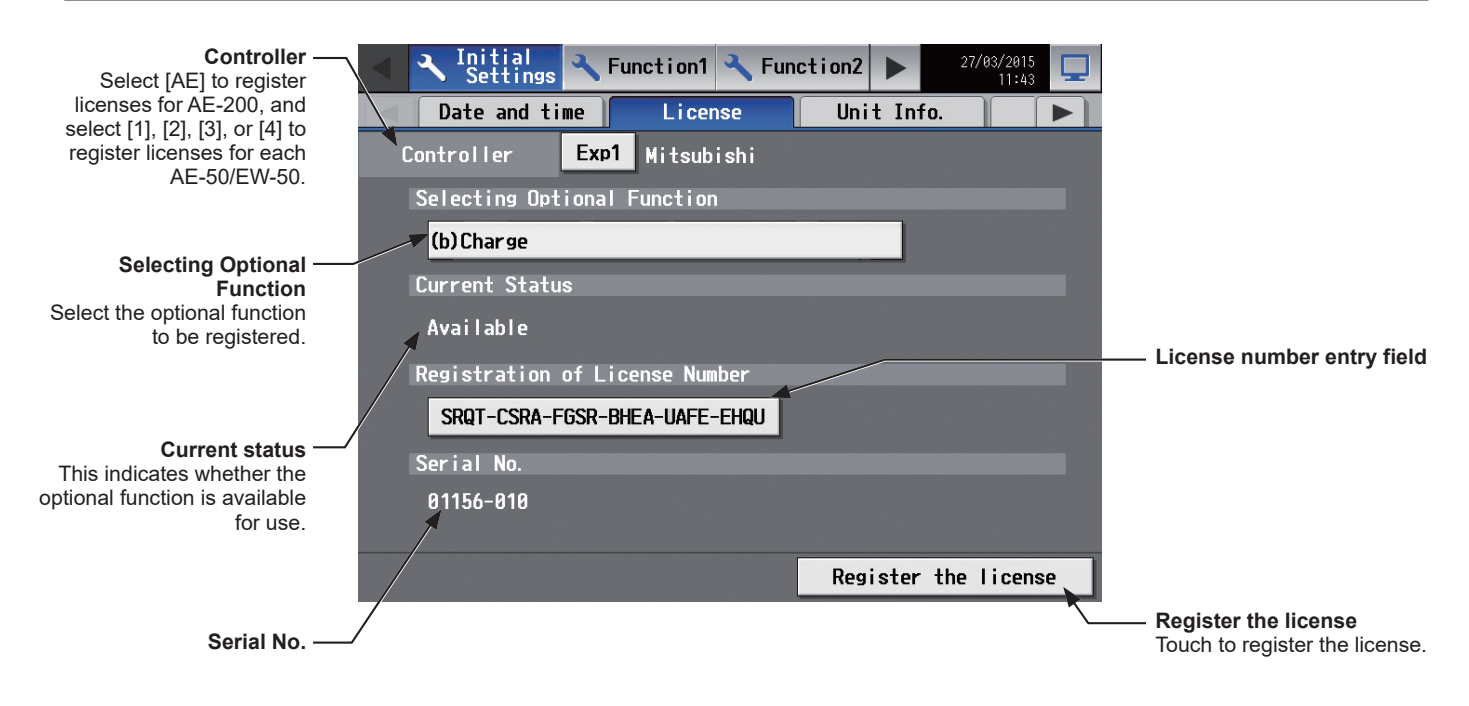

- (1) In the [Selecting Optional Function] section, select the optional function to be registered. The current availability will appear in the [Current Status] section.
- (2) In the "License number entry field" button, enter the license number and touch [Register the license]. In the [Current Status] section, a word [Available] will appear. If the registration is unsuccessful, verify that the selected optional function and the license number are correct. Note: Alphabet "O" and "I" are not used for license number.

## **5-2-5. Unit Information**

Touch [Initial Settings] in the menu bar, and then touch [Unit Info.] or [Unit Info. 2].

Make necessary basic system settings such as unit settings, display format, sound/brightness settings, use or nonuse of test run, and display or non-display of room temperature/humidity, and then touch [Save Settings]. Note: The Unit Information settings may not be accessible if logged in as a building manager.

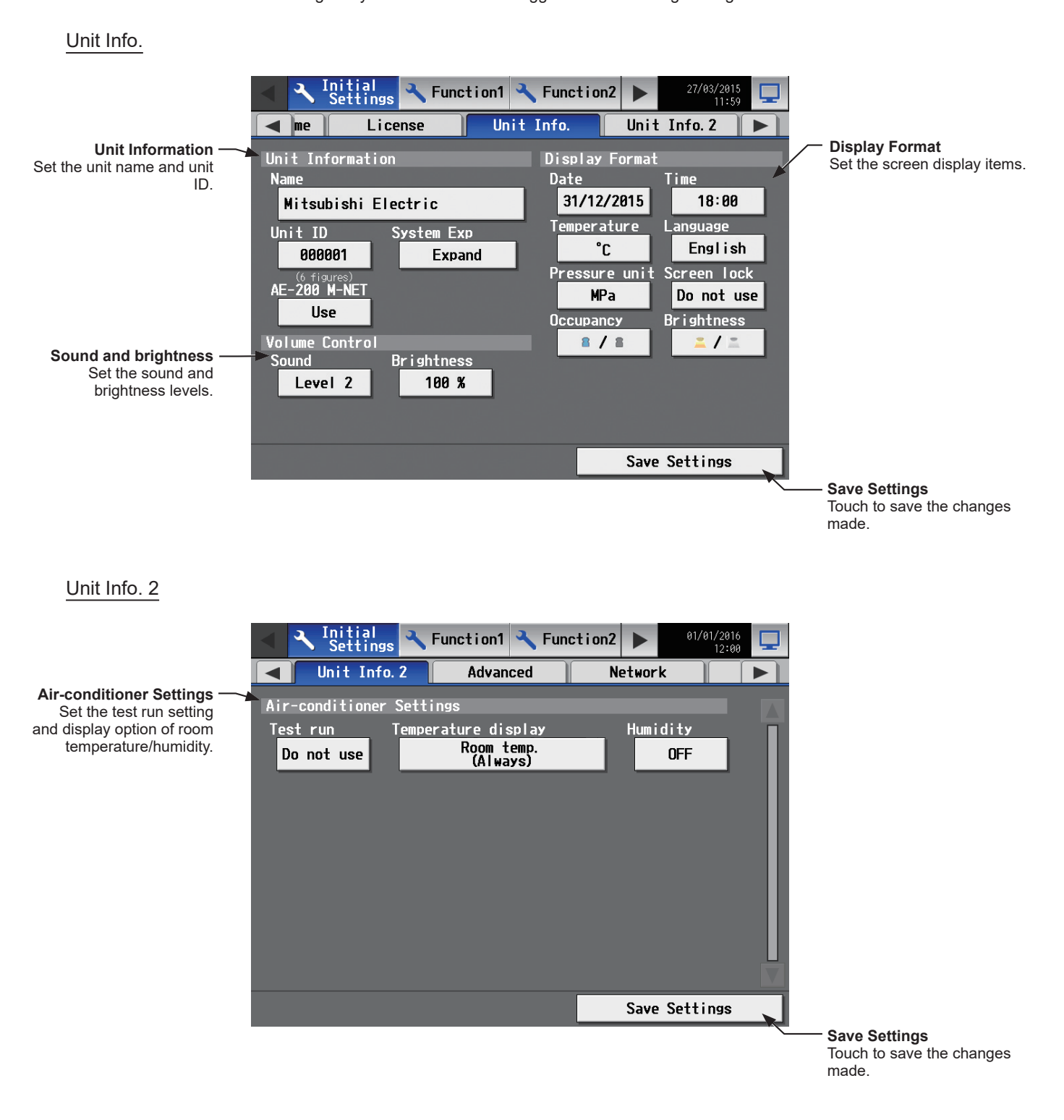

## **[1] Unit Information**

Follow the instructions below to set the unit name, unit ID, and System Expansion setting.

(1) Touch the [Name] button to display the keyboard. Enter the unit name in 40 alphanumeric or symbol characters or less. The name entered here will be used on the screen of the software that controls multiple AE-200 units and will also be used as a sender name in the error notification e-mail and e-mail alarm. Note: The following characters cannot be used: <, >, &, ", or '

- (2) Touch the [Unit ID] button to display the keyboard. Enter the unit ID in 6 figures. Use this setting to manage the multiple unit IDs. The unit ID entered here will be used on the screen of the software that controls multiple AE-200 units and will also be used as a sender ID in the error notification e-mail and e-mail alarm.
- (3) When connecting one or more AE-50/EW-50 controllers, set the [System Exp] setting to [Expand]. Note: The [System Exp] section does not appear on this screen on the AE-50. Note: When the [System Exp] setting is set to [Expand], make sure to make network settings for the AE-50/EW-50 controllers on the [Network] screen. (Refer to section [5-2-6 "Network"](#page-66-0) for details.)
- (4) When using an AE-200 apportioned electricity billing function or when not using an AE-200 M-NET, set the [AE-200 M-NET] setting to [Do not use].

Note: When [Do not use] is selected, up to four AE-50/EW-50 controllers can be connected.

Note: The [AE-200 M-NET] section does not appear on this screen on the AE-50.

Note: The [AE-200 Apportion] section appears when "Charge" license is registered. To use an electricity charge apportioning function of TG-2000A, set the [AE-200 Apportion] setting to [Do not use].

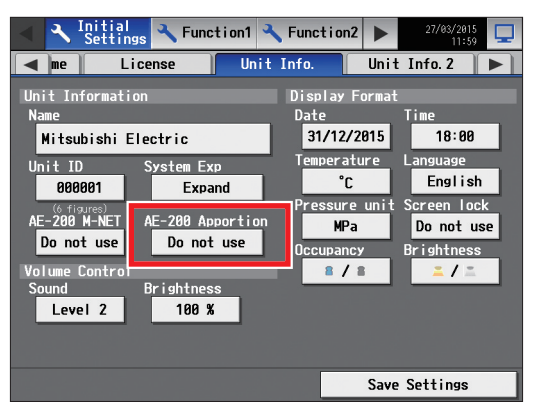

### **[2] Sound and brightness**

(1) In the [Sound] section, select the volume (Level 0–3) of the buzzer that sounds when the screen is touched. (Level 0: No sound)

Note: Although the change will be reflected right away, it will not be saved until [Save Settings] is touched.

(2) In the [Brightness] section, select the brightness (70%, 80%, 90%, 100%) of the screen. (The greater the value, the brighter the brightness.)

Note: Although the change will be reflected right away, it will not be saved until [Save Settings] is touched.

### **[3] Display Format**

- (1) In the [Date] section, select the desired display format for year, month, and date.
- (2) In the [Time] section, select the desired display of time format.
- (3) In the [Temperature] section, select the desired temperature unit [ºC] or [ºF].
- (4) In the [Language] section, select the desired display language.
- (5) In the [Pressure unit] section, select [MPa], [PSI], or [kgf/cm2].
- (6) In the [Screen lock] section, select [Use] or [Do not use]. Select [Use] to activate the screen lock function. (Refer to section [5-2-2 "Locking the screen"](#page-58-1) for details.)
- (7) In the [Occupancy] section, make the Show/Hide setting for the occupancy/vacancy status that is detected by the built-in occupancy sensor on the ME remote controller (North America: PAR-U01MEDU, Europe: PAR-U02MEDA).

Select [Hide] not to display the occupancy/vacancy status on the [Floor] or [Block] display.

Select  $\begin{bmatrix} \mathbf{A} \end{bmatrix}$  (blue) to display the occupancy icon when the sensor on the remote controller detects occupancy. Select  $\lceil \text{ } \Delta \rceil$  (gray) to display the vacancy icon when the sensor on the remote controller detects vacancy.

Select  $\left[\begin{array}{c} 1 \end{array}\right]$  (blue/gray) to display the occupancy or vacancy icon according to the occupancy status of the room.

Note: If the ME remote controller has no built-in occupancy sensor, the occupancy/vacancy icons will not be displayed on the [Floor] or [Block] display.

(8) In the [Brightness] section, make the Show/Hide setting for the brightness/darkness status that is detected by the built-in brightness sensor on the ME remote controller (North America: PAR-U01MEDU, Europe: PAR-U02MEDA).

Select [Hide] not to display the brightness/darkness icons on the [Floor] or [Block] display.

Select  $\lceil \cdot \rceil$  (yellow) to display the brightness icon when the brightness level in the room reaches the predetermined brightness level.

Select  $\lceil \cdot \rceil$  (gray) to display the darkness icon when the darkness level in the room reaches the predetermined darkness level.

Select  $[\Box \angle \Box]$  (yellow/gray) to display the brightness or darkness icon according to the brightness/ darkness level of the room.

- Note: If the ME remote controller has no built-in brightness sensor, the brightness/darkness icons will not be displayed on the [Floor] or [Block] display.
- Note: The brightness/darkness detection thresholds are set on the ME remote controller (North America: PAR-U01MEDU, Europe: PAR-U02MEDA)

### **[4] Air-conditioner Settings**

(1) In the [Test run] section, select [Use] or [Do not use]. Select [Use] when performing a test run from the operation settings screen, or when editing the electricity meter reading value on the [Measurement] display.

### Editing measurement values

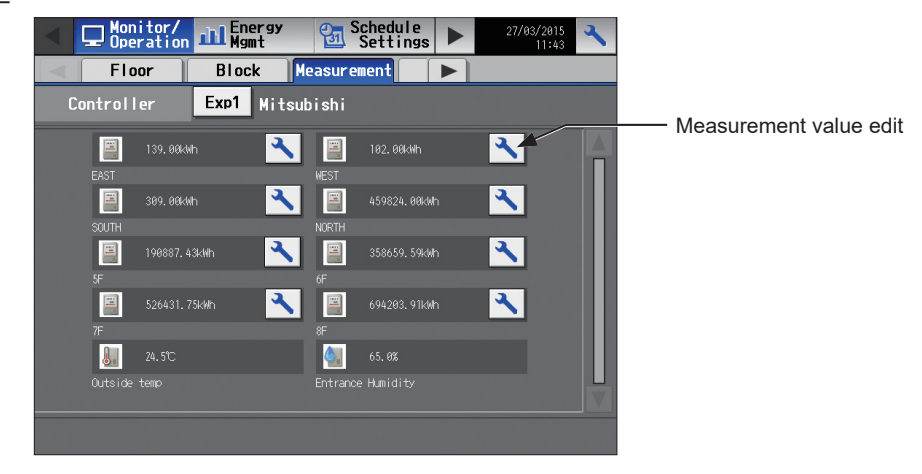

1. Touch the "Measurement value edit" button to open the screen below. Note: The "Measurement value edit" button will appear only when the [Test run] setting is set to [Use].

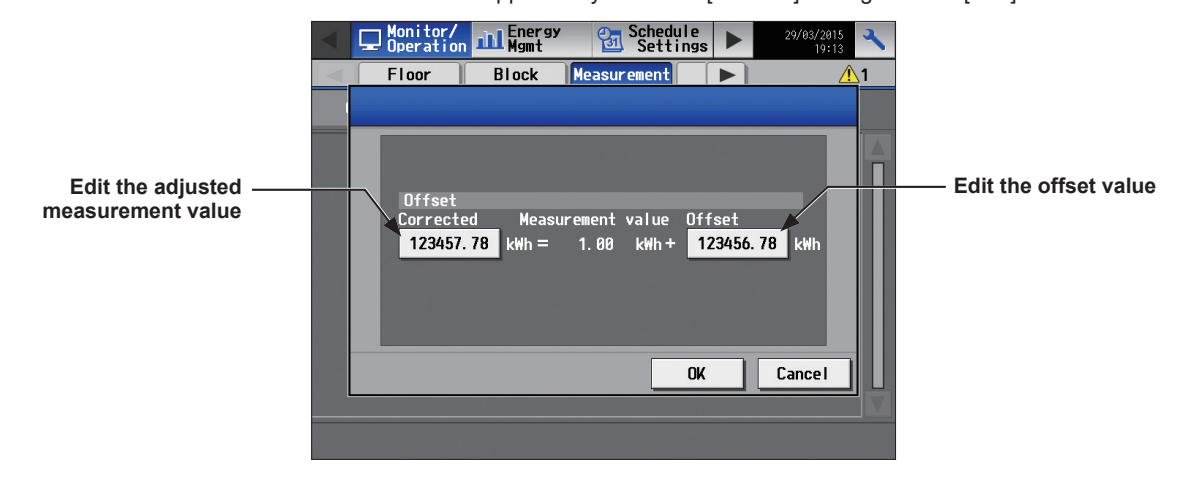

2. Touch the "Edit the adjusted measurement value" button. Enter the current electricity meter reading value, and then touch [OK].

Note: Set the setting back to [Do not use] after completing a test run.

- Note: The setting will go back to [Do not use] when the time on the AE-200/AE-50 reaches 0: 00 in the morning. Note: Only the electric energy values on the [Measurement] display will change. This setting will not affect the energycontrol-related screens.
- Note: To reset the adjusted measurement value to the original cumulative value, touch the "Edit the offset value" button and set to "0".
- (2) In the [Temperature display] section, select the desired display option for the room temperature or the set temperature to be used on the [Floor] or [Block] display. Select [Room temp. (Always)] to display the room temperature at all times, [Room temp. (During operation)] to display the room temperature only during operation, [Set temp.] to display the set temperature at all times, [Room temp.(Always)/Set temp.] to display both the room temperature and set temperature at all times, [Room temp.(During op.)/Set temp.] to display the room temperature only during operation and to display the set temperature at all times, and [Hide] not to display the room temperature or the set temperature. Note: This setting is effective only on the LCD and will not be reflected to the Integrated Centralized Control Web.
	- Note: The room temperature shown may be higher than the actual temperature especially when the unit is stopped during the Heat mode. Therefore, selecting [Room temp. (During operation)] is recommended when displaying the room temperature.
- (3) In the [Humidity] section, make the Show/Hide setting for the humidity reading of the built-in humidity sensor on the ME remote controller (North America: PAR-U01MEDU, Europe: PAR-U02MEDA). Select [ON] to display the humidity reading on the [Floor] or [Block] display.

## **5-2-6. Network**

<span id="page-66-0"></span>Touch [Initial Settings] in the menu bar, and then touch [Network].

Make necessary basic system settings such as LAN settings, M-NET settings, and external input settings for each AE-200, AE-50, and EW-50, and then touch [Save Settings]. A message will appear asking whether or not to restart the controller. Touch [OK] to restart the AE-200/AE-50 to reflect the changes.

- Note: The Network settings may not be accessible if logged in as a building manager.
- Note: The [Controller] setting will appear (only on the AE-200's LCD) when the [System Exp] setting on the [Unit Info.] screen is set to [Expand]. Switch the [Controller] setting between [AE200] and [Exp1] through [Exp4] to make settings for each AE-200, AE-50, and EW-50 individually.

### **Important**

● Network settings for the AE-50/EW-50 must be made with the AE-50/EW-50 properly connected to ensure proper settings. Those settings made without the connection of AE-50/EW-50 will not be reflected.

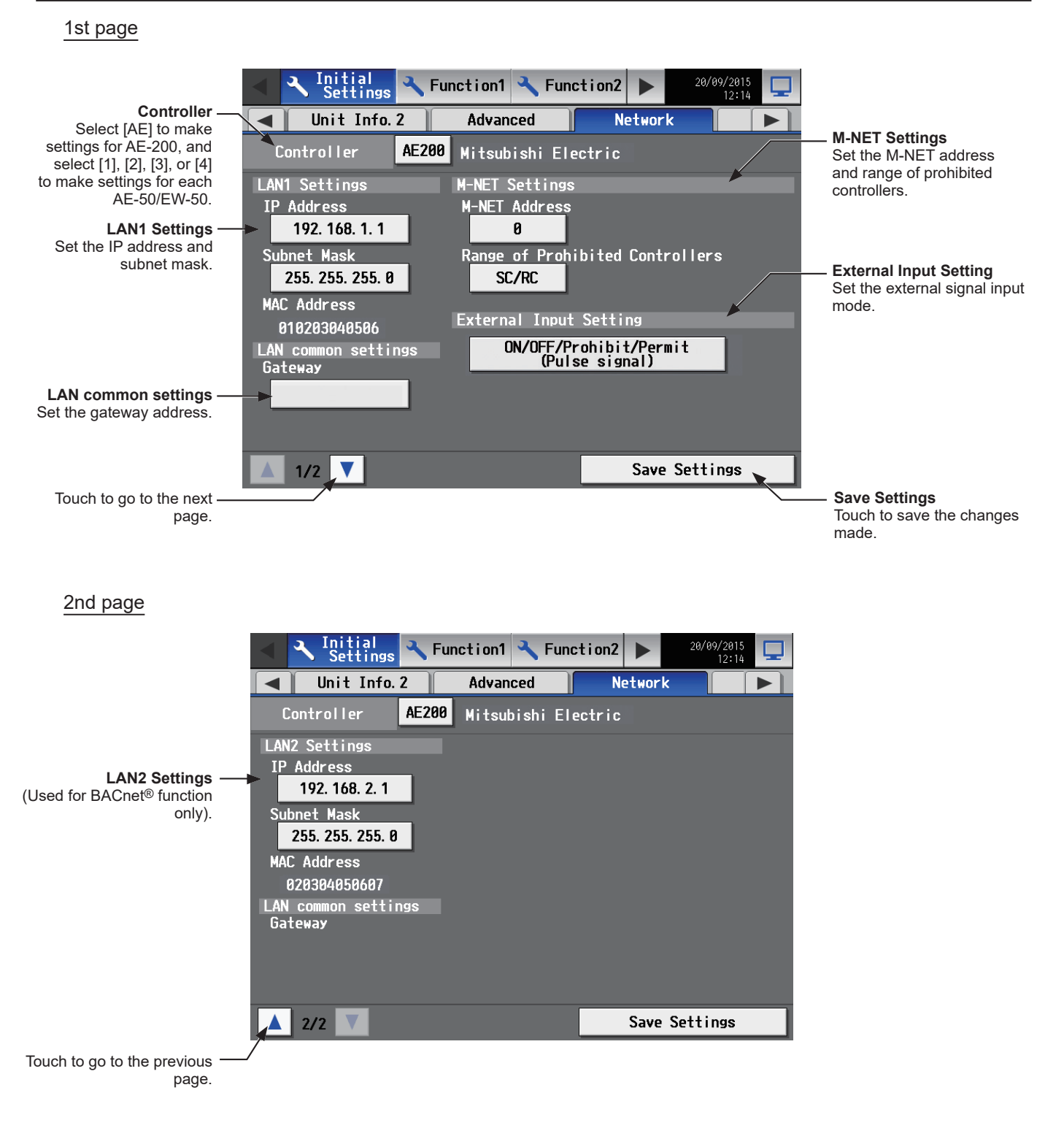

\* BACnet® is a registered trademark of ASHRAE (American Society of Heating, Refrigerating and Air-Conditioning Engineers, INC.).

### Only when an AE-50/EW-50 is connected

By using a communication error detection function, communication errors between AE-200/AE-50/EW-50 can be displayed on the AE-50's LCD via AE-200.

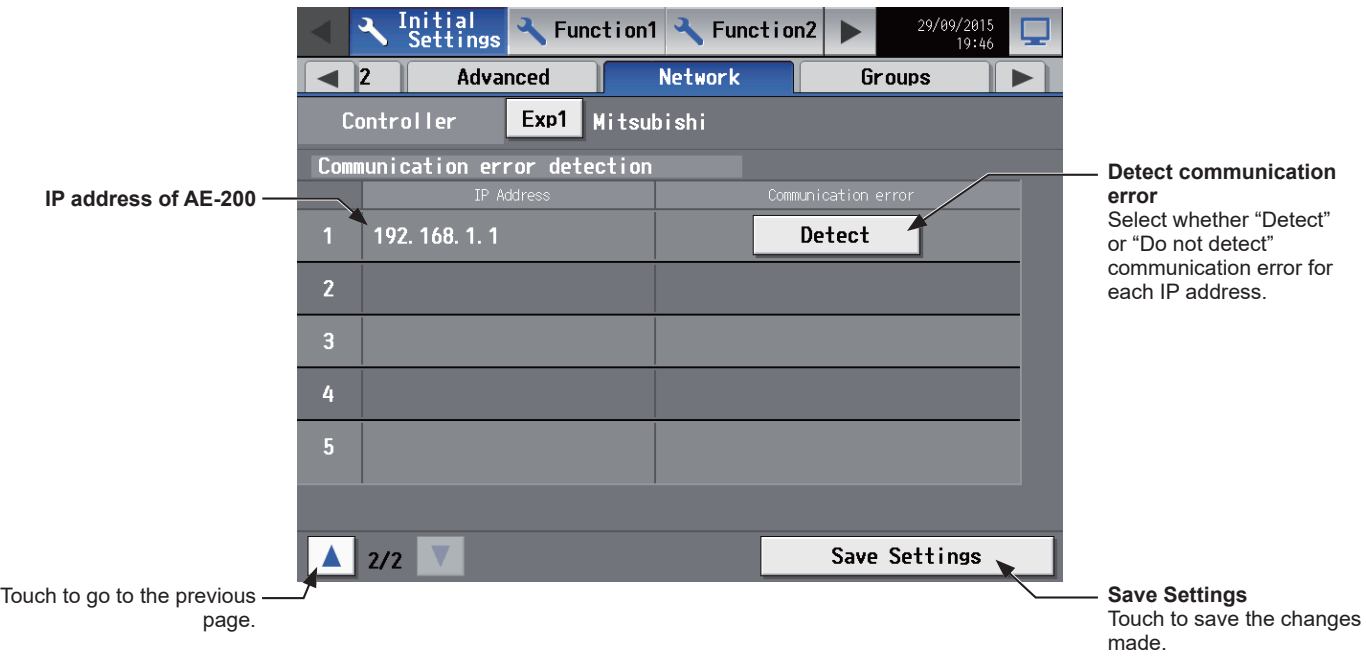

 Note: A communication error "6920" will be detected by the AE-50/EW-50 when the AE-200's IP address is changed with the AE-50/EW-50 connected. In the [Communication error detection] section in the [Network] screen, change the communication error detection setting for the previous IP address from "Detect" to "Do not detect."

## **[1] LAN1 Settings**

LAN1 settings vary depending on whether the AE-200/AE-50 is connected to a dedicated LAN or an existing LAN. See the sections below for how to set the AE-200/AE-50 IP addresses, subnet mask, and gateway addresses. Before making the settings, make sure that the LAN is connected to LAN1 port.

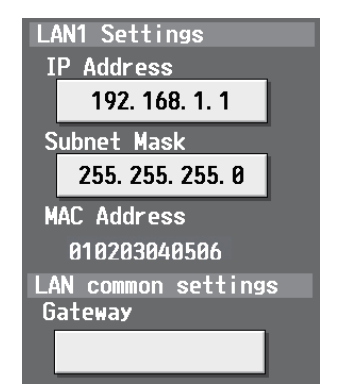

### **(1) LAN1 settings for connecting the AE-200/AE-50/EW-50 to a dedicated LAN**

### Settings for an AE-200

Note: See the procedures below when making LAN1 settings on the AE-50.

- (1) Make sure that [AE200] is selected in the [Controller] section.
- (2) Enter the AE-200's IP address in the [IP Address] field. If the LAN has been newly set up, allocate IP addresses to the AE-200 units in a sequential order starting with [192.168.1.1]. For example, the first AE-200 unit will have an IP address of [192.168.1.1], the second AE-200 unit will have an IP address of [192.168.1.2] and so on. (The same IP addresses cannot be used.)

Allocate IP addresses to the AE-50/EW-50 units in a sequential order starting with [192.168.1.211].

Note: The recommended IP address ranges are as follows.

AE-200: Between [192.168.1.1] and [192.168.1.40]

AE-50/EW-50: Between [192.168.1.211] and [192.168.1.249] PC: Between [192.168.1.101] and [192.168.1.150]

Note: After the AE-200 IP address is changed, the AE-50/EW-50 power will be reset.

- (3) Enter [255.255.255.0] in the [Subnet Mask] field (only when the IP address is [192.168.1.\*]). Note: If [255.255.255.0] is entered, set the IP addresses of all AE-50 units to [192.168.1.\*].
- (4) When monitoring the system remotely or using e-mail function via a dial-up router, enter the router IP address in the [Gateway] field.

Leave the [Gateway] field blank when not connecting a dial-up router.

[192.168.1.254] is recommended for use as the IP address of the dial-up router. Refer to the dial-up router instruction manual for details of how to set the IP address.

- Note: [192.168.1.254] is recommended for use as the IP address of the dial-up router. Refer to the dial-up router instruction manual for details of how to set the IP address.
- Note: The use of a dial-up router with no modem requires a modem (for analog or ISDN) to be connected between the router and the public phone line.

Settings for when connecting one or more AE-50/EW-50 controllers

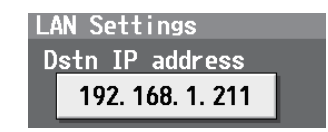

- (1) Select [1], [2], [3], or [4] in the [Controller] section to make settings for each AE-50/EW-50.
- (2) Enter the IP address of the AE-50/EW-50 that is connected to the AE-200 in the [Dstn IP address] field. A message that indicates that the connection information of the AE-50/EW-50 is being collected will appear for a few minutes.

Note: AE-50/EW-50 will not operate properly and the AE-50/EW-50 software version will not appear if the entered address does not match the ones that have been set on the AE-50/EW-50.

### **(2) LAN1 settings for connecting the AE-200/AE-50 to an existing LAN**

(1) When connecting the AE-200/AE-50 to an existing LAN, consult the system administrator to decide the IP addresses, subnet mask, and gateway addresses.

### **[2] LAN2 Settings**

LAN2 is used only for BACnet<sup>®</sup> function. Do not use LAN2 for other functions.

For how to make BACnet<sup>®</sup> function settings, refer to the Instruction Book (BACnet<sup>®</sup> function). Note: IP addresses of LAN1 and LAN2 must not duplicate.

### **[3] M-NET Settings**

Note: Make the M-NET settings only on the AE-200.

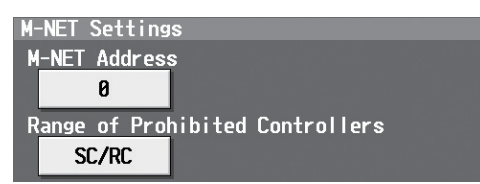

- (1) Switch the [Controller] setting between [AE200] and [Exp1] through [Exp4] to make settings for each AE-200, AE-50, and EW-50 individually.
- (2) Enter [0] in the [M-NET Address] field (unless otherwise specified).
- (3) Select [SC/RC] to prohibit the operation from both the sub system controllers and the remote controllers. Select [RC Only] to prohibit the operation only from the remote controllers.

## **5-2-7. Groups**

<span id="page-69-0"></span>Touch [Initial Settings] in the menu bar, and then touch [Groups].

Register the groups of air conditioning units to be connected to the AE-200/AE-50/EW-50, and then touch [Save Settings<sub>1</sub>.

- Note: Some settings may not be accessible if logged in as a building manager.
- Note: If the system is connected to a TG-2000A, make or change the settings from the TG-2000A.
- Note: The [Controller] setting will appear (only on the AE-200's LCD) when the [System Exp] setting on the [Unit Info.] screen is set to [Expand]. Switch the [Controller] setting between [AE200] and [Exp1] through [Exp4] to make settings for each AE-200, AE-50, and EW-50 individually.

### **Important**

- Group settings for the AE-50/EW-50 must be made with the AE-50/EW-50 properly connected to ensure proper settings. Those settings made without the connection of AE-50/EW-50 will not be reflected.
- The units connected to AE-200 cannot be grouped together with the units connected to AE-50/EW-50.

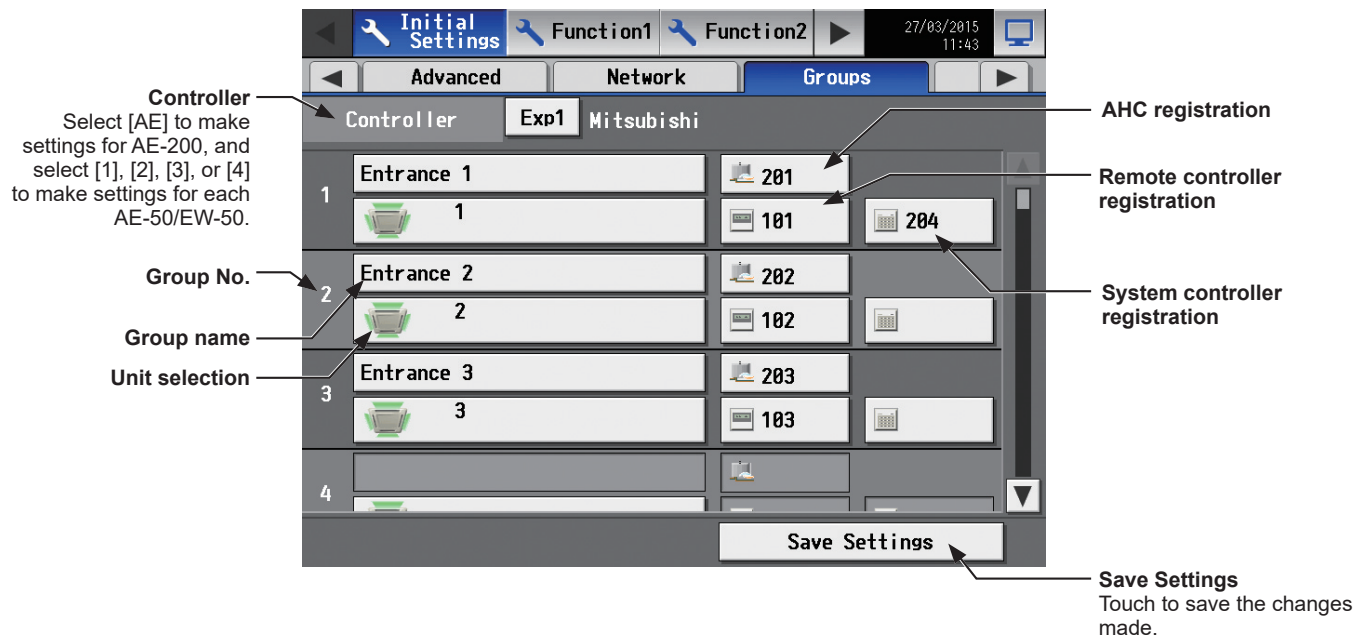

## **[1] Setting group names**

(1) Touch the "Group name" button to display the keyboard. Enter the group name in 20 alphanumeric or symbol characters or less.

Note: The following characters cannot be used: <, >, &, ", or '

### **[2] Registering air conditioners to a group**

(1) To register air conditioners to each group, touch the "Unit selection" button under the target group name. A screen to select the units will appear.

Select the group type in the [Model] section, and select the address numbers of the units to be registered. The selected unit addresses will appear with an orange frame. Touch again to deselect.

Note: Each group can contain up to 16 air conditioners. Note: The addresses of the units that have been registered to other groups will appear with a gray background and cannot be selected.

- Note: Units other than outlet air temperature control units cannot be combined with outlet air temperature control units in one group.
- (2) To change the unit icon to be used, touch the icon. A screen to select an icon will appear. Select an icon to be used, and touch [OK].

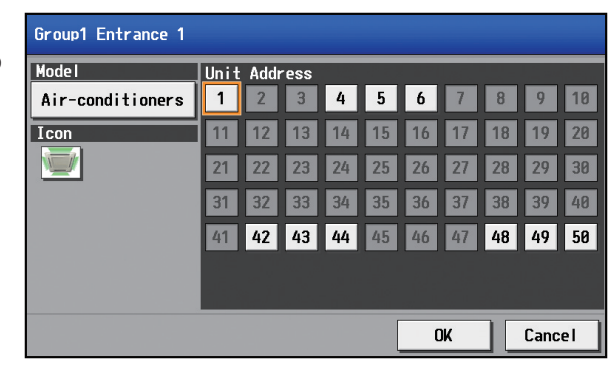

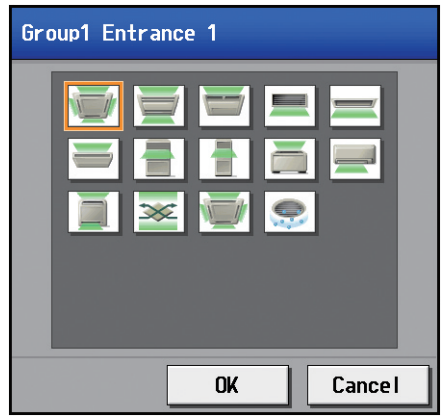

## **5-2-8. Blocks**

<span id="page-71-0"></span>By making block settings, multiple groups in a given block can be collectively monitored or operated.

Touch [Initial Settings] in the menu bar, and then touch [Blocks]. Register the groups to each block, and then touch [Save Settings].

- Note: Some settings may not be accessible if logged in as a building manager.
- Note: If the system is connected to a TG-2000A, make or change the settings from the TG-2000A.
- Note: The [Controller] setting will appear (only on the AE-200's LCD) when the [System Exp] setting on the [Unit Info.] screen is set to [Expand]. Switch the [Controller] setting between [AE200] and [Exp1] through [Exp4] to make settings for each AE-200, AE-50, and EW-50 individually.

### **Important**

● Block settings for the AE-50/EW-50 must be made with the AE-50/EW-50 properly connected to ensure proper settings. Those settings made without the connection of AE-50/EW-50 will not be reflected.

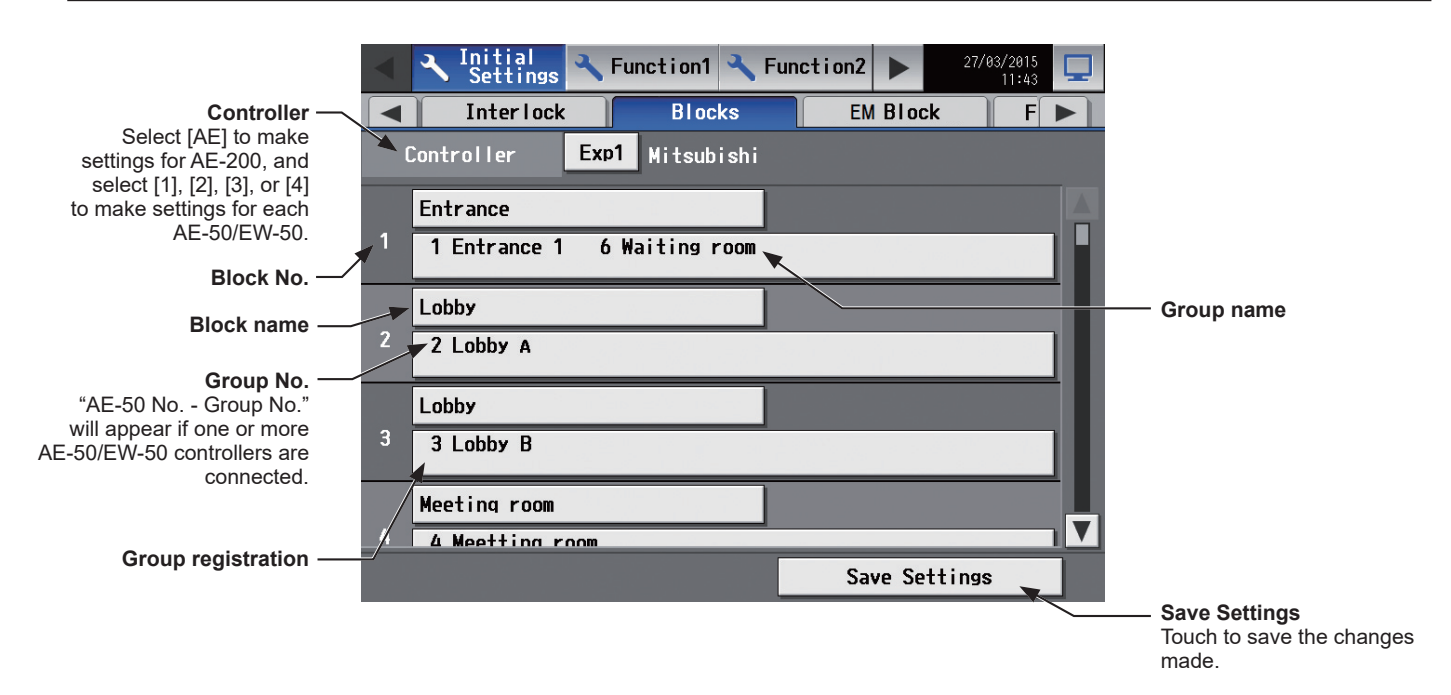

(1) Touch the "Block name" button to display the keyboard. Enter the group name in 20 alphanumeric or symbol characters or less.

Note: The following characters cannot be used: <, >, &, ", or '

(2) Touch the "Group registration" button of the target block. A screen to select the groups will appear. Touch the group numbers to be registered. (The name of the group that was touched last will appear.) The selected group numbers will appear with an orange frame. Touch again to deselect.

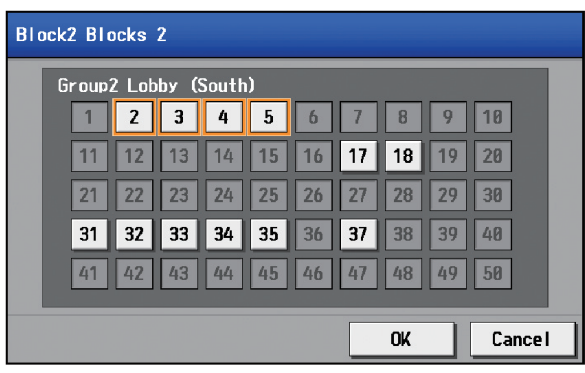
# **5-2-9. Floor Layout**

<span id="page-72-0"></span>The floor layout on the [Floor] display under the [Monitor/Operation] menu can be changed, and the display position of the groups on the floor can be changed.

Touch [Initial Settings] in the menu bar, and then touch [Floor Layout]. All unit groups that are under the control of both AE-200 and AE-50 can be displayed on the Floor Layout screen of the AE-200.

 Note: Some settings may not be accessible if logged in as a building manager. Note: Up to 30 groups can be assigned to each area.

#### **Important**

- Although the Floor Layout settings can also be made on the AE-50's LCD, only the unit groups that are under the control of AE-50 controllers can be set on the AE-50's LCD.
- Floor Layout cannot be used on the EW-50 Web browser.

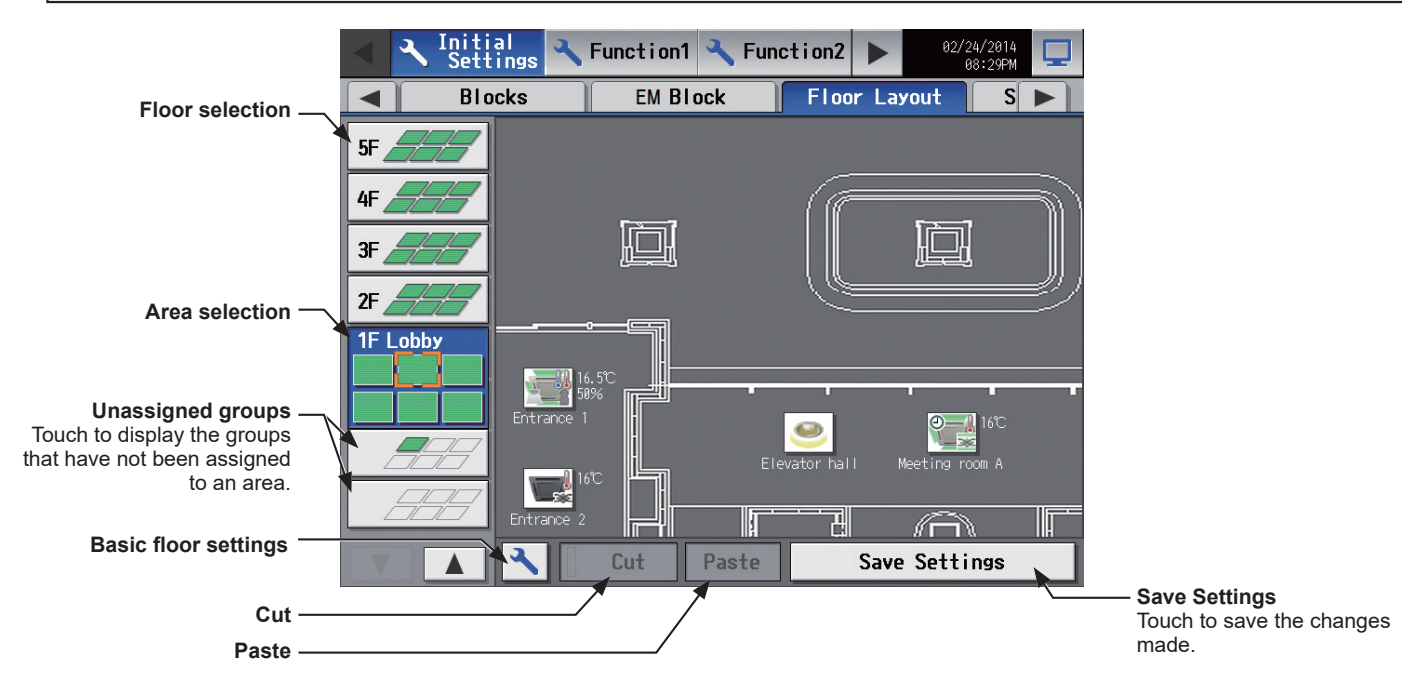

#### **[1] Basic floor settings**

(1) Touch the "Basic floor settings" button to display the basic floor settings screen.

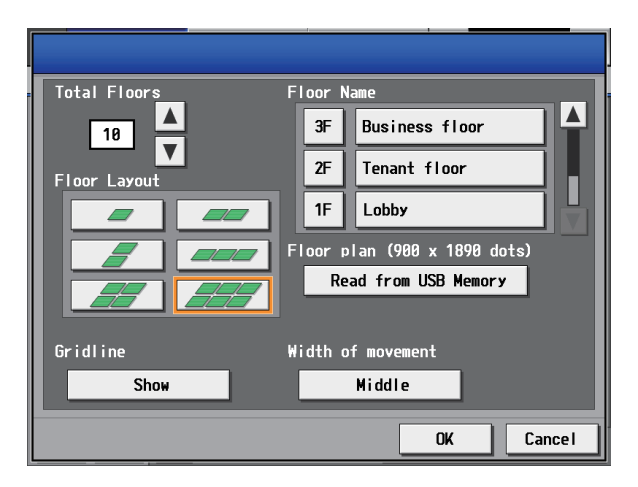

(2) Touch  $\boxed{\blacktriangle$   $\boxed{\blacktriangledown}$  to set the total number of floors, and select the floor layout to be used.

Note: If the total number of floors is set to "--," none of the floor layouts can be selected. Note: Up to ten floors can be registerted.

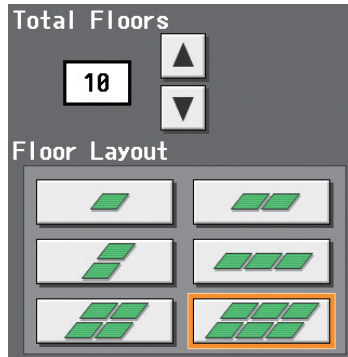

The display range of the area on the [Floor Layout] screen vary, depending on the selected floor layout.

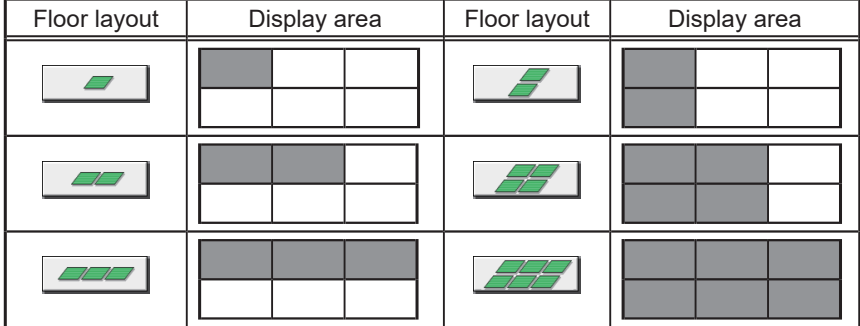

(3) Touch the "Floor level name" button to display the keyboard. Enter the floor level name in 3 alphanumeric or symbol characters or less.

Then, touch the "Floor name" button to display the keyboard. Enter the floor name in 20 alphanumeric or symbol characters or less.

(4) To read floor plan files from the USB memory, touch [Read from USB Memory]. Refer to [\[2\]](#page-73-0) below for the restrictions on the floor plan files to be read.

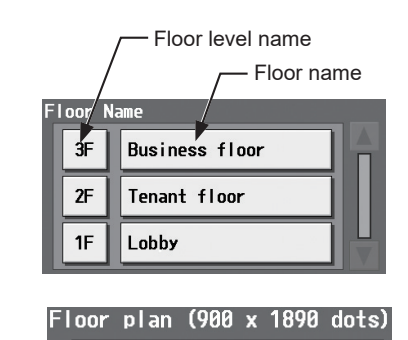

**Read from USB Memory** 

#### **[2] Restrictions on the floor plan files to be read**

<span id="page-73-0"></span>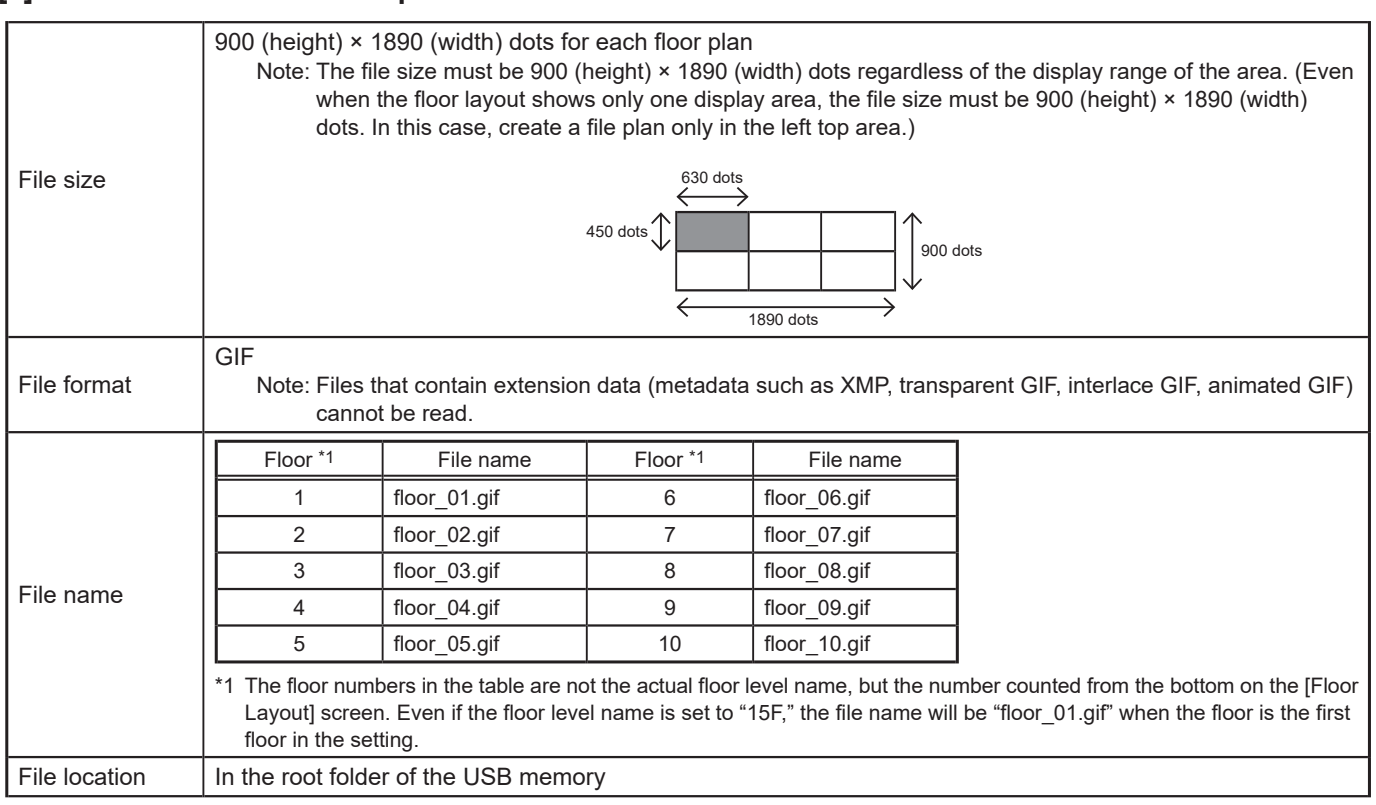

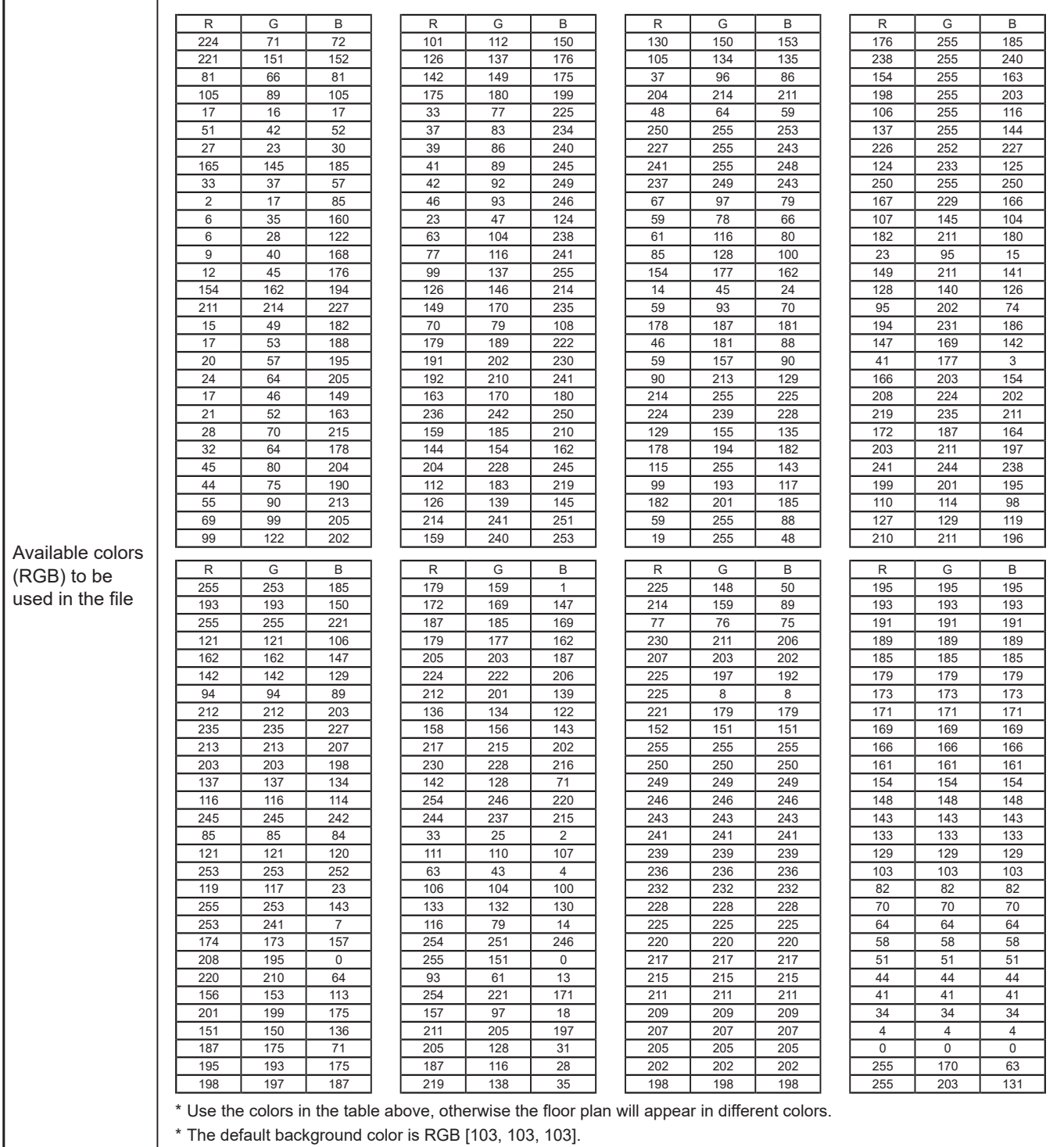

#### **[3] Moving a group to other areas**

(2) Touch [Cut].

(1) On the [Floor Layout] screen, touch the group icon to be moved. The selected group icon will appear with an orange frame.

> Note: When the "Unassigned groups" button is touched, groups that have not been assigned to any area will appear in the order of their group numbers. (Up to 30 groups will appear in an area.)

The orange frame will change to a pale orange frame.

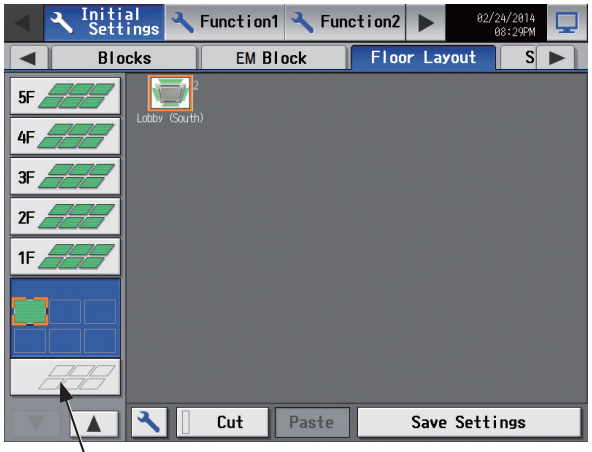

Unassigned groups

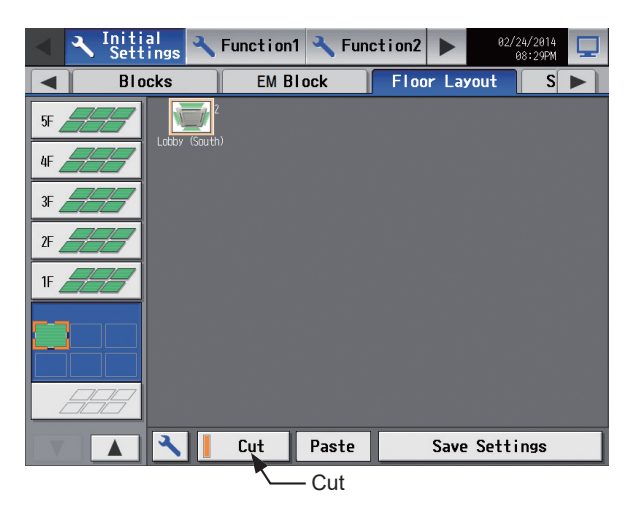

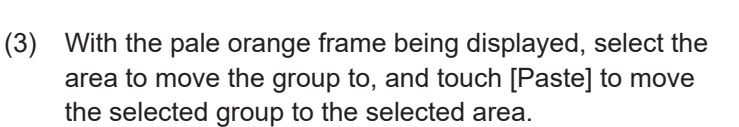

Note: A popup message will appear when you touch the item in the menu bar or sub menu bar to see other screens without the changes being saved. Note that the changes will NOT be saved unless the [Save Settings] button is pressed.

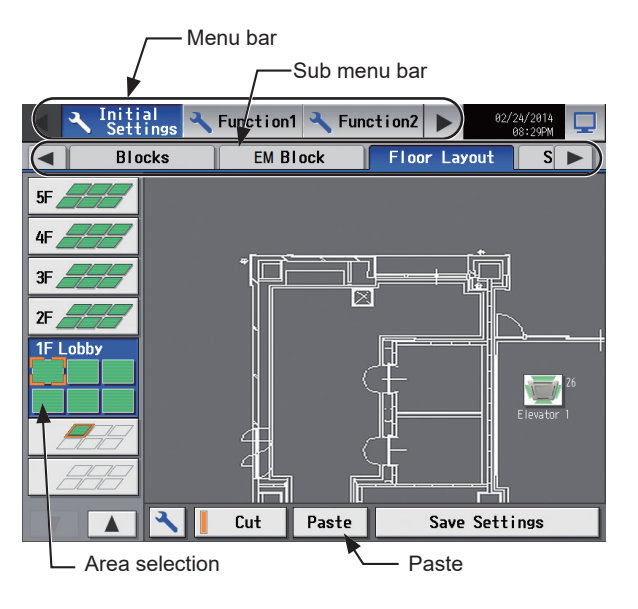

#### (4) Touch [Save Settings].

Note: To move the pasted group icon within the area, refer to [\[4\]](#page-76-0)  ["Moving a group within the area"](#page-76-0) below.

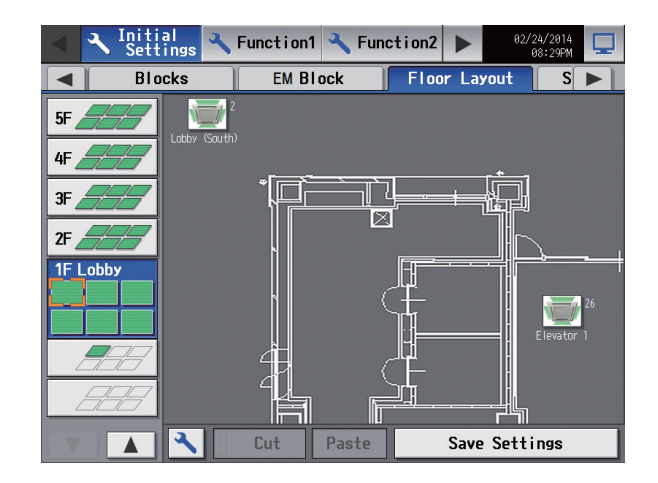

#### **[4] Moving a group within the area**

<span id="page-76-0"></span>Note: It is recommended to use a commercially available touch pen.

(1) On the [Floor Layout] screen, touch the group icon to be moved. The selected group icon will appear with an orange frame.

- (2) Touch and hold the group icon for one second. The orange frame will change to an yellow-green frame. Note: The group icons cannot be moved on the screen that appears when the "Unassigned groups" button.
- Settings & Function1 & Function2  $\overline{\overline{\mathsf{Blocks}}}$ **EM Block** Floor Layout  $\overline{s}$  $\overline{\phantom{0}}$  $5F$  $\mathbf{4}$ 竹 n 3F ĪЙ  $2F$ 1F Lobb  $\sqrt{2}$ Cut Save Settings  $\blacktriangle$

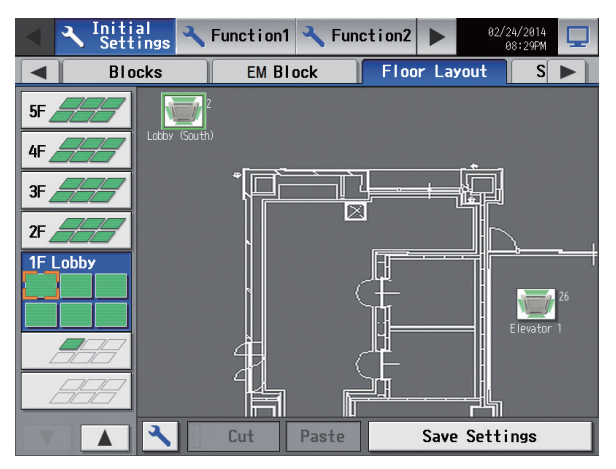

(3) Drug and drop the icon to move anywhere within the area.

Drug and drop the icon.

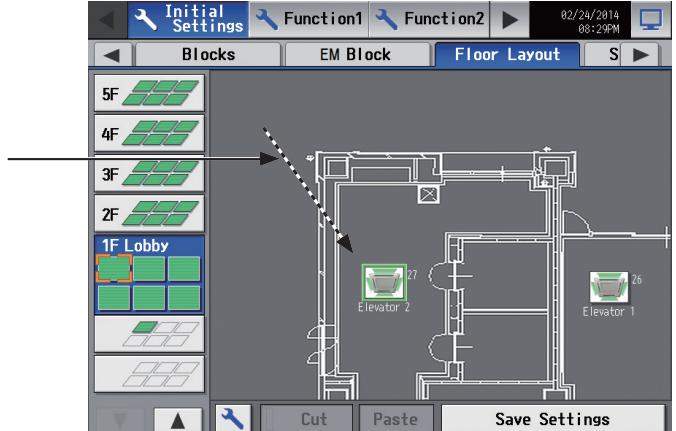

(4) Touch [Save Settings].

# **5-2-10. System View**

Refrigerant system information (connection information of outdoor and indoor units) can be checked for each AE-200, AE-50, and EW-50.

Touch [Initial Settings] in the menu bar, and then touch [System View].

 Note: This screen shows the information of the units that have been registered to a group and have started up successfully. Note: The [Controller] setting will appear (only on the AE-200's LCD) when the [System Exp] setting on the [Unit Info.] screen is set to [Expand]. Switch the [Controller] setting between [AE200] and [Exp1] through [Exp4] to display the information for each AE-200, AE-50, and EW-50 individually.

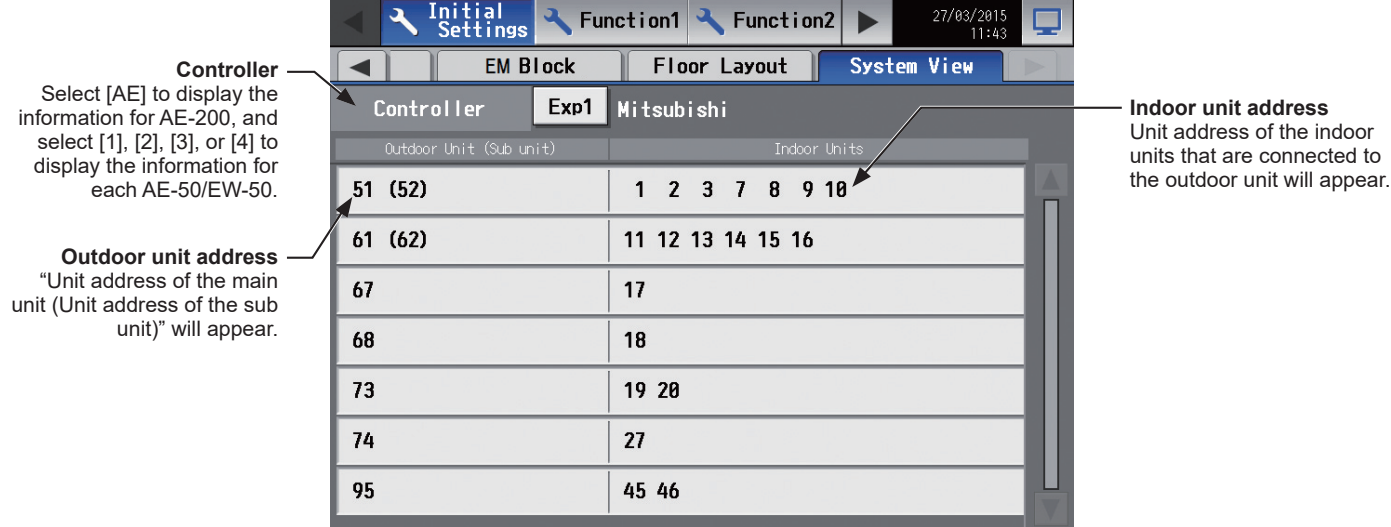

(1) Switch the [Controller] setting between [AE200] and [Exp1] through [Exp4] to check the system information for each AE-200, AE-50, and EW-50 individually. (Only on the AE-200's LCD)

# **5-2-11. Floor Layout settings on the Integrated Centralized Control Web**

#### <span id="page-78-0"></span>**[1] Matching the floor layout on the AE-200's LCD and the Integrated Centralized Control Web**

On the Integrated Centralized Control Web, a setting can be made to use the same layout as the one used on the LCD.

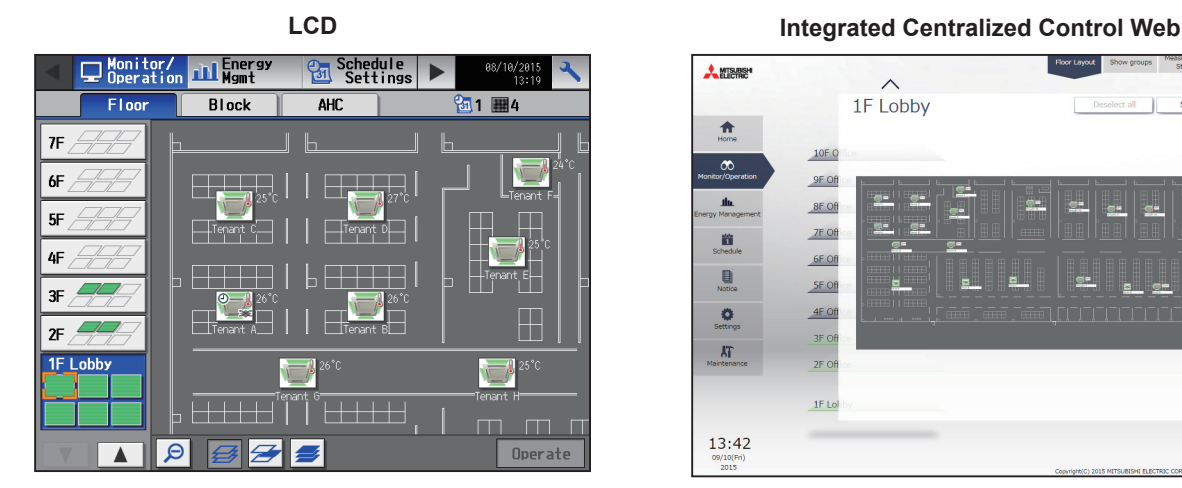

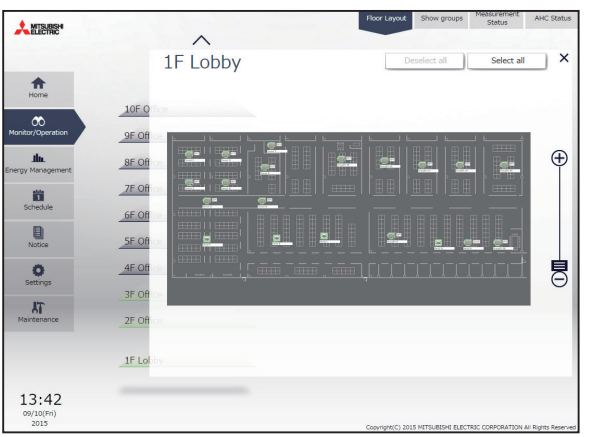

 Note: On the LCD, the floor layout image is divided for display, however on the Integrated Centralized Control Web, it is not divided for display.

- (1) Configure the floor layout settings for LCD for a target centralized controller. (Refer to [5-2-9 "Floor Layout"](#page-72-0) for details.)
- (2) Using an AE-200/AE-50/EW-50 Initial Setting Tool, configure the floor layout settings for the Integrated Centralized Control Web. For details on how to use Initial Setting Tool, refer to the AE-200/AE-50/EW-50 Instruction Book (Initial Settings).

Click [Floor Settings] > [Floor for Integrated Centralized Control Web] and select a centralized controller set in in (1).

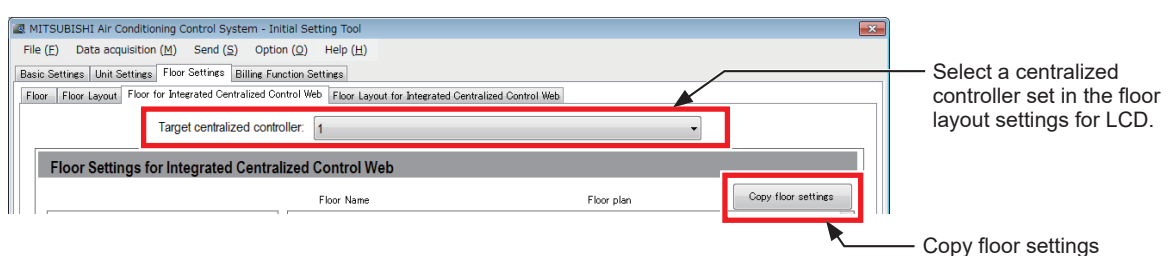

(3) Click [Copy floor settings] and select [Floor and floor layout settings].

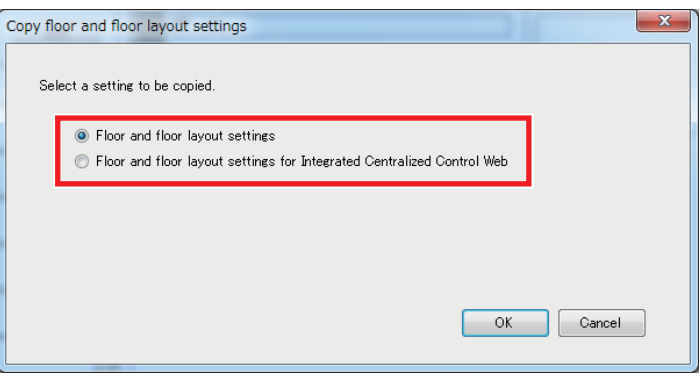

(4) Click [OK].

The setting contents of the floor layout settings for LCD for the centralized controller set in (1) will be copied to the floor layout for the Integrated Centralized Control Web.

# **5-3. Environment settings for Integrated Centralized Control Web**

### **5-3-1. Operating environment**

The list below shows the OS and browsers of the computers that have been verified to be compatible with the Integrated Centralized Control Web. The use of the latest version of OS and browser is recommended.

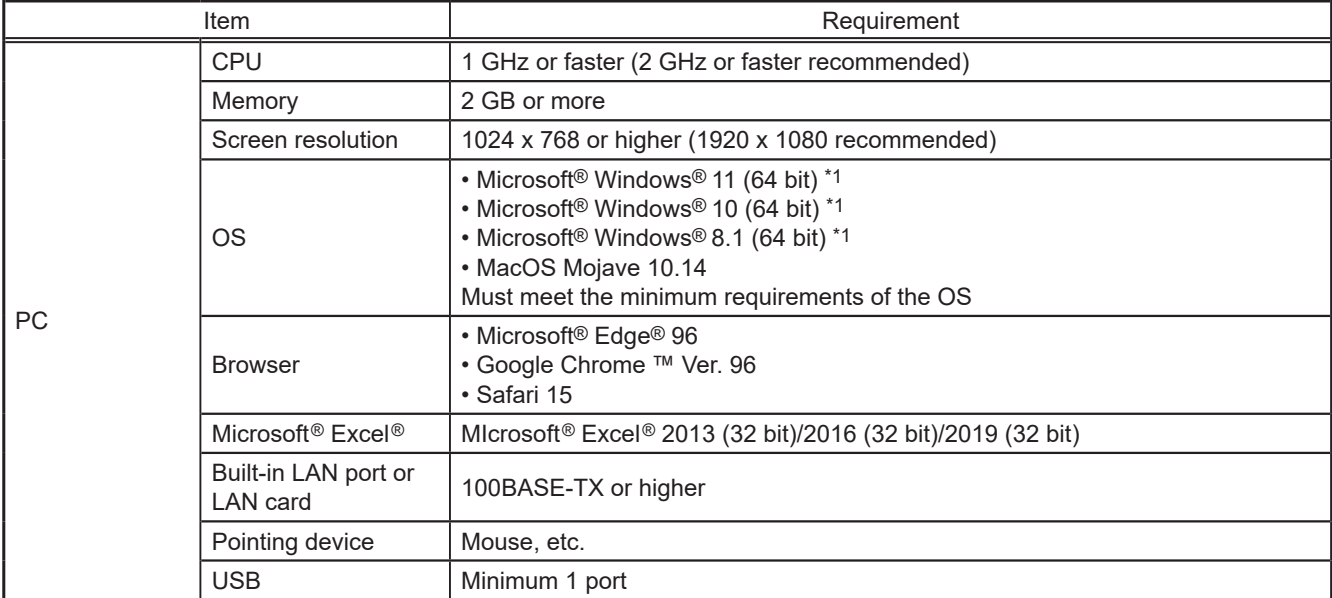

\*1) Verified to work on the Pro edition

Note: Microsoft Corporation will end its support for Microsoft® Internet Explorer® 11 in June 2022. Use a browser other than Microsoft® Internet Explorer®.

Note: The operating environments were verified at as of February 2022, but use may not be possible depending on the actual environment in which used.

# **5-3-2. System Settings**

To use Integrated Centralized Control Web, you need to configure the settings using Initial Setting Tool. Refer to the AE-200/AE-50/EW-50 Instruction Book (Initial Settings) for details.

#### **Important**

● When using Initial Setting Tool, be sure to configure the settings as described in the procedures of Instruction Book (Initial Settings).

#### **[1] Settings of the centralized controllers to be managed with Integrated Centralized Control Web**

Use Initial Setting Tool to configure the settings of the centralized controllers to be managed with Integrated Centralized Control Web.

- (1) In [Basic Settings] > [System Configuration] of Initial Setting Tool, specify the IP address of each centralized controller to be managed with Integrated Centralized Control Web.
- (2) In [Floor Settings] > [Floor for Integrated Centralized Control Web], set the login destination centralized controller (target centralized controller) of Integrated Centralized Control Web and the management target centralized controllers (managed centralized controllers).

 Note: When connecting an AE-200/AE-50/EW-50 to an existing LAN, consult the system administrator to decide the IP addresses. Note: When using an AE-200/AE-50/EW-50-dedicated LAN, it is recommended that the AE-200 unit be assigned an IP address between the range [192.168.1.1] and [192.168.1.40], and the AE-50/EW-50 unit be assigned an IP address between the range [192.168.1.211] and [192.168.1.249].

#### **[2] Floor settings**

Configure the floor layout settings, referring to [5-2-11 "Floor Layout settings on the Integrated Centralized Control](#page-78-0)  [Web"](#page-78-0) or the Instruction Book (Initial Settings).

# **5-3-3. Setting the IP address of the PC**

Follow the instructions below to set the PC's IP address to connect the Integrated Centralized Control Web and multiple centralized controllers.

The PC's IP address must have the same network address as the AE-200/AE-50/EW-50's IP address.

- (1) Open the control panel. Windows® 8.1 Start screen>[Desktop]>[My computer]>[Control panel] Windows® 10 or 11 Search for the control panel using the search box.
- (2) Click [Network and Sharing Center]>[Change adapter settings]. Double-click the [Ethernet] icon. In the [Ethernet status] window, click [Properties].

(3) Click [Internet Protocol Version 4 (TCP/IPv4)] to select it, and click [Properties].

(4) In the [Internet Protocol Version 4 (TCP/IPv4) Properties] window, check the radio button next to [Use the following IP address]. Enter the PC's IP address (e.g., [192.168.1.101]) in the [IP address] field, and enter the subnet mask [255.255.255.0] (unless otherwise specified) in the [Subnet mask] field.

In the [Default gateway] field, enter the gateway address as necessary. Note: Consult the system administrator to decide the IP, subnet mask, and gateway addresses.

- Note: Take a note of the IP address, subnet mask, and default gateway before making changes.
- (5) Keep clicking [OK] or [Close] to close all windows.

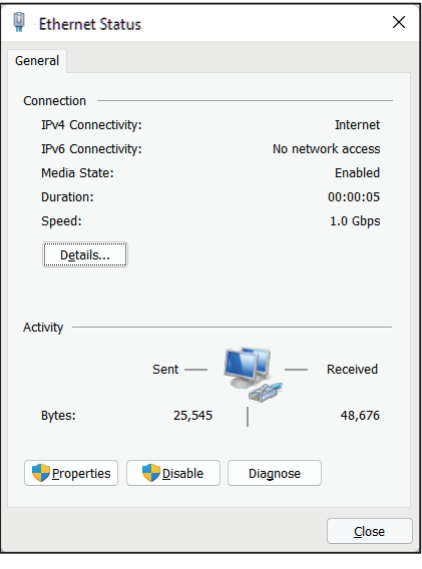

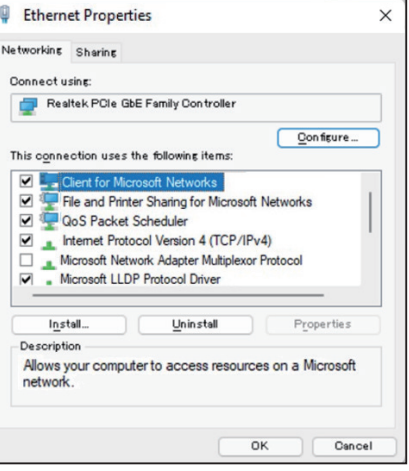

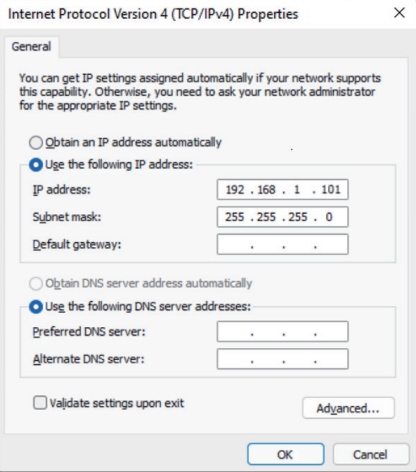

# **5-3-4. Logging in to the Integrated Centralized Control Web**

- (1) Enter the web page address in the address field of the Web browser as follows: **http://[IP address of the login destination AE-200/EW-50]/control/index.html**
- (2) A login screen will appear. Model name, serial number, and software version information of the login destination AE-200/EW-50 will appear on Ver. 7.98 and later.

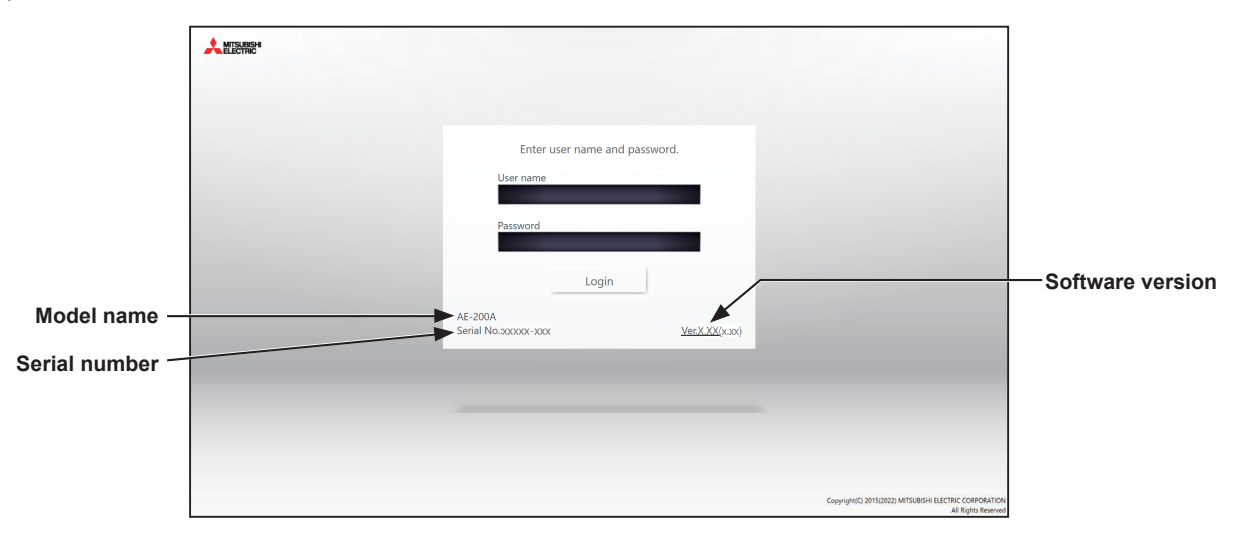

 Note: If the IP address of the AE-200/EW-50 is [192.168.1.1], the web page address is [http: //192.168.1.1/control/index.html]. Note: Default IP address of AE-200/EW-50 is [192.168.1.1].

The recommended IP address range of AE-200/EW-50 is between [192.168.1.1] and [192.168.1.40]. Note: The web page will be displayed in the same language as the operating system on the PC.

The web page can be displayed in other languages by entering the web page address as follows:

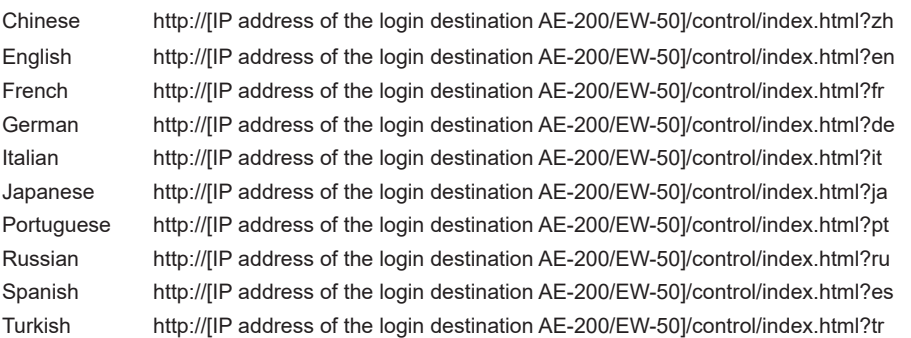

Note: You can add the web page address to your Favorites on the login screen for easy access in the future.

 Note: If keeping the Integrated Centralized Control Web continuously running, periodically restart the PC (approximately once a week).

- (3) Enter the user name and the password in the login screen, and click [Login]. A screen that shows the operation status of the air conditioning units will appear.
	- Note: The user name and password used for the Integrated Centralized Control Web are different from the ones used for the LCD.
	- Note: It is recommended to change the default user name and password so that the users other than the building managers will not be able to change the settings. Refer to the Instruction Book (Initial Settings) for how to change the default user name and password.
	- Note: If the default user name and password of building manager were changed, the changed user name and the password will remain active after the controller is updated to a newer version.

Also, if you import the backup data of the changed settings to another AE-200/EW-50, the changed user name and the password will remain active.

#### **AE-200E/EW-50E**

For users in the UK

Ver. 7.99 and earlier

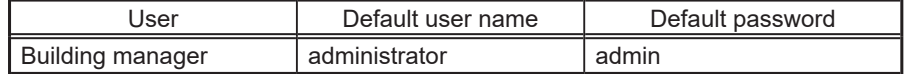

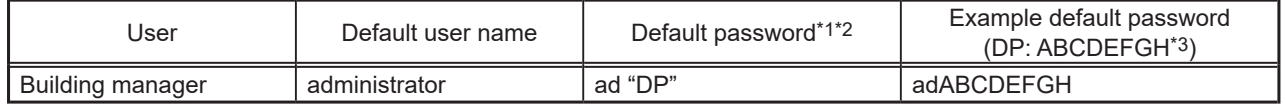

\*1 Default password for AE-200E/EW-50E updated to Ver. 8.00 or later from Ver. 7.99 or earlier See table for AE-200E/EW-50E (Ver. 7.99 and earlier).

\*2 Default password for AE-200E/EW-50E to which the backup data from Ver. 8.00 or later was imported If the settings data are backed up from the AE-200E/EW-50E that was logged in with the default password and are imported to the

AE-200E/EW-50E Ver. 8.00 or later, the new password will be DP of the AE-200E/EW-50E to which the data was imported.

AE-200E/EW-50E

Software version: 8.00 DP: ABCDEFGH

Password of building manager: adABCDEFGH

AE-200E/EW-50E Software version: 8.00

> DP: HGFEDCBA Password of building manager: adHGFEDCBA

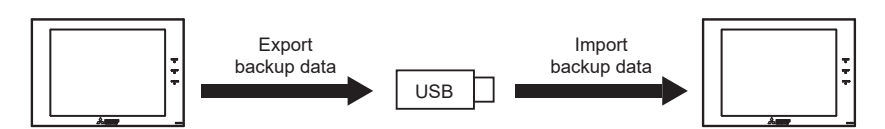

\*3 DP can be found on the back cover of the following manuals.

AE-200E: the Instruction Book (supplied with the controller)

EW-50E: the Installation and Instructions Manual (supplied with the controller)

#### For users outside the UK

#### All versions

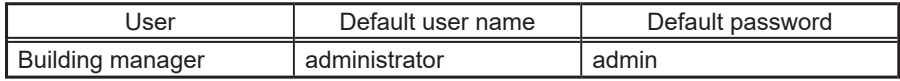

#### **AE-200A/EW-50A**

Ver. 7.97 and earlier

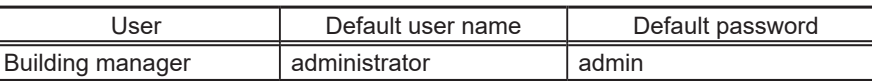

#### Ver. 7.98 and later

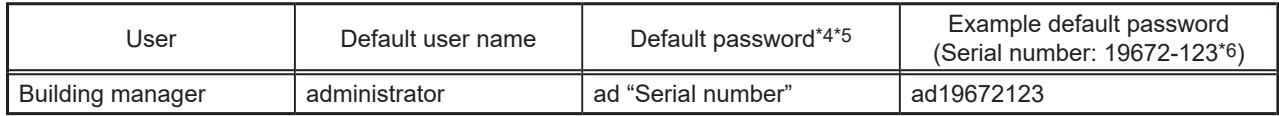

\*4 Default password for AE-200A/EW-50A updated to Ver. 7.98 or later from Ver. 7.97 or earlier The default password varies with the version immediately before the update. Default password for AE-200A/EW-50A when updated from a version earlier than Ver. 7.98

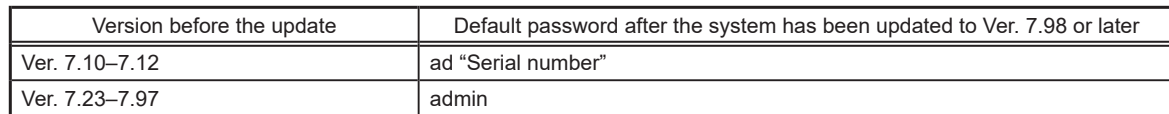

\*5 Default password for AE-200A/EW-50A to which the backup data from Ver. 7.98 or later was imported If the settings data are backed up from the AE-200A/EW-50A that was logged in with the default password and are imported to the AE-200A/EW-50A Ver. 7.98 or later, the new password will be the serial number of the AE-200A/EW-50A to which the data was imported.

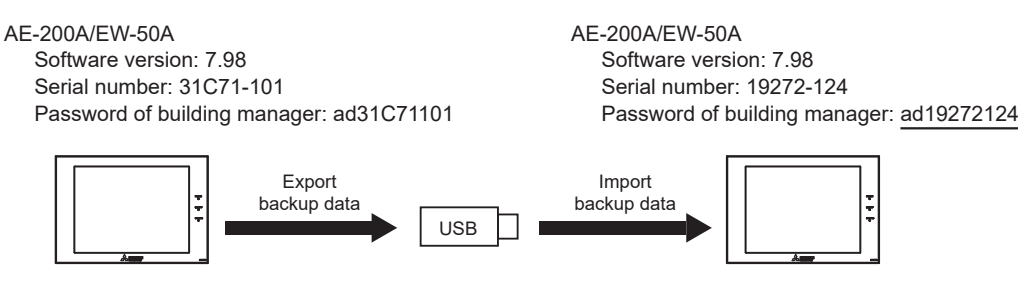

\*6 On Ver. 7.98 and later, serial number can be found on the login screen of the Integrated Centralized Control Web.

# **6. Maintenance**

# **6-1. Backing up settings data**

The settings data can be exported to a USB memory as a backup.

Touch [Maintenance] in the menu bar, and then touch [Backup].

 Note: Use the USB memory device that meets the requirements described in [7 "Specifications"](#page-87-0). Note: IP address settings will not be backed up. Make sure to write them down.

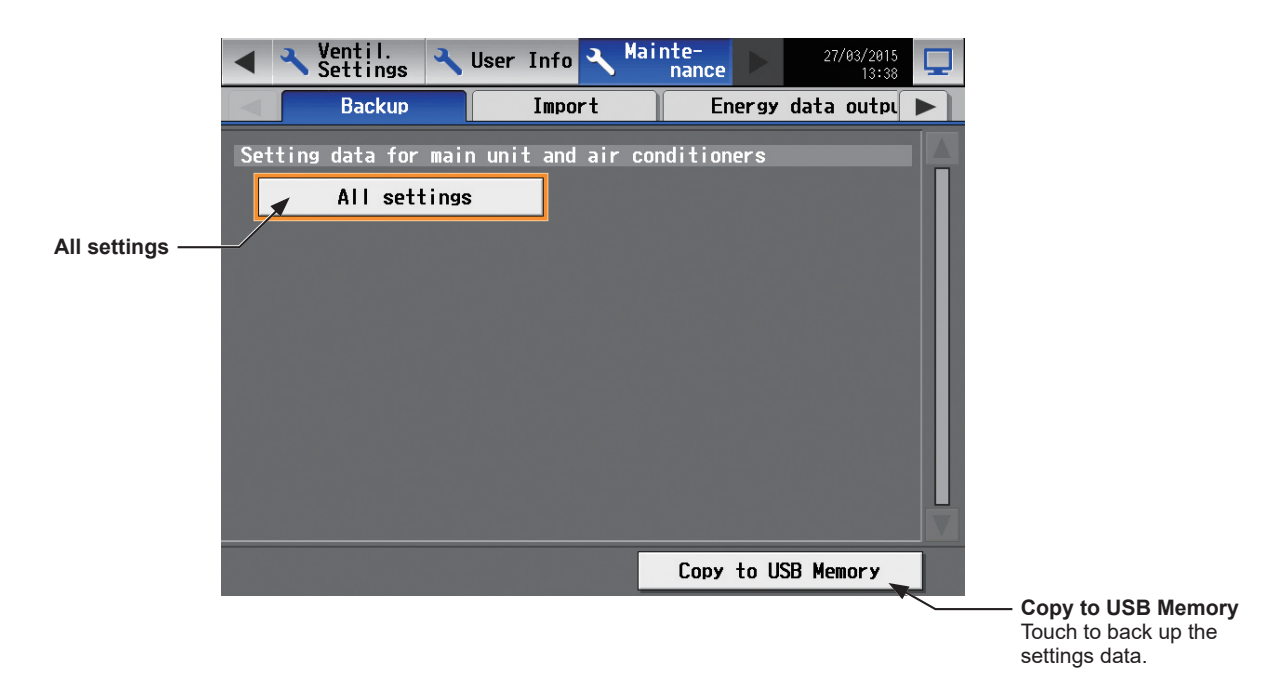

#### **Important**

- The USB memory device may not be recognized if you insert and remove it within a short time. If this happens, reset the AE-200/AE-50.
- The AE-50/EW-50 data can be output from the AE-200.
- (1) Remove the controller cover, and insert a USB memory device to the USB port.
- (2) Touch [All settings], then touch [Copy to USB Memory]. The settings data file will be created in the root folder of the USB memory.

■ File output destination, folder name, and file name

[Root folder of the USB memory]\[Serial No.]\"SettingData"\"AE" \*1

\*1 "AE1," "AE2," "AE3," or "AE4" when one or more AE-50/EW-50 controllers are connected

#### <Example>

Root folder of the USB memory

12345-123 (AE-200 serial No.) SettingData AE - AE-200 settings file - AE1 - AE-50\_1 settings file  $-$  AE2  $-$  AE-50  $\overline{2}$  settings file  $-$  AE3  $-$  AE-50  $-3$  settings file  $-AE4 - AE$ -50\_4 settings file

Note: It will take a few minutes to create the settings data. Note: Do not remove the USB memory device while the data is being output.

# **6-2. Importing settings data**

The exported data can be imported back to the AE-200/AE-50/EW-50 to restore the previous settings after the controller replacement.

Touch [Maintenance] in the menu bar, and then touch [Import].

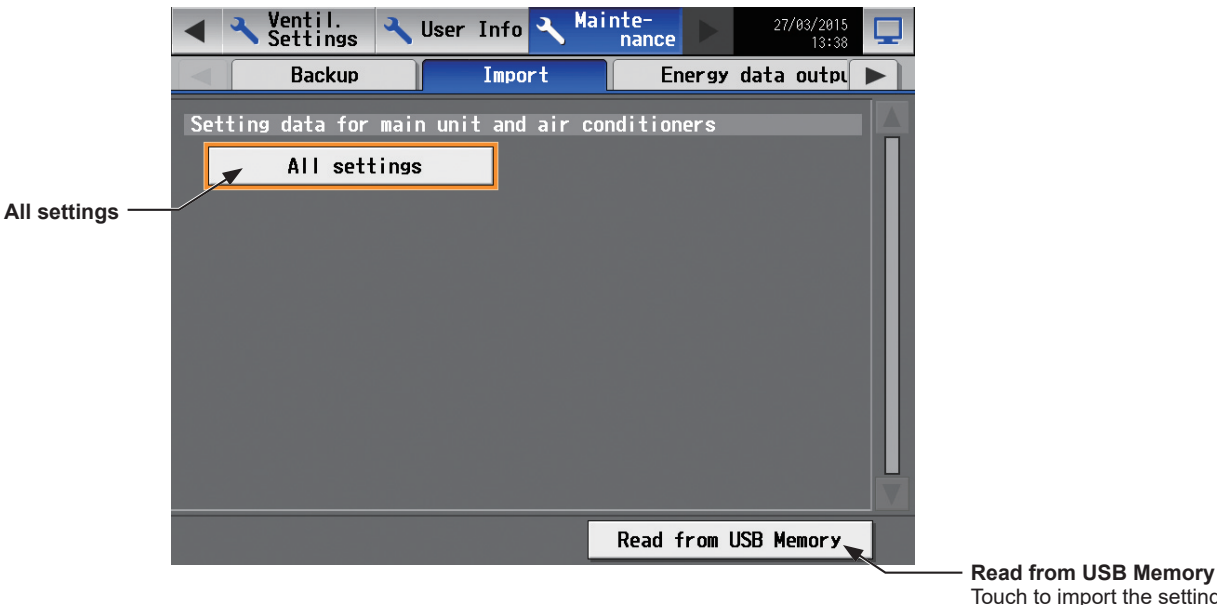

Touch to import the settings data.

#### **Important**

● The USB memory device may not be recognized if you insert and remove it within a short time. If this happens, reset the AE-200/AE-50/EW-50.

(1) Have the settings data to be imported ready in the root folder of the USB memory as shown below.

■ File location, folder name, and file name

[Root folder of the USB memory]\"SetupData" [IP address]\"AE" \*1

\*1 "AE1," "AE2," "AE3," or "AE4" when one or more AE-50/EW-50 controllers are connected

<Example (When AE-200 LAN1 IP address is [192.168.1.1]>

Root folder of the USB memory

- SetupData\_192\_168\_1\_1 \*2

-AE -AE-200 settings file -AE1 - AE-50\_1 settings file

- AE2 AE-50\_2 settings file
- AE3 AE-50\_3 settings file
- AE4 AE-50\_4 settings file
- \*2 The folder name will not be [SetupData\_192\_168\_001\_001]. Note: Only the data that have been backed up from the AE-200 can be imported to the AE-200. The data that have been backed up from the AE-50 must be imported to the AE-50.
	- Note: Do not change the file name from that of when backup was performed. If the folder name or file name is different from the given name, no data can be read.
- (2) Remove the controller cover, and insert a USB memory device to the USB port.
- (3) Touch [All settings], then touch [Read from USB Memory].

Note: It will take a few minutes to import the settings data.

- Note: Do not remove the USB memory device while the data is being imported.
- Note: If the data is not read, check the folder name and the file name.

Note: If the data is not read, check if the USB memory device is inserted correctly.

# **6-3. Software Update**

Refer to the AE-200/AE-50 Installation Manual for how to update the software for AE-200/AE-50.

# **6-4. Software information**

Detailed information about the open source software of the AE-200/AE-50/EW-50 can be checked by accessing the following address:

#### **https://[IP address of each AE-200, AE-50, or EW-50]/license/**

\* Accessible only if logged in as a maintenance user.

# <span id="page-87-0"></span>**7. Specifications**

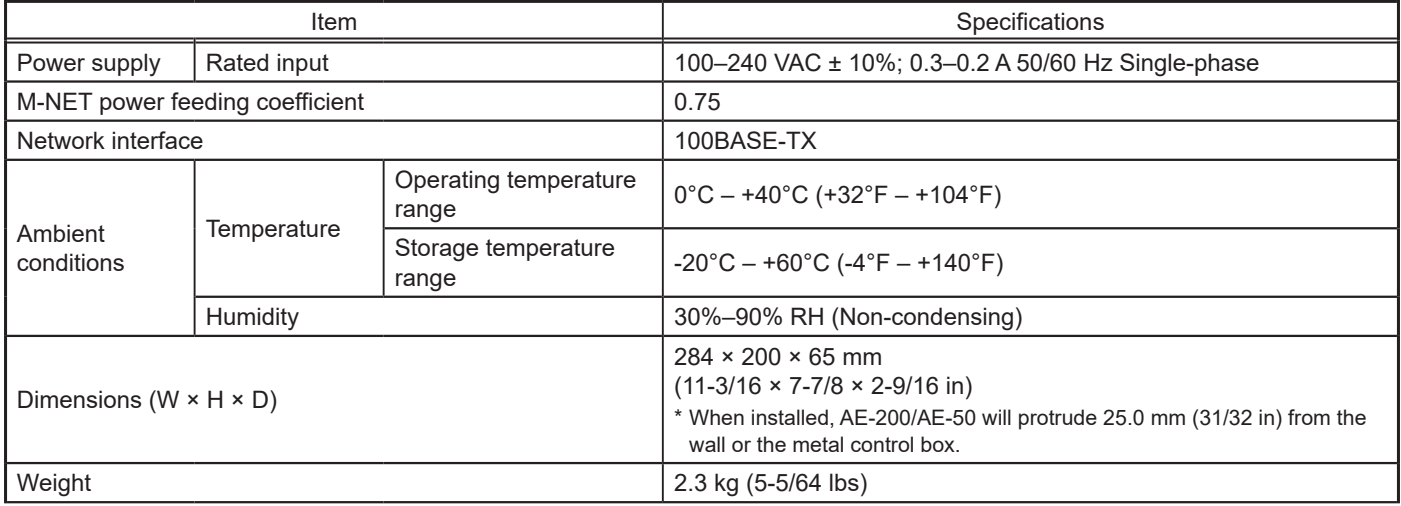

#### About USB memory device

- Use a USB memory device that meets the following conditions.
- Supports USB 2.0 (Must be USB 2.0-compatible when using a USB 3.0)
- Formatted with FAT32 or FAT (FAT16)
- Without a security function (locked by a password or encrypted) that prevents the data files from being written to or the function is unused. When using a USB memory device with a security function, its function must be disabled. (USB memory device with a fingerprint authentication function may be used.)
- Test the USB memory device several times before use and verify that the device functions properly. Reading data from or writing data to a USB memory device that has not been confirmed to work may cause unexpected problems. (If the data cannot be output to the USB memory device after a writing error occurs and the device is replaced, reboot the AE-200/AE-50 (turn off the power and restart). Do not use the USB memory device that has experienced writing error once.)

This equipment has been tested and found to comply with the limits for a Class B digital device, pursuant to Part 15 of the FCC Rules. These limits are designed to provide reasonable protection against harmful interference in a residential installation. This equipment generates, uses and can radiate radio frequency energy and, if not installed and used in accordance with the instructions, may cause harmful interference to radio communications.

However, there is no guarantee that interference will not occur in a particular installation.

If this equipment does cause harmful interference to radio or television reception, which can be determined by turning the equipment off and on, the user is encouraged to try to correct the interference by one or more of the following measures:

- Reorient or relocate the receiving antenna.

- Increase the separation between the equipment and receiver.
- Connect the equipment into an outlet on a circuit different from that to which the receiver is connected.
- Consult the dealer or an experienced radio/TV technician for help.

**The serial number and DP contained in this manual are required to use the product, so please keep this manual safe.**

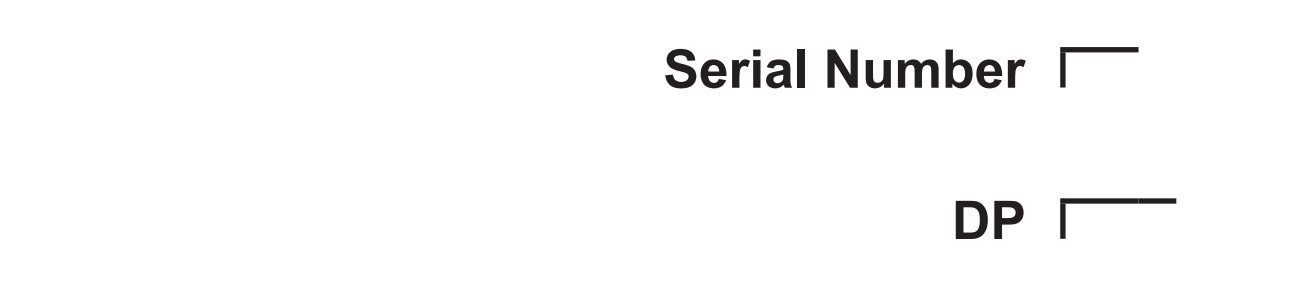

This product is designed and intended for use in the residential, commercial and light-industrial environment.

The product at hand is based on the following EU regulations:

- Low Voltage Directive 2014/35/EU
- Electromagnetic Compatibility Directive 2014/30/EU

Please be sure to put the contact address/telephone number on this manual before handing it to the customer.

# **MITSUBISHI ELECTRIC CORPORATION**

HEAD OFFICE: TOKYO BLDG., 2-7-3, MARUNOUCHI, CHIYODA-KU, TOKYO 100-8310, JAPAN MANUFACTURER: MITSUBISHI ELECTRIC CORPORATION Air-conditioning & Refrigeration Systems Works 5-66, Tebira 6 Chome, Wakayama-city, 640-8686, Japan

WT07982X09

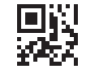